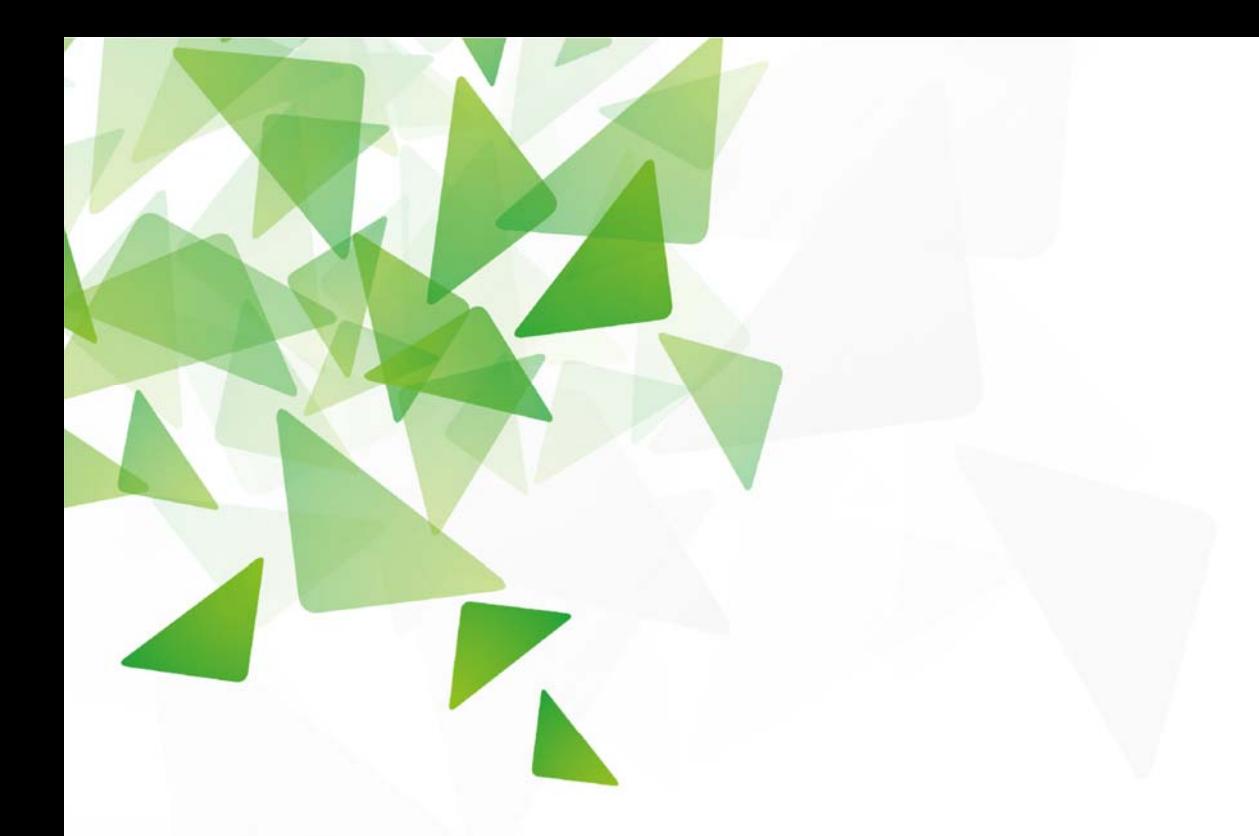

# Libreoffice **Ᏹ̳၁ϡԫμ!** 初階應用參考講義

**ችт** ossacc@gmail.com

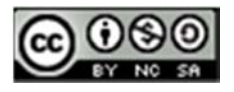

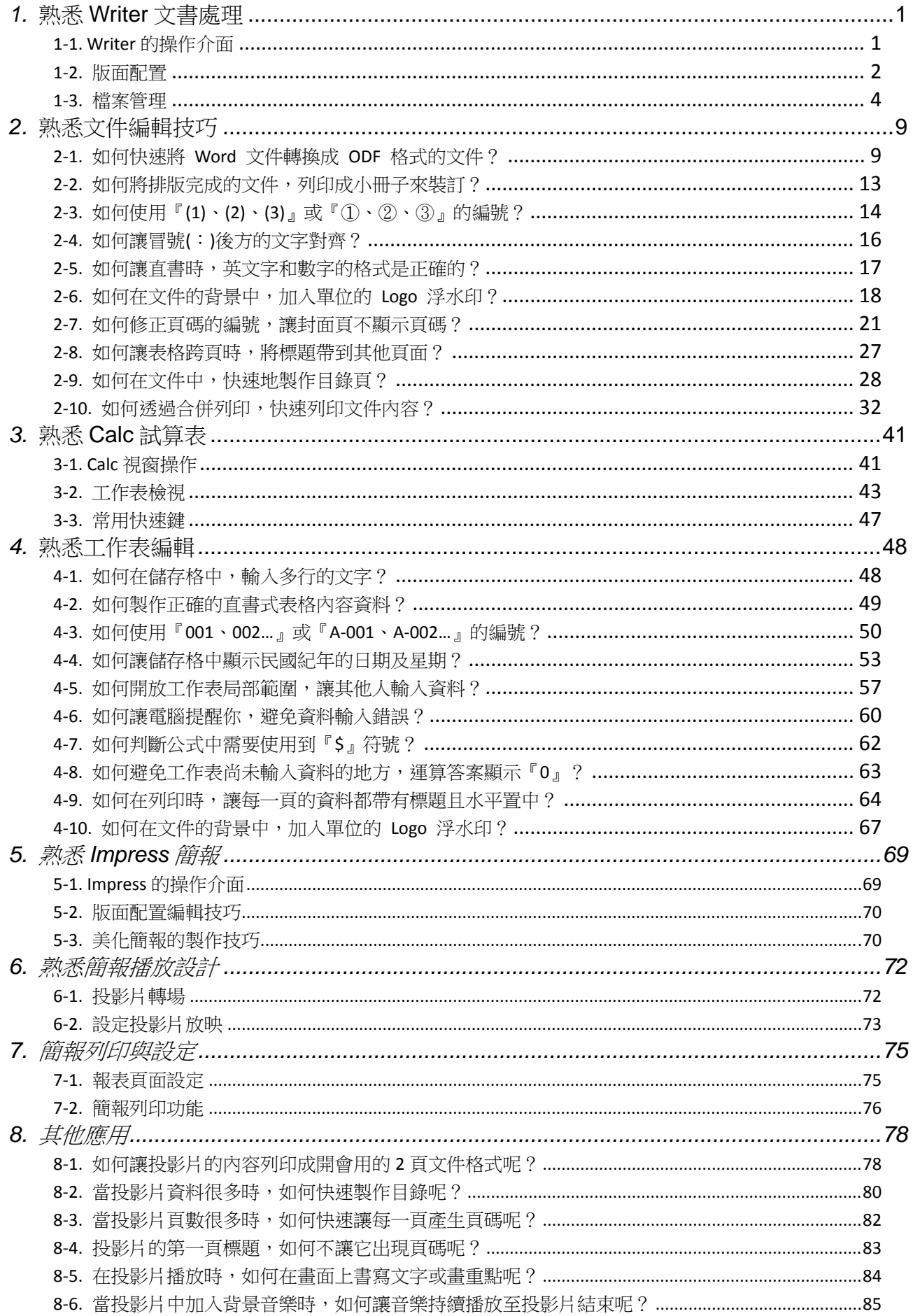

# *1.* **熟悉 Writer 文書處理**

Writer 是 LibreOffice 的文書處理程式, 功能類似 Microsoft Word, Writer 可以處理 許多文字文件,例如報告、文章及會議記錄,也可進行許多文字操作,例如輸入、刪除、格 式化、選取、複製、貼上及移動。Writer 中的附加工具可以更清楚早現文件, 例如表格、 區段及樣式。另有一些工具方便於瀏覽長篇文件,或協助多位使用者共同編輯審閱文件。

剛從 Word 轉換到 Writer 的使用者,最困擾的事之一,就是找不到常用的工具,甚至是 檔案開啟之後,文件的內容會有失真的情形。

本單元透過簡單的介紹,幫助我們更快熟悉 Writer 軟體。

========================================

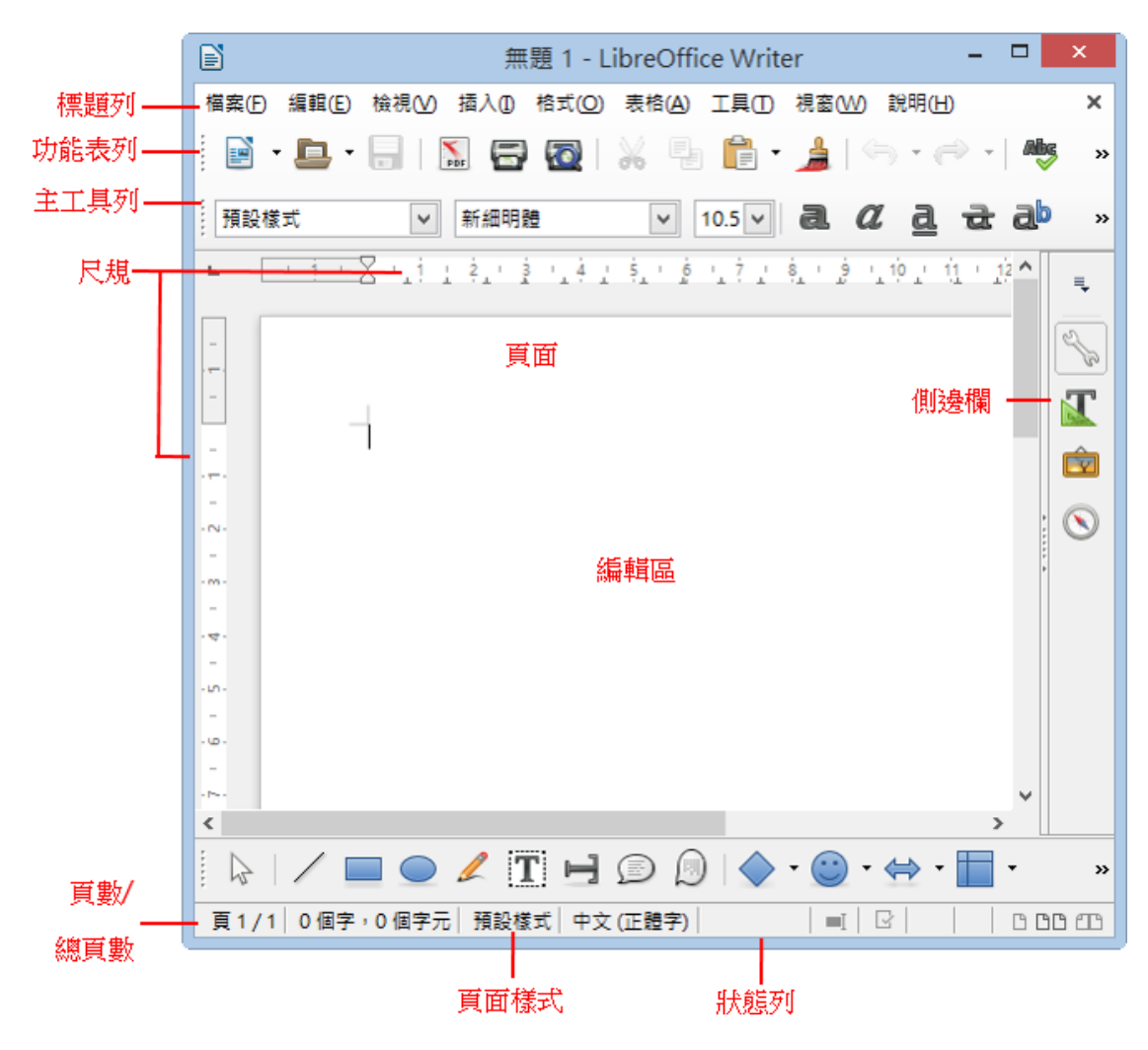

# **1-1. Writer 的操作介面**

視窗環境功能介紹

- 標題列:用來顯示目前的檔案名稱。
- 功能表列:用來顯示執行 Writer 文書編輯軟體的各項指令功能。
- 主工具列:用來顯示可快速執行功能的指令圖示。
- 尺規:在文件編輯中,可以利用水平、垂直尺規,調整文件內容顯示的位置。 例如:調整版面邊界、變更欄位寬度、設定資料顯示定位點等。
- 頁面:以 A4 紙張尺寸做為 Writer 文件的頁面規格。
- 編輯區:文字資料輸入的區域範圍。
- 側邊欄:顯示文件瀏覽方式的各項項目,利用不同的瀏覽項目即可快速的檢視文件 內容。
- 狀態列:顯示目前文件的頁數、總頁數、頁面樣式、檢視模式及檢視比例等功能。
- 檢視模式:點擊相對應的圖示,可改變目前頁面的檢視模式與範圍,共分為[單頁檢 視]、[雙頁檢視]及、[書本檢視]。

## **1-2. 版面配置**

要編輯文件前,我們可以設定編輯的顯示模式及大小,俾利我們編輯文件內容。

本單元透過簡單的設定,調整編輯區大小,幫助我們更容易編輯文件。

========================================

【檢視編輯區大小】

透過檢視的方式,我們可以變更螢幕上編輯區的大小,但是僅限於螢幕上的改變, 方便我們瀏覽文件的內容,並不會影響文件的列印。

方法一:透過狀態列上的檢視等級工具。

說明如下:

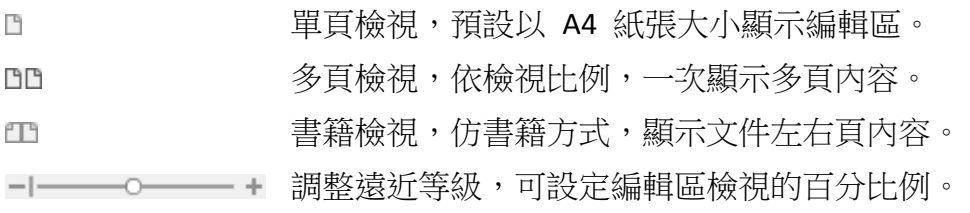

方法二:透過功能表設定

步驟 1:點選『檢視』→ 『調整遠近』→ 『調整遠近』

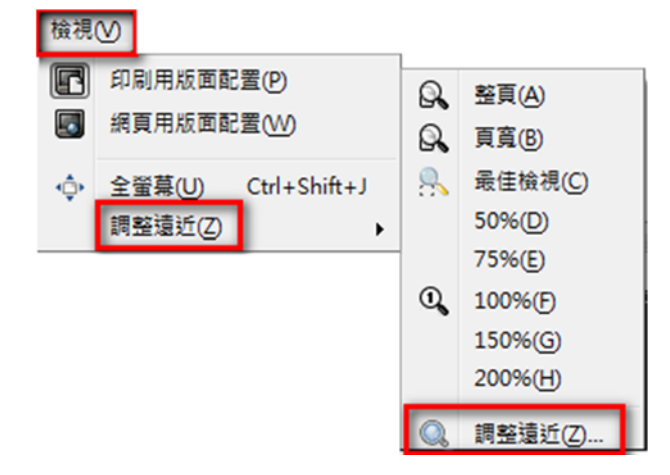

步驟 2:依據實際情形,設定所需的調整係數及版面配置,最後再按『確定』

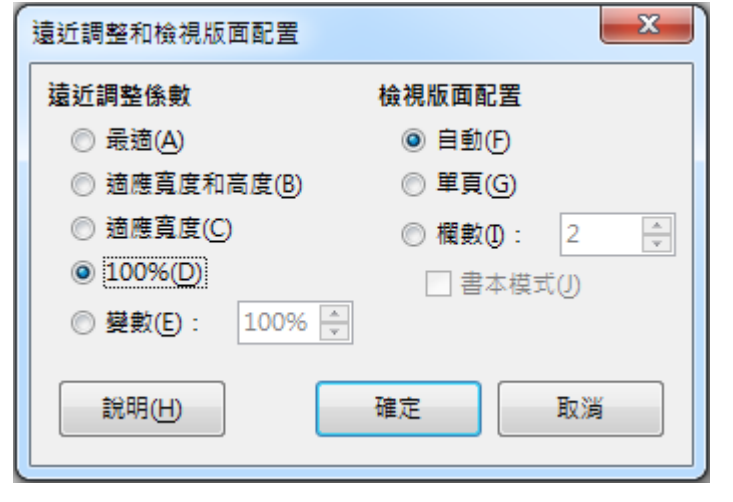

========================================

【修改編輯區大小】

透過頁面設定的方式,我們可以變更文件編輯區的大小,這部份不僅會變更編輯區的內容, 也會影響文件的列印,所以設定時,必須要考慮實際列印的紙張大小。

步驟 1:點選『格式』→ 『頁面』

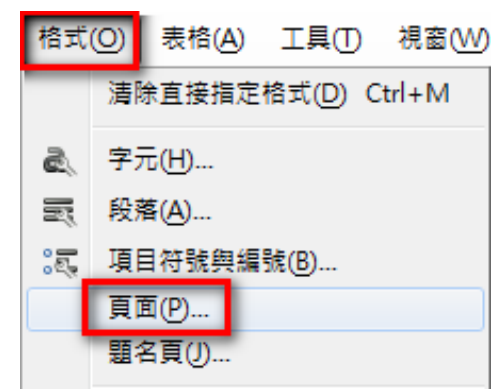

步驟 2:點選『頁面』

設定『紙張格式』, 如: A4

設定『頁面邊距』,如:2公分

最後按『確定』

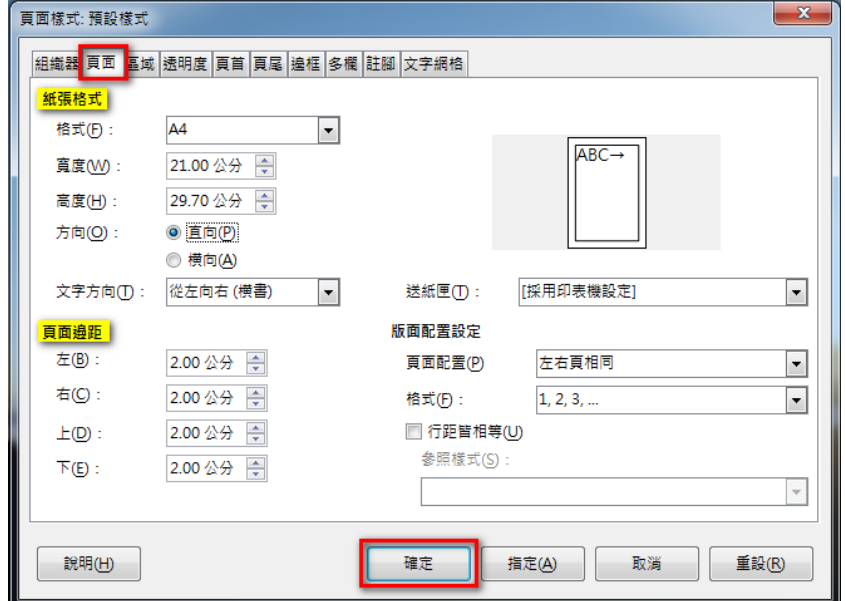

# **1-3. 檔案管理**

文件編輯完成之後,當然要把這些內容儲存起來,日後若要修改或列印就不需重新編輯一 次。

本單元透過簡單的介紹,讓使用者可以將編輯完成的文件,儲存成不同的格式,便於資料的 傳遞與交換。

========================================

【儲存成 Word 格式】

步驟 1:點選『檔案』→ 『另存新檔』

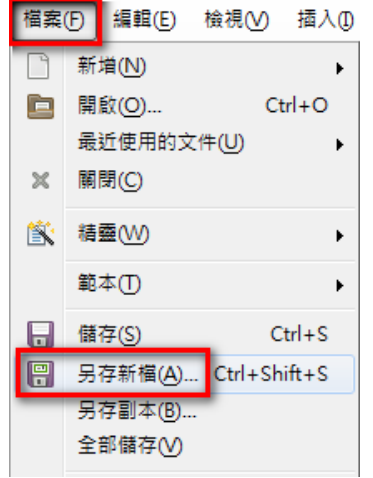

步驟 2:設定存檔類為『Microsoft Word 97/2000/XP/2003』或『Microsoft Word 2007/2010/XP/2013 XML』 → 『輸入檔案名稱』 → 『確定』

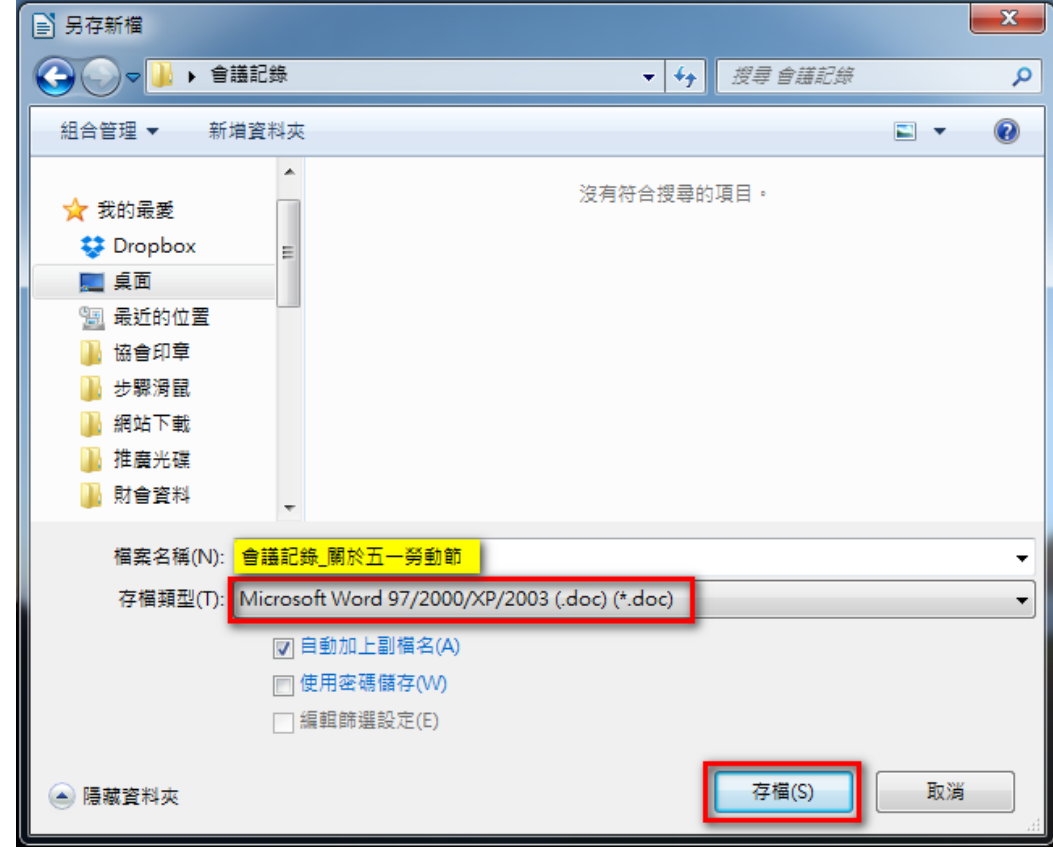

========================================

【儲存成 PDF 格式】

步驟 1:點選『檔案』→ 『匯出成 PDF』

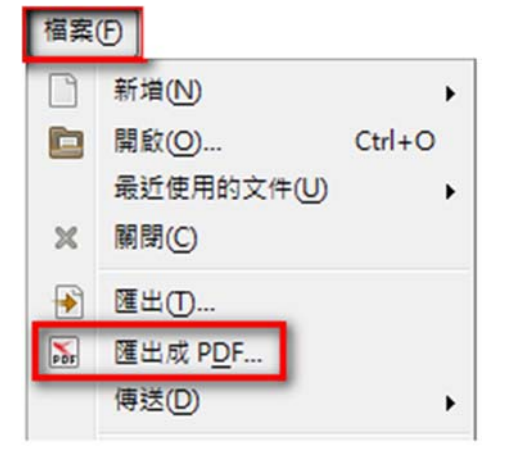

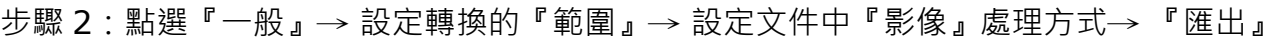

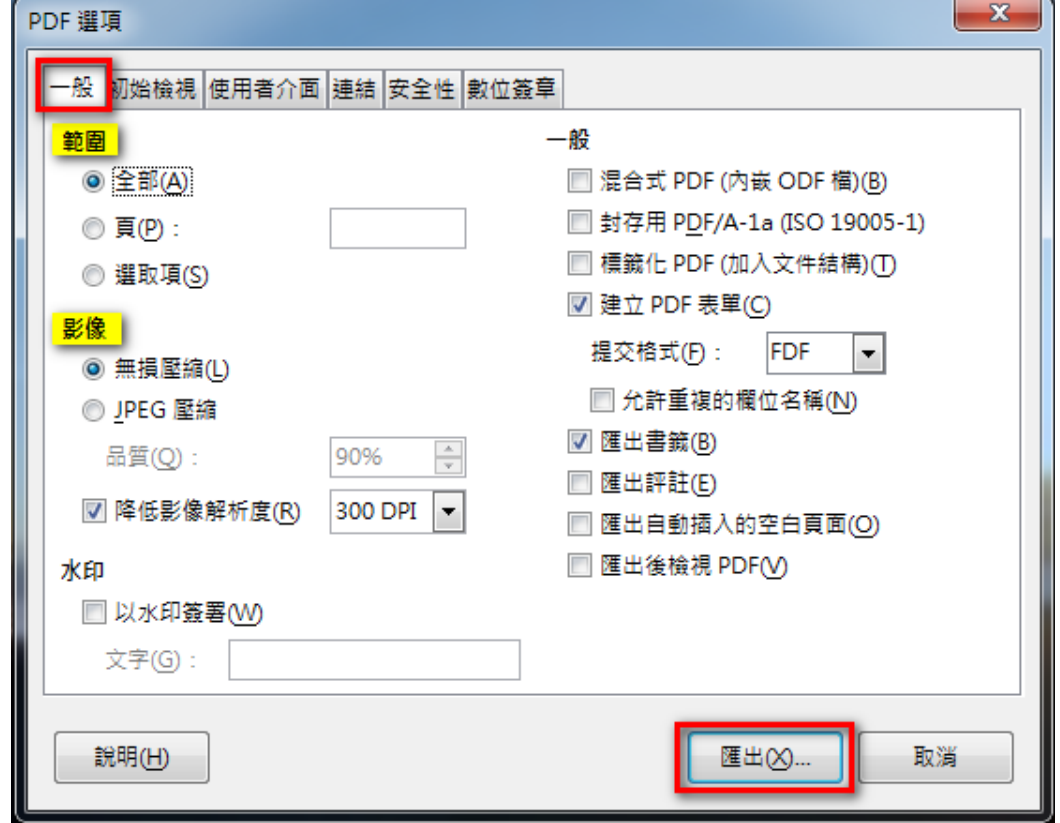

步驟 3:輸入檔案名稱 → 再按『存檔』

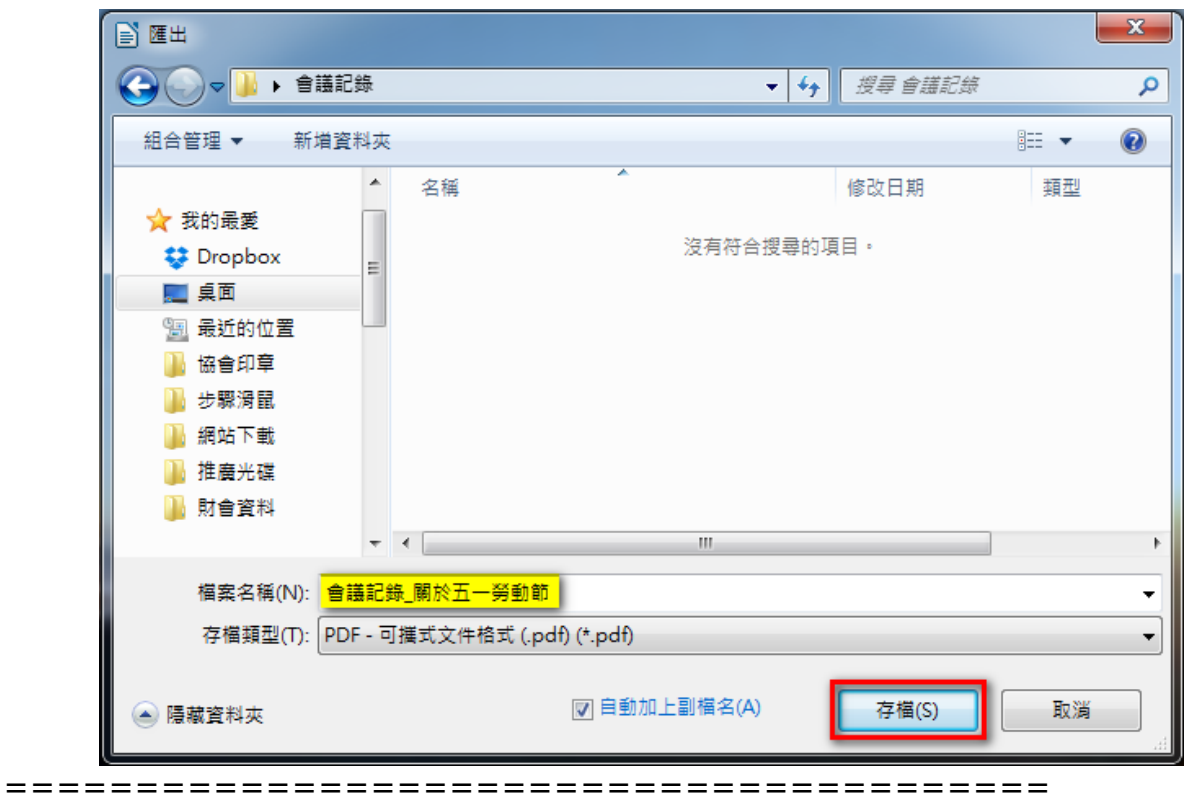

【儲存成加密格式】

步驟 1:點選『檔案』→ 『另存新檔』

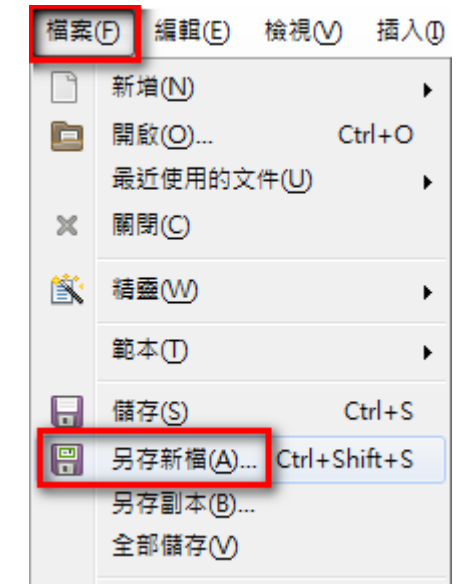

步驟 2:勾選『 使用密碼儲存』→ 按『存檔』

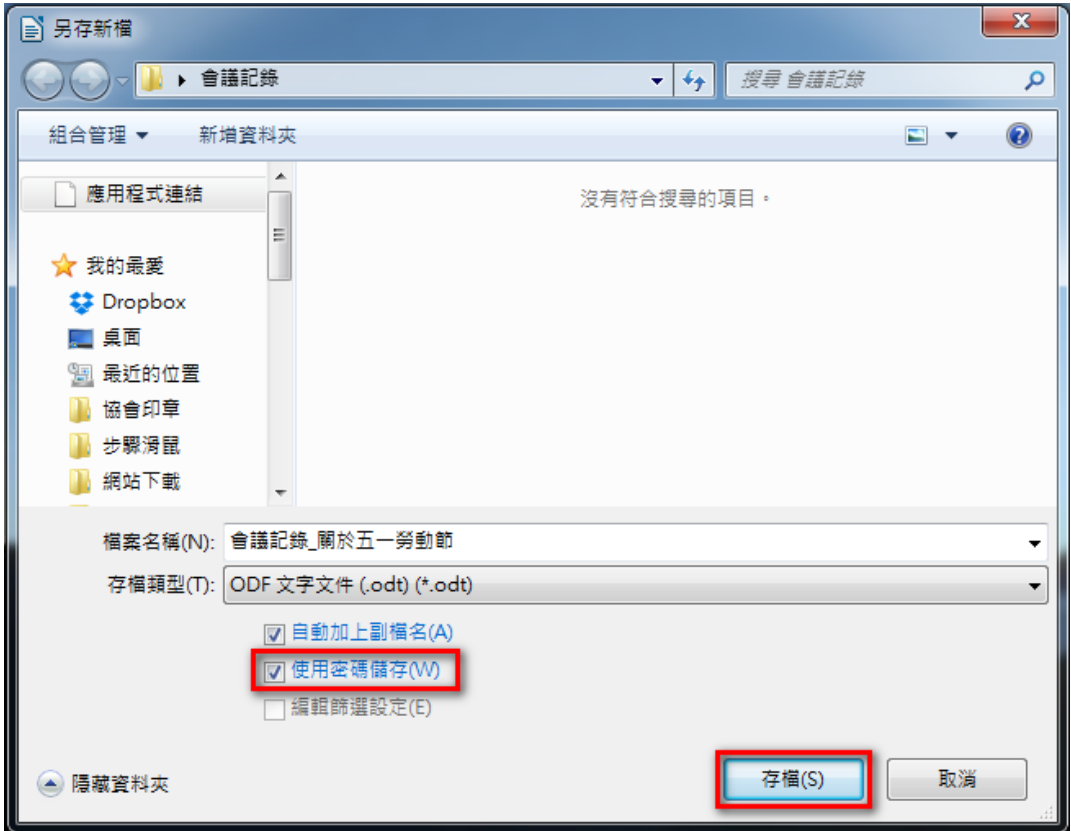

 $b$ 驟 3:輸入『檔案加密密碼』→ 沒有密碼,無法開啟檔案。

勾選『2 以唯讀方式開啟檔案』→ 以唯讀開啟文件, 若有修改, 無法直接儲存。 輸入『檔案共享密碼』→ 若要修改文件,必須輸入密碼,才能直接儲存。 最後按『確定』

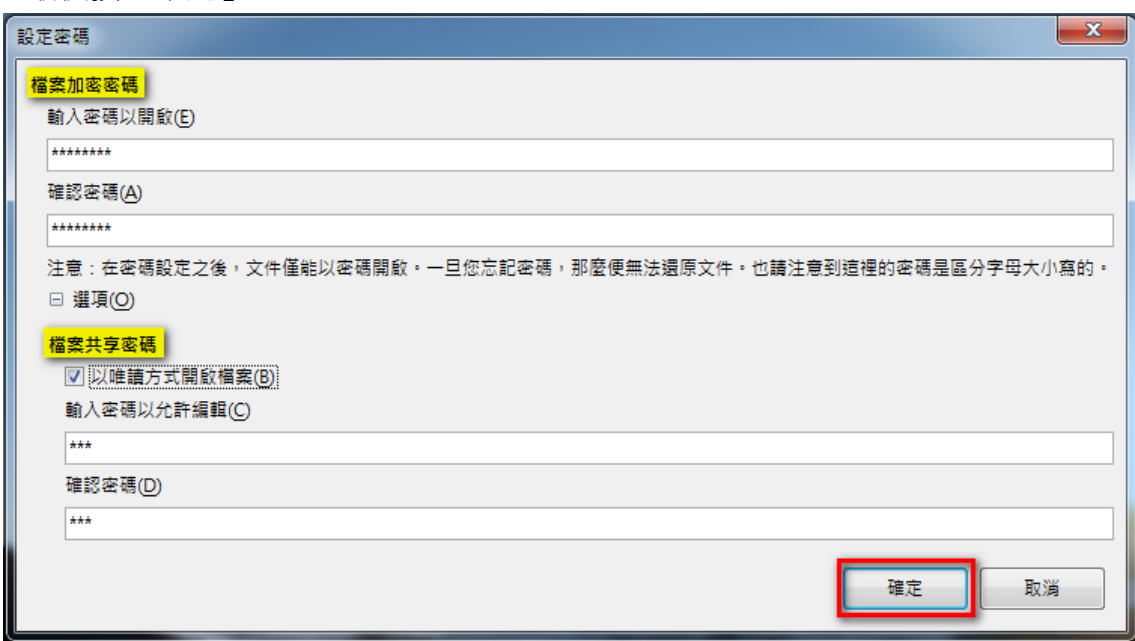

設定完成後,當文件被開啟,系統即會要求輸入密碼。

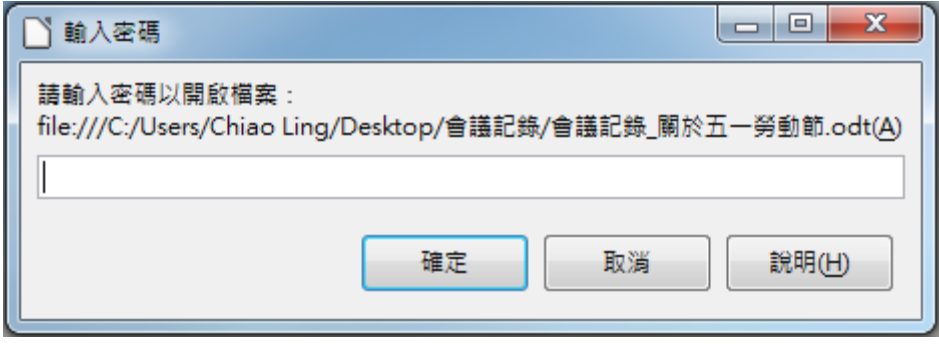

# *2.* **熟悉文件編輯技巧**

熟悉了 Writer 軟體的基礎設定與操作之後,接下來就是文件內容的編輯。在這個單元中, 我們要介紹文字的輸入、段落的編排、項目符號與編號及定位點在工作上常見的應用,讓您 快速瞭解文件編輯技巧。

## **2-1. 如何快速將 Word 文件轉換成 ODF 格式的文件?**

從 Microsoft 製作完成的文件,若要轉換成 ODF 格式,一般而言,大多數的使用者都是 將檔案開啟,以『另存新檔』的方式進行文件格式的轉換。

但是,當文件的數量很多的時候,另存新檔的操作方式,是非常花費時間的,此時我們便可 以透過『精靈』幫我們完成文件的批次轉換!

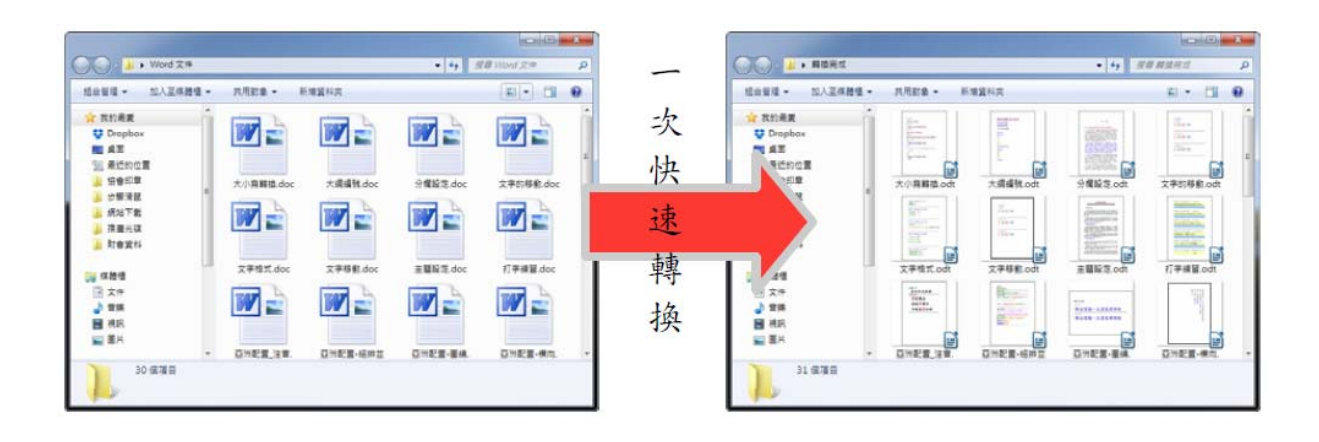

========================================

【解說】

步驟 1:點選『檔案』→ 『精靈』→ 『文件篩選器』

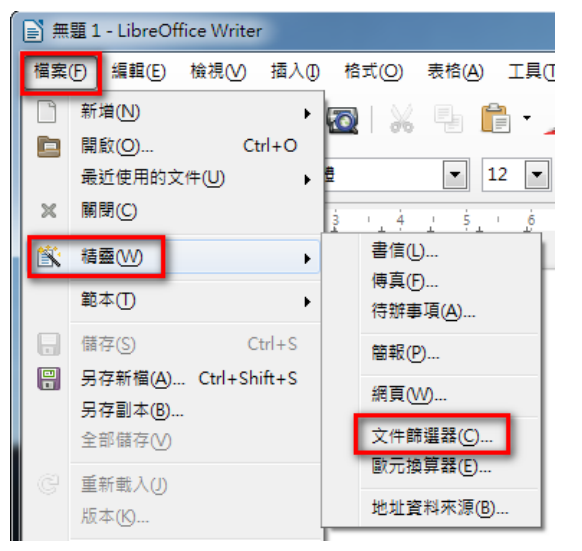

步驟 2:點選欲轉換的文件類型,如:『Word 文件』→ 『繼續』

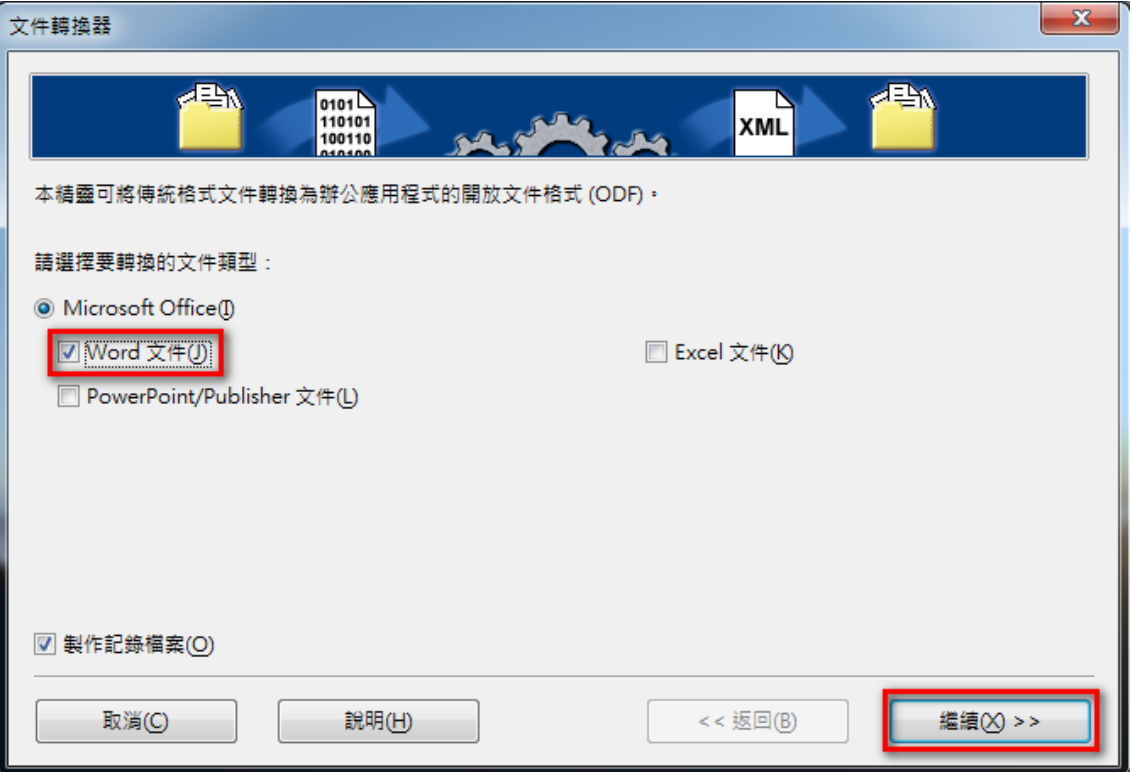

步驟 3:在『匯入』的地方點選文件的來源位置。

在『儲存』的地方選點文件要存放位置。

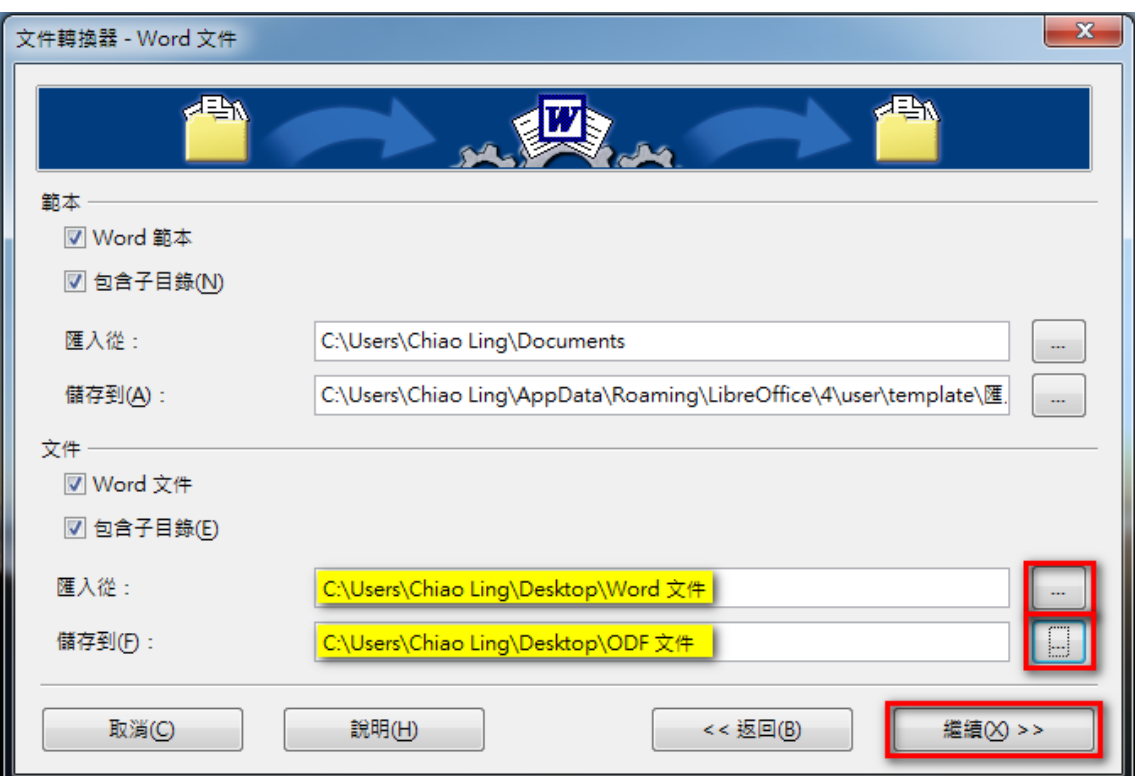

接下來按『繼續』。

## 步驟 4:點選『轉換』

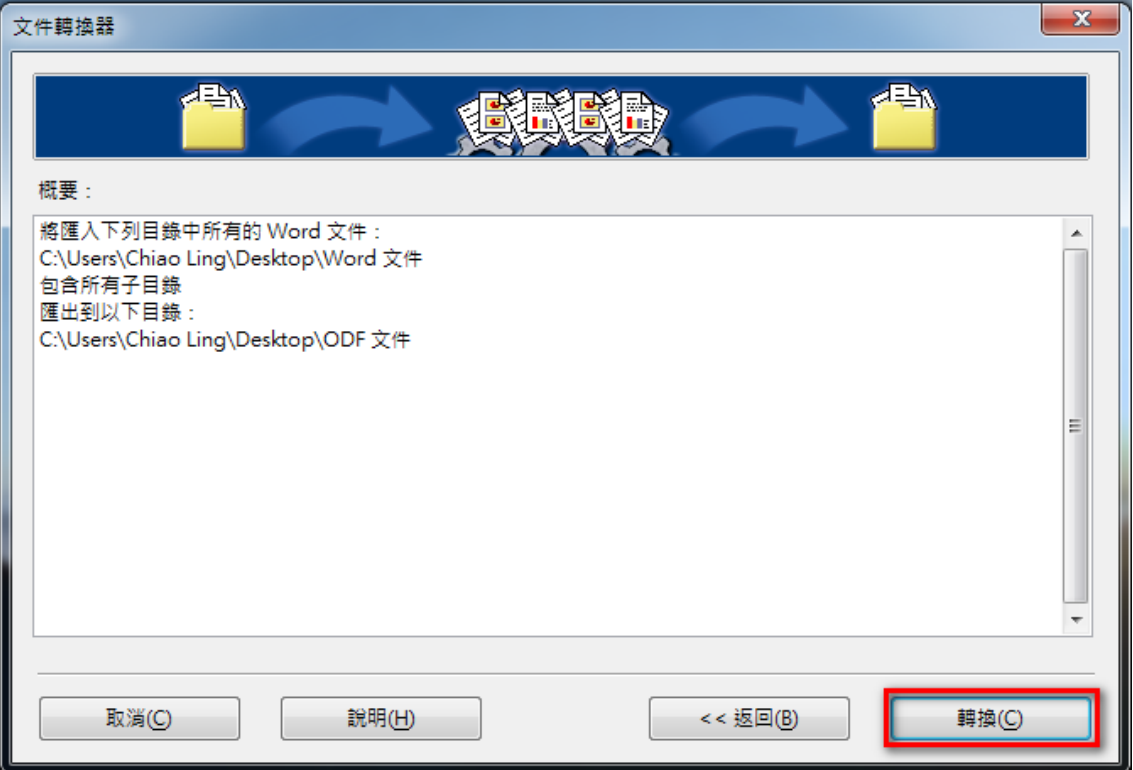

接下來,電腦會顯示文件的數目,並開始進行文件的轉換。

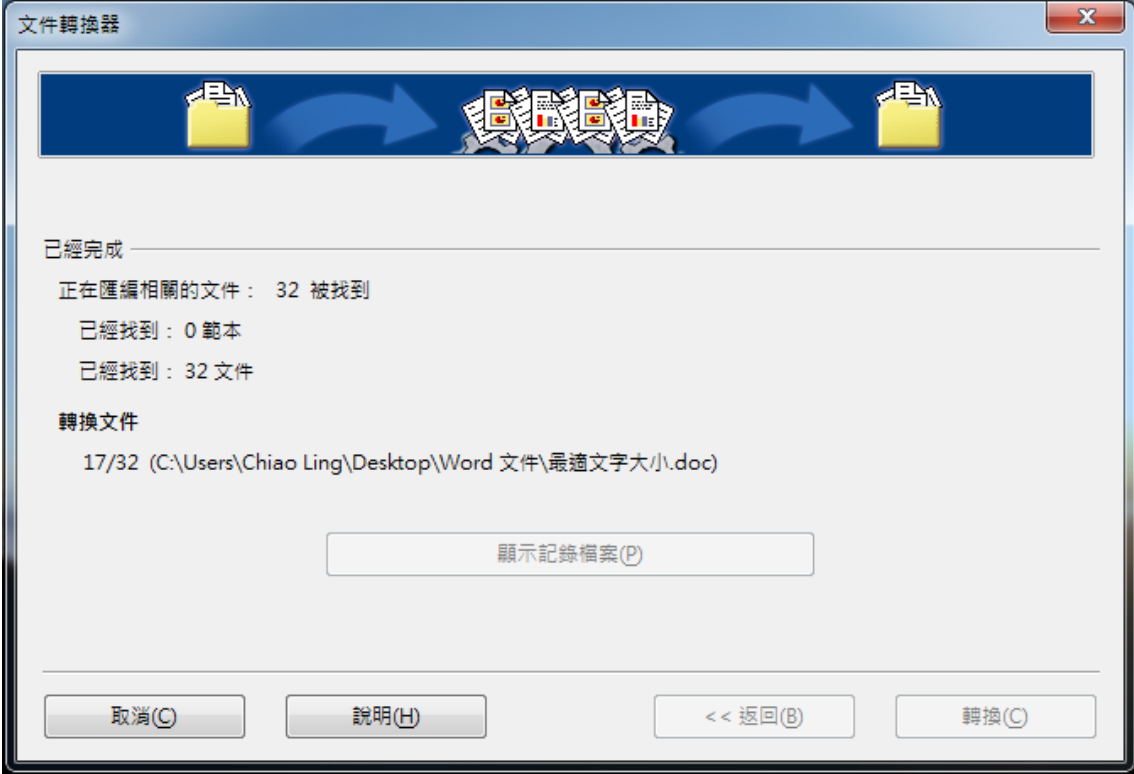

步驟 6:文件轉換完成之後,點選『關閉』

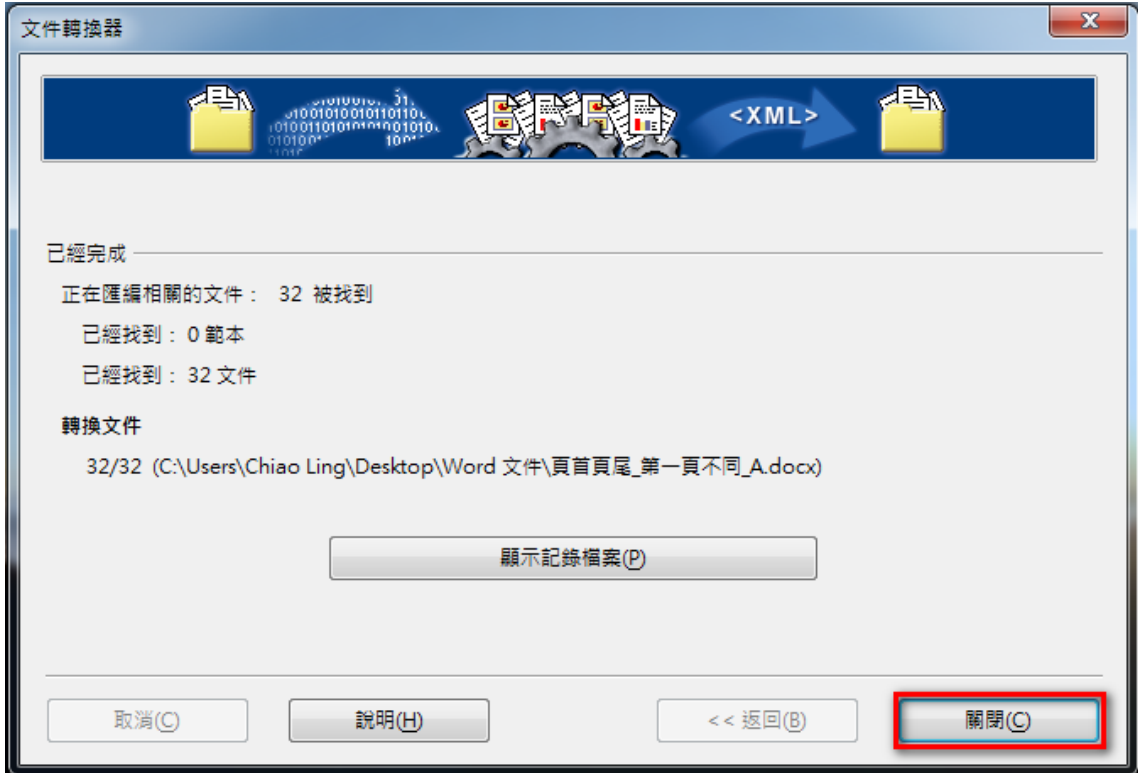

步驟 7:開啟存放的資料夾,即可看到轉換後的檔案。

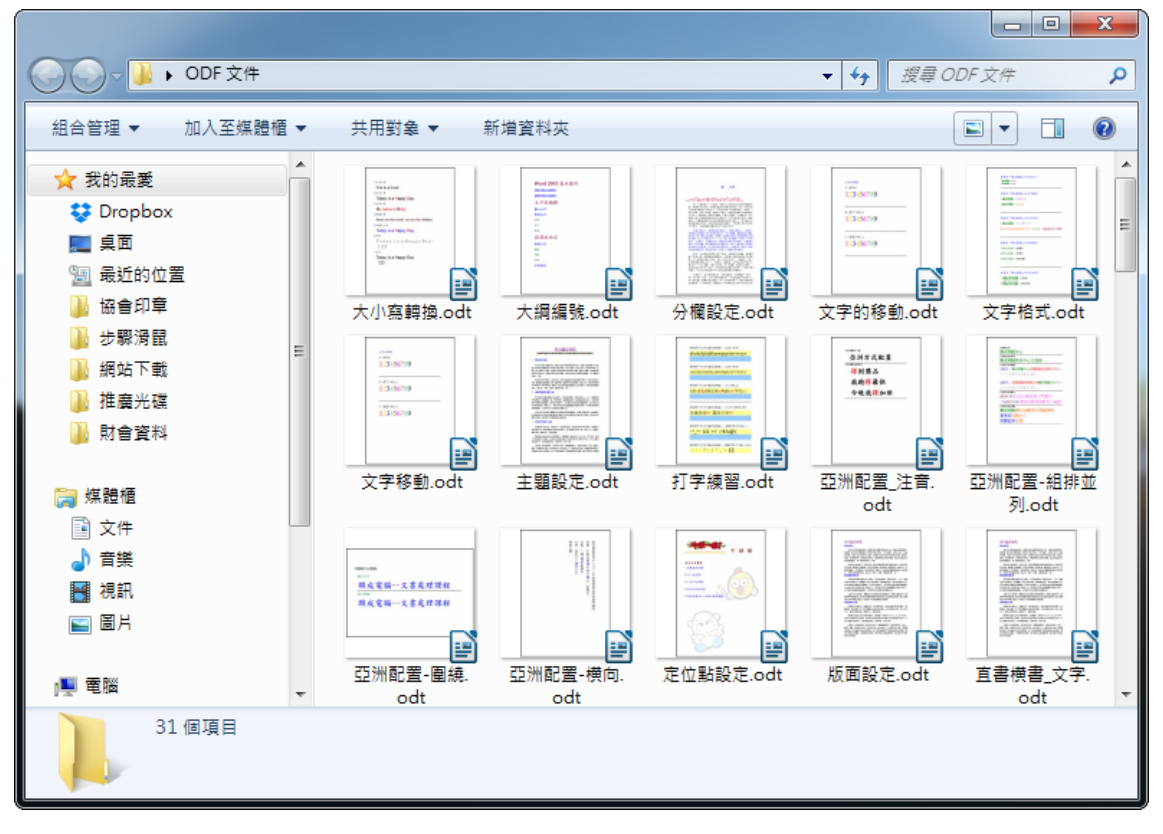

# **2-2. 如何將排版完成的文件,列印成小冊子來裝訂?**

當單位欲辦理活動,為了節省經費想要自行製作小冊子,此時我們可以透過 Writer 列印的 功能,將排版完成的文件印製成小冊子來裝訂!您知道如何設定嗎?

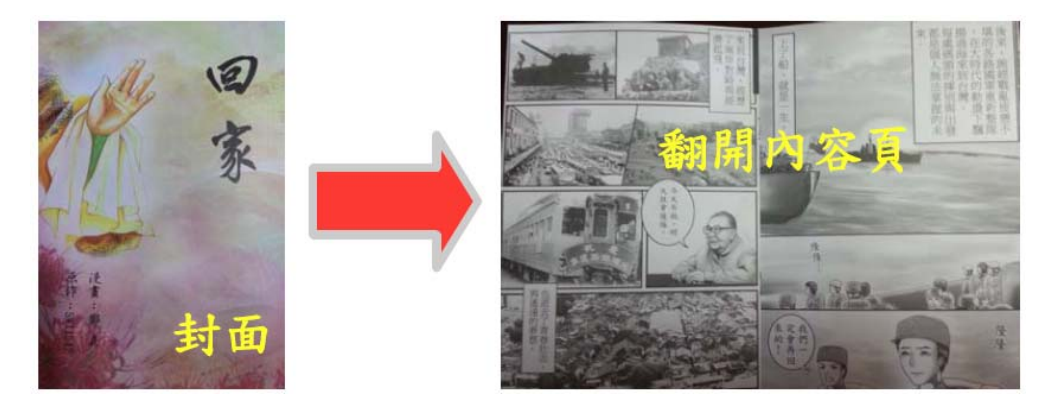

========================================

【解說】

步驟 1:點選『檔案』→『列印』

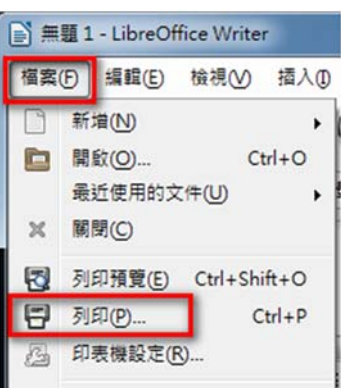

步驟 2:點選『頁面配置』→『◎小手冊』→ 『確定』

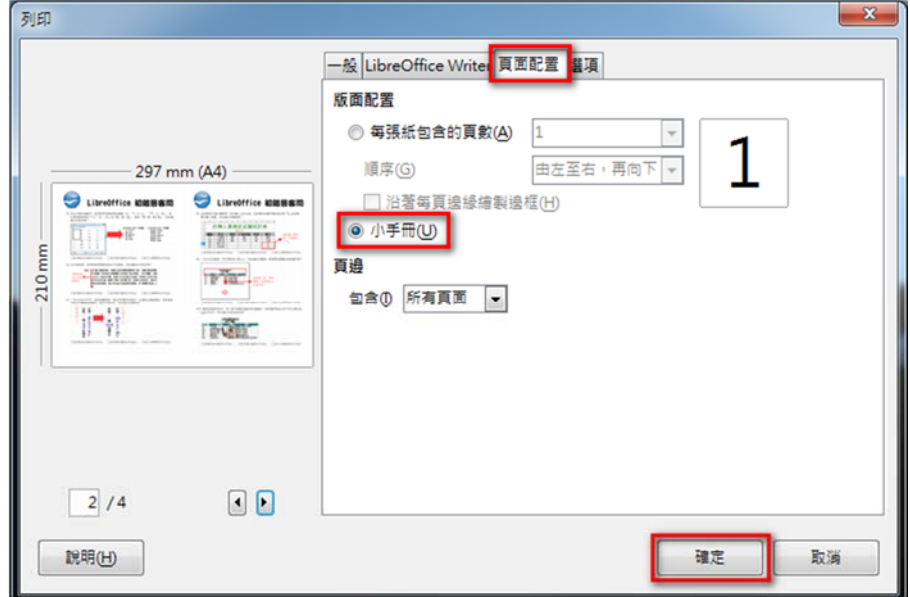

# **2-3. 如何使用『(1)、(2)、(3)』或『**①**、**②**、**③**』的編號?**

在文件製作過程中,我們常常需要使用到編號,如:『1、2、3』,『甲、乙、丙』,這些 常用的編號,可以透過『項目符號與編號』中的預設選項來完成。

但是, 如果需要使用到『(1)、(2)、(3)』或『①、②、③』, 甚至是『第1項、第2項』 之類的編號,此時我們可透過『項目符號與編號』中的『選項』來進設定!

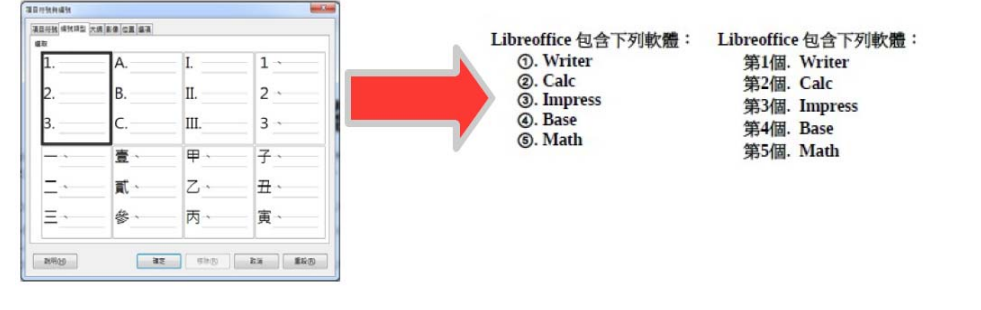

========================================

【解說】:使用非預設編號

步驟 1:將欲加上編號的文字選取,接下來點選『格式』→ 『項目符號及編號』

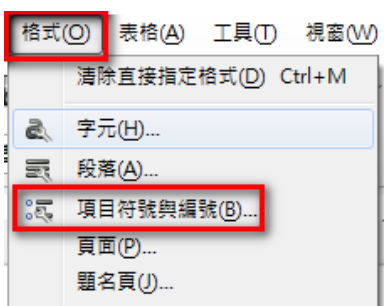

步驟 2:點選『選項』標籤,接下來選擇編號數字的類型,如:『 ①、 ②、 ③ 』, 再按『確定』

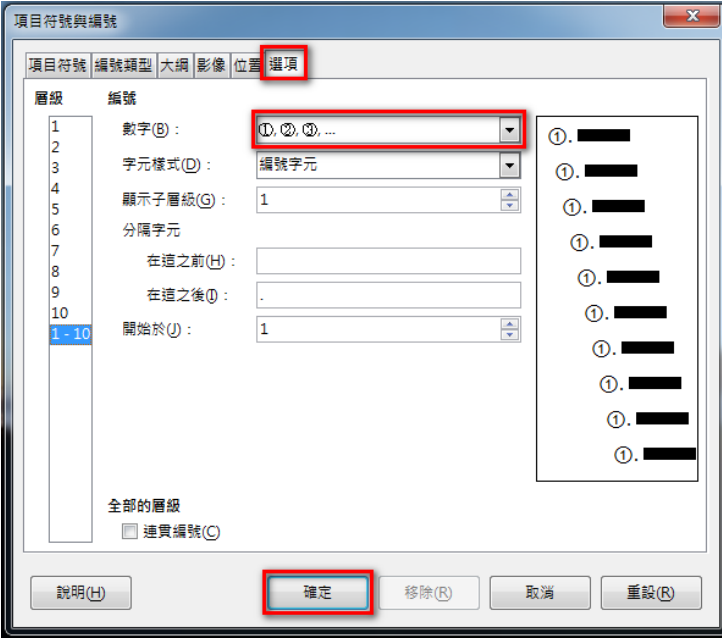

========================================

【解說】:使用前置字元

步驟 1:將欲加上編號的文字選取,接下來點選『格式』→ 『項目符號及編號』

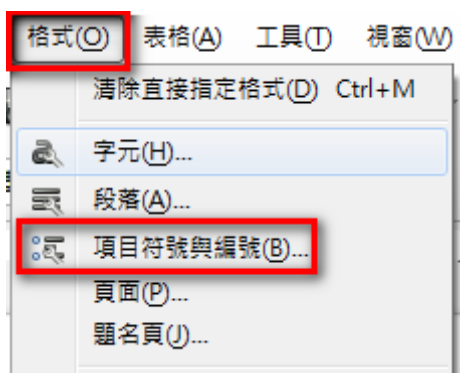

步驟 2:點選『選項』標籤,接下來在分隔字元的前後加上所需要的文字,如下圖。 在這之前(H):輸入『第』 在這之後 (I):輸入『個』

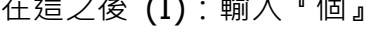

最後,再按『確定』。

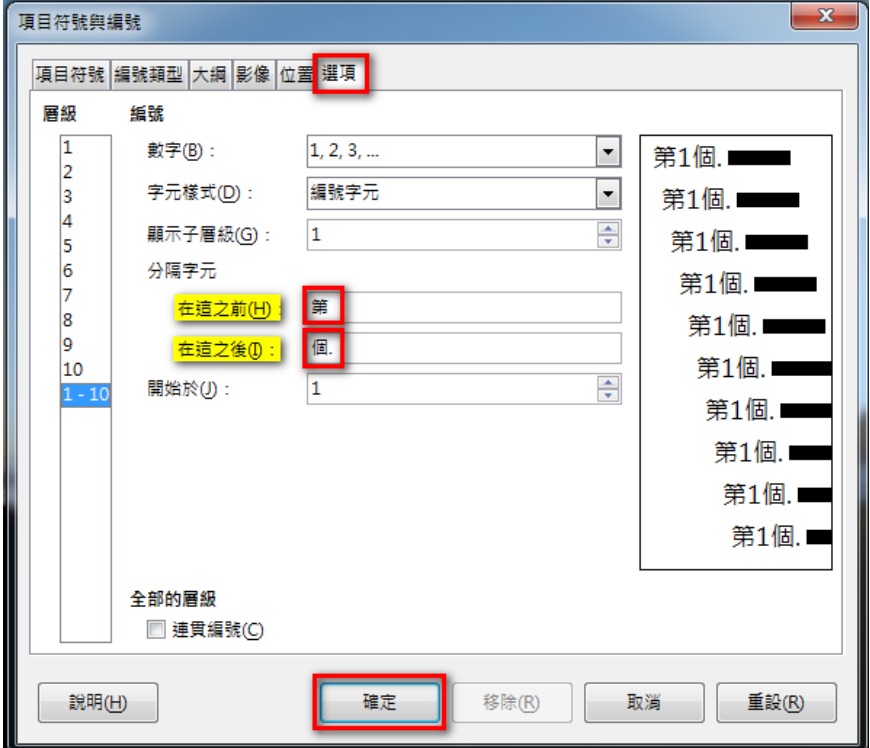

完成之後即可看到設定的結果。

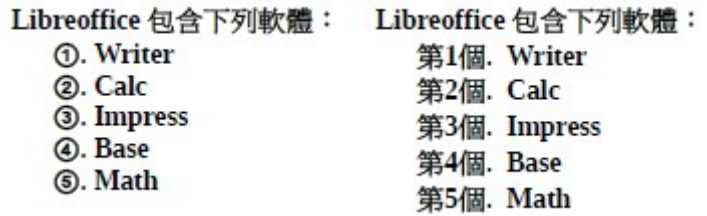

# **2-4. 如何讓冒號(:)後方的文字對齊?**

文件排版時,為了整齊美觀,我們需要做到讓冒號(:)後方的文字對齊,如下圖所示,此時 我們可以透過『段落』來進行排版。你知道如何設定嗎?

鳥來: 位於臺北縣最南端, 是臺北盆地周圍地勢較高之處, 為臺北縣面積最 大的鄉鎮。烏來境內有臺灣最大的林區『福山林區』,林木蓊鬱,全鄉 冒號後面 土地 80 x 為森林所覆, 涵養大台北地區的水資源, 而植物方面有本區 的文字是 特有的鳥來杜鵑、臺灣三角楓、鳥來蕘花等,因稀有及原始性,極具有 對齊的 學術及教育價值,福山的哈盆自然資源更是豐富,有『臺灣亞馬遜』之

========================================

【解說】透過格式設定。

步驟 1:將游標移到欲設定的段落,接下來點選『格式』→ 『段落』。

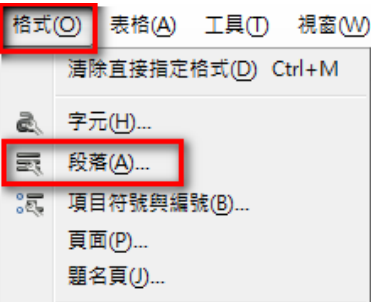

步驟 2:設定縮排的字元數。→ 須依照實際字數來計算。 如本範例,字元數是 3.5 字元。 文字之前(B):輸入『3.5 字』(正數,代表向右移動) 第一行(F):輸入『-3.5 字』(負數,代表向左移動)

再按『確定』。

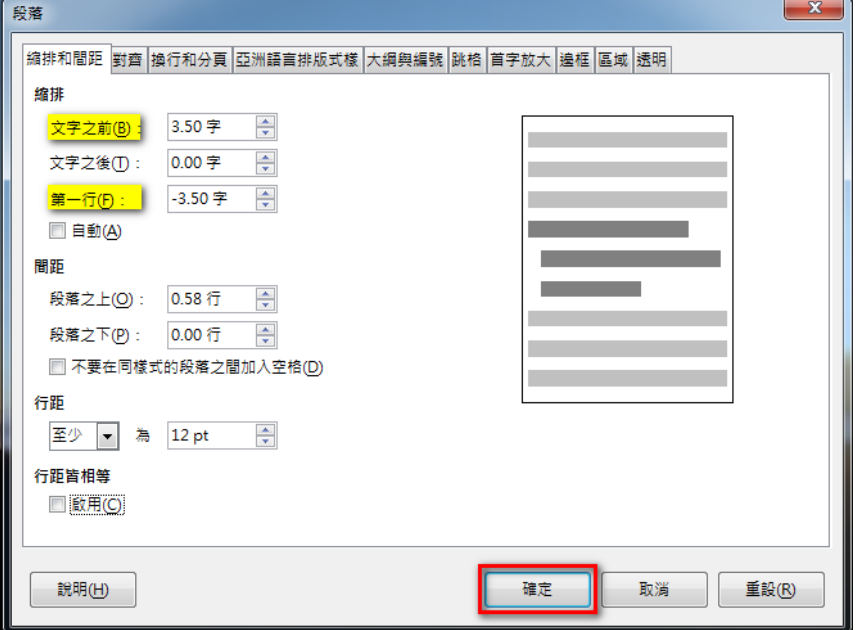

#### 完成之後,即可看到設定的成果。

烏來:位於臺北縣最南端,是臺北盆地周圍地勢較高之處,為臺北縣面積最大的 鄉鎮 。烏來境內有臺灣最大的林區『福山林區』,林木蓊鬱,全鄉土地80 % 為森林所覆,涵養大台北地區的水資源,而植物方面有本區特有的鳥來杜 鵑、臺灣三角楓、烏來薰花等,因稀有及原始性,極具有學術及教育價值, 福山的哈盆自然資源更是豐富,有『臺灣亞馬遜』之稱。

========================================

【解說】透過尺規設定。

步驟 1: 按住鍵盤上的『Ctrl』鍵不放, 再拖曳尺規左下方的『△』即可調整文字位置。

烏來:位於臺北縣最南端,是臺北盆地周圍地勢較高之處,為臺北 鄉鎮 ·烏來境內有臺灣最大的林區『福山林區』, 林木蓊鬱, : 為森林所覆,涵養大台北地區的水資源,而植物方面有本區! 鵑、臺灣三角楓、烏來羹花等,因稀有及原始性,極具有學術 福山的哈盆自然資源更是豐富,有『臺灣亞馬遜』之稱。

## **2-5. 如何讓直書時,英文字和數字的格式是正確的?**

一份正式的文件中,若有直書排版,英文字和數字的格式,必須是正確無誤的,但是當我們 將文件轉換成直書時,往往不是如此,您知道如何調整嗎?

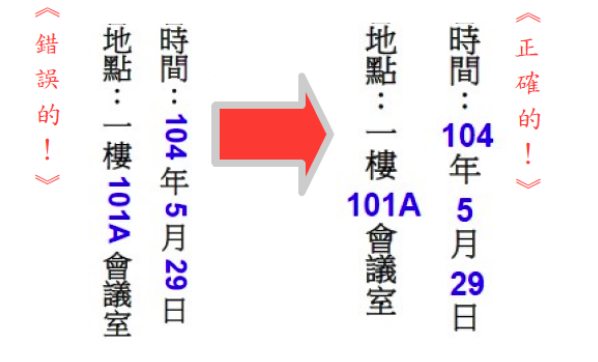

========================================

【解說】

步驟 1:選取欲設定的文字,接下來點選『格式』→『字元』

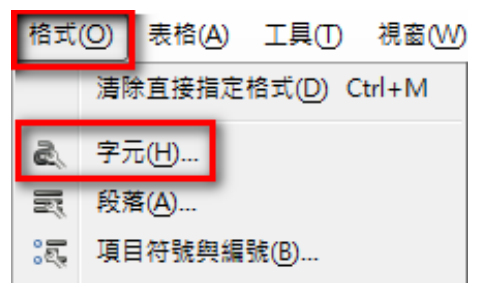

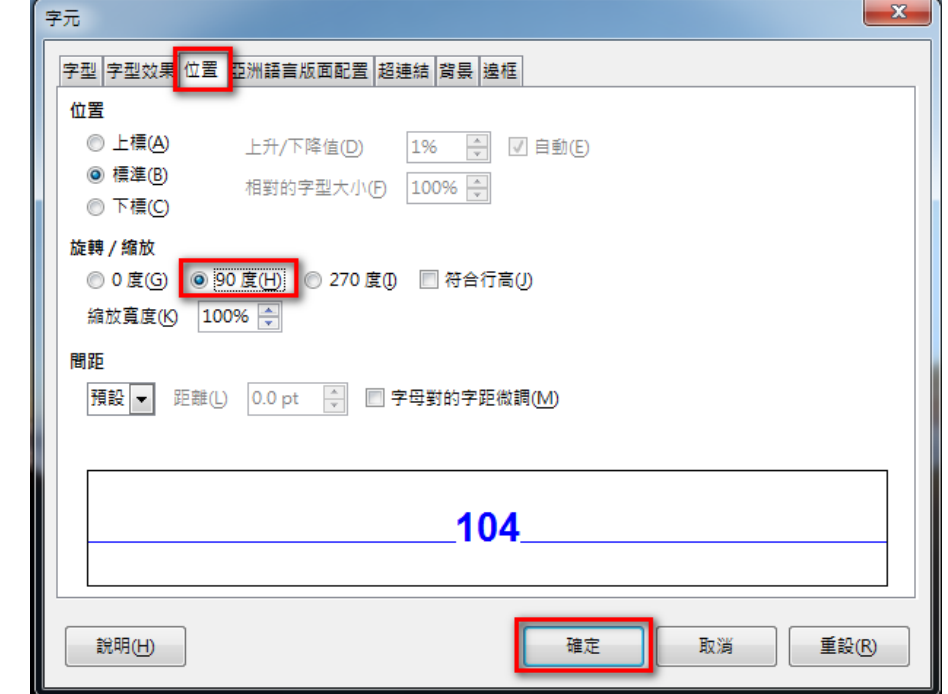

步驟 2:選按『位置』標籤,並設定旋轉/縮放為『90 度』,再按『確定』

完成之後, 即可看到設定的成果。

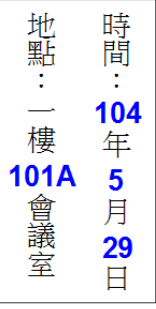

# **2-6. 如何在文件的背景中,加入單位的 Logo 浮水印?**

機密或重要的文件,為了宣示版權或避免資料再次被翻印,我們通常會在文件中加上單位所 屬的 Logo 浮水印,您知道如何完成設定嗎?

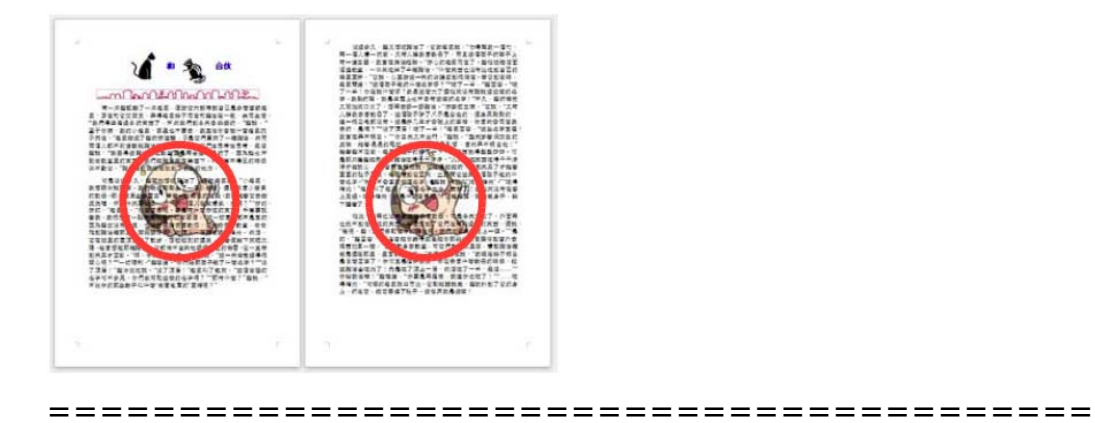

【解說】

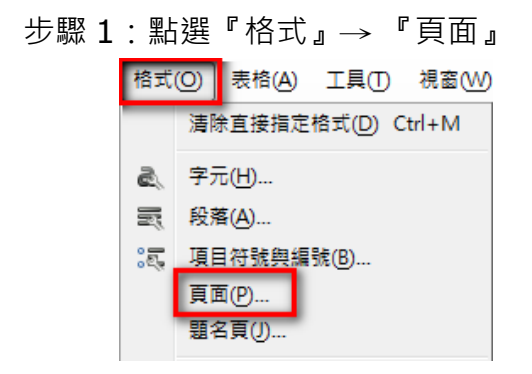

步驟 2:點選『區域』→ 『點陣圖』→ 『匯入圖形』

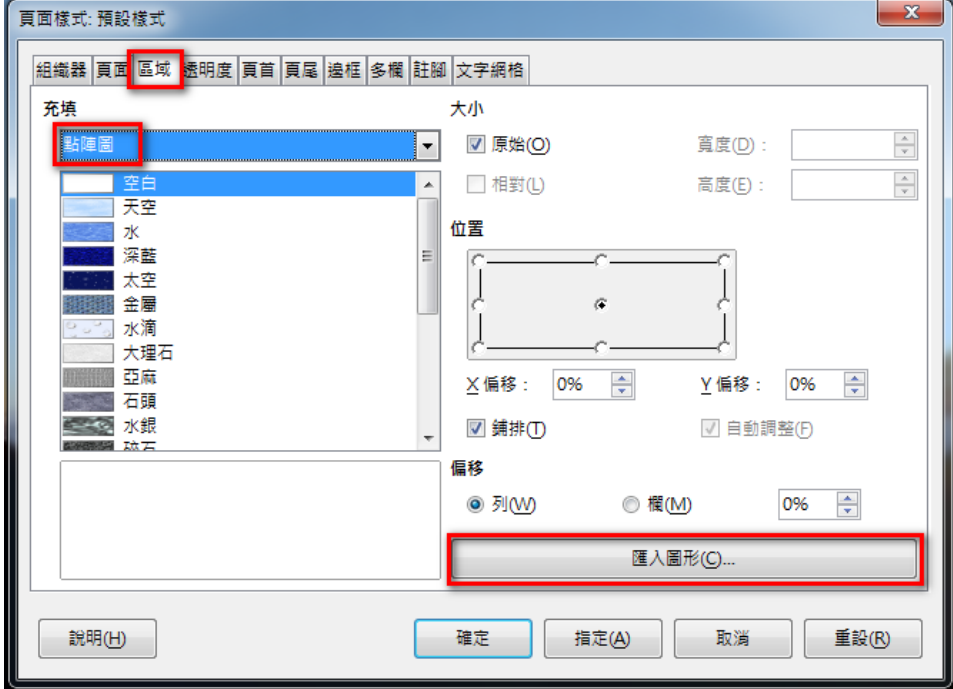

步驟 3:搜尋欲使用的圖片,再按『開啟舊檔』

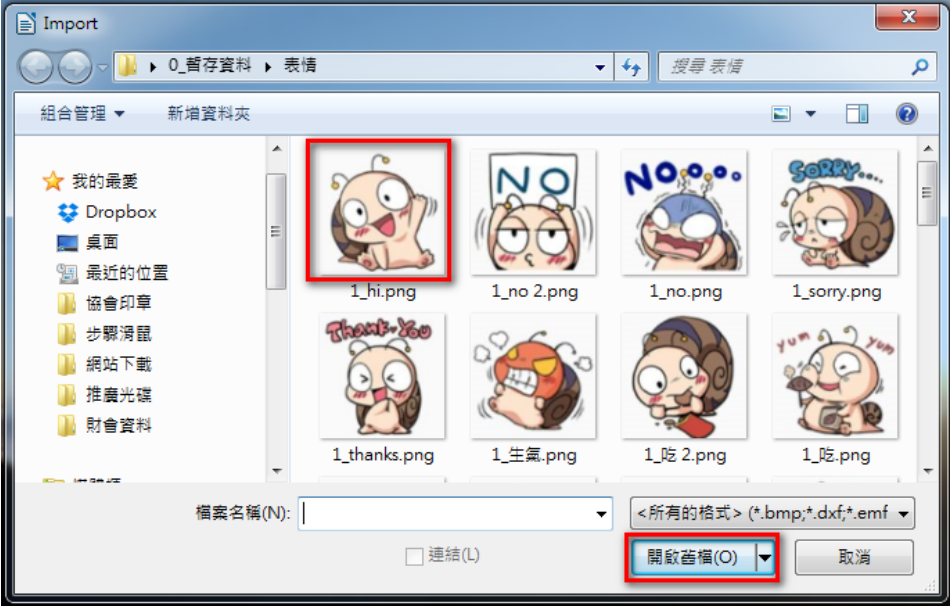

#### 步驟 4:設定大小為『原始』

設定位置為『正中央』

取消『舖排』及『自動調整』的設定

最後按『確定』

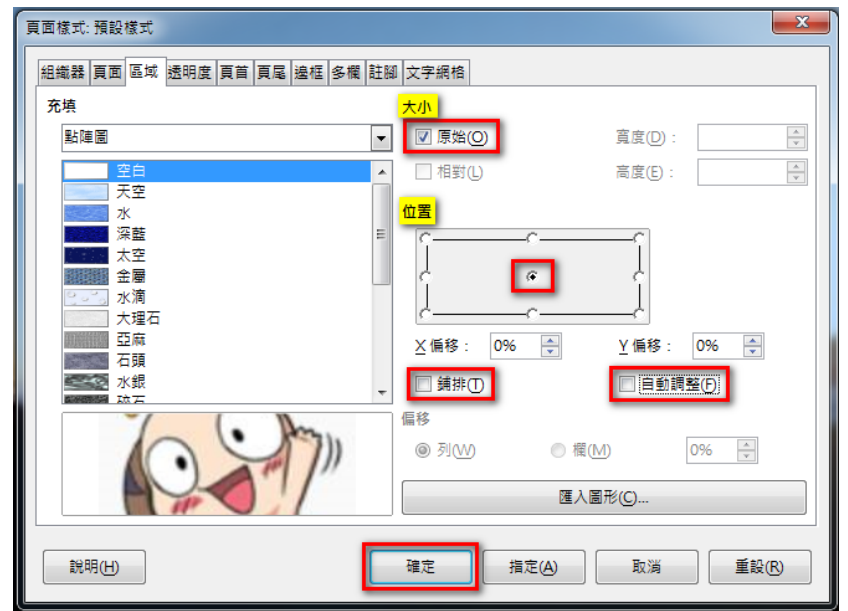

完成之後, 即可看到設定的成果**。** 

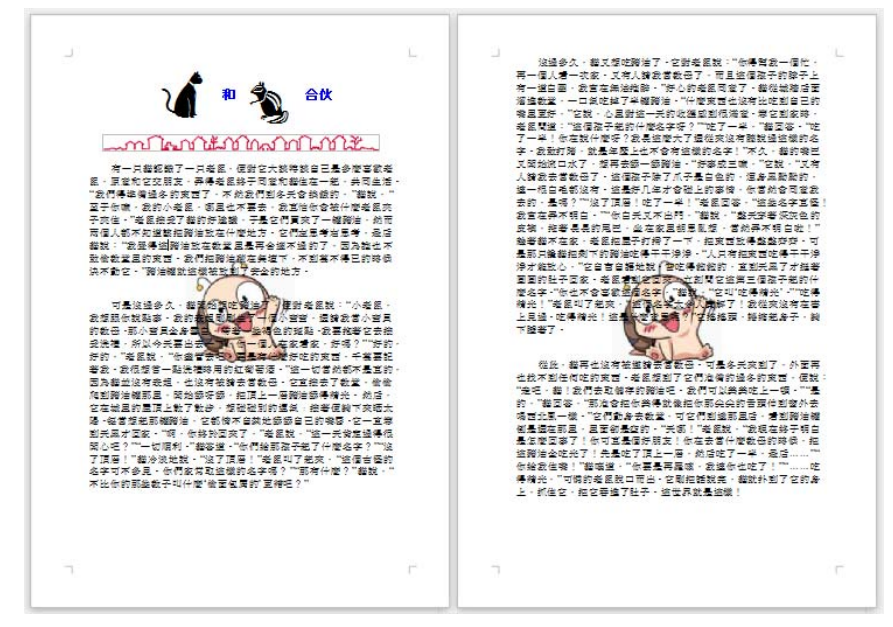

# 2-7. 如何修正頁碼的編號,讓封面頁不顯示頁碼?

在頁首或頁尾加上頁碼時,通常都是從第一頁開始進行編碼,但若是文件中有目錄和封面 頁,往往頁碼的出現反而就會是錯誤的,您知道如何調整成正確顯示的頁碼嗎?

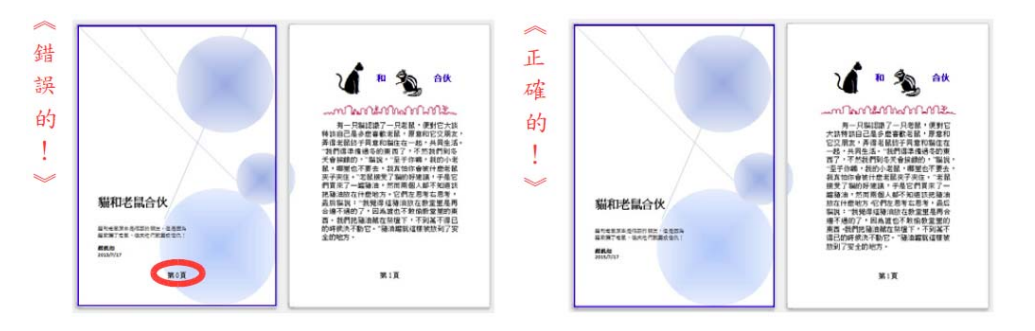

========================================

【解說】透過頁尾設定

步驟 1:點選『格式』→ 『頁面』

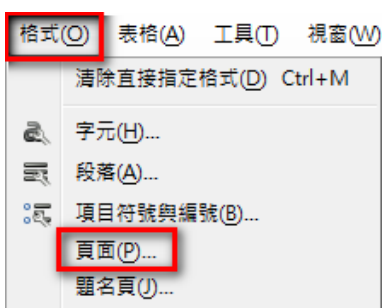

步驟 2:點選『頁尾』→ 『 顯示頁尾』→ 『□ 首頁內容相同』→ 『確定』

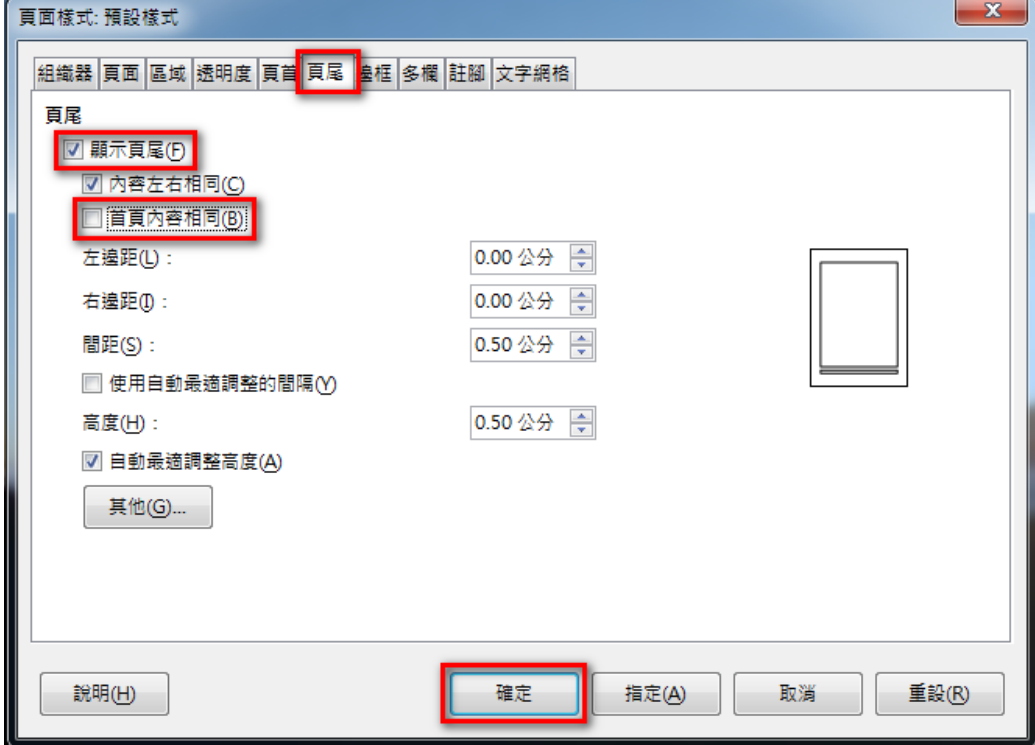

頁尾 (預設樣式) ▼  $\overline{\phantom{a}}$  $\Box$ O ┐  $\Box$ 

步驟 3:設定完成後,將游標移至頁尾處,點二下,進行編輯。

步驟 4:點選『插入』→ 『欄位指令』→ 『頁碼』

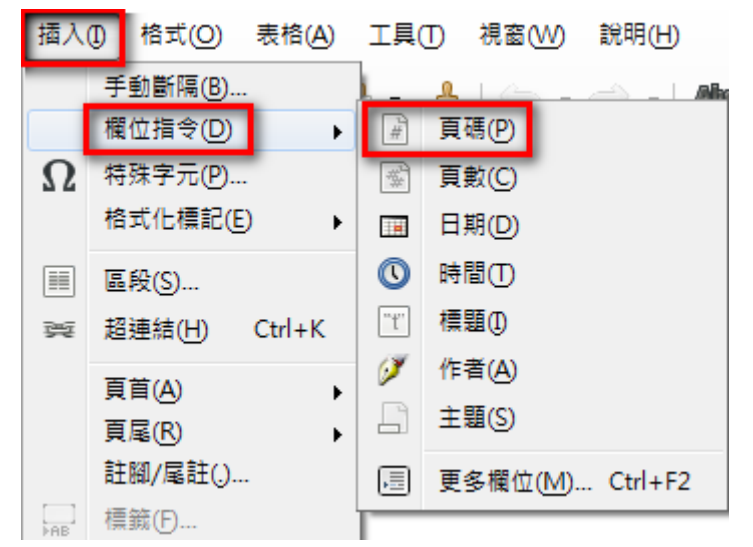

完成之後, 即可看到設定的成果**。** 

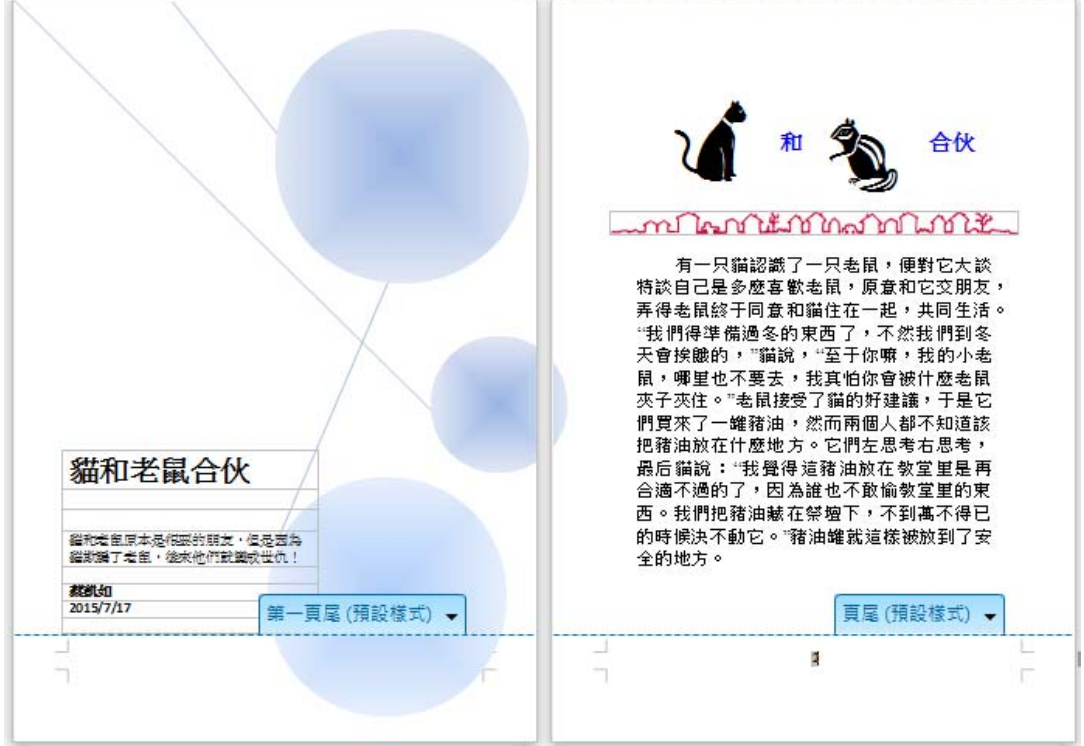

但是,呈現的頁碼是錯誤的,接下來我們必須修正頁碼。

步驟 5:在頁碼『2』快點滑鼠左鍵 2 下開啟設定畫面。

### 在偏移處輸入『-1』

最後再按『確定』

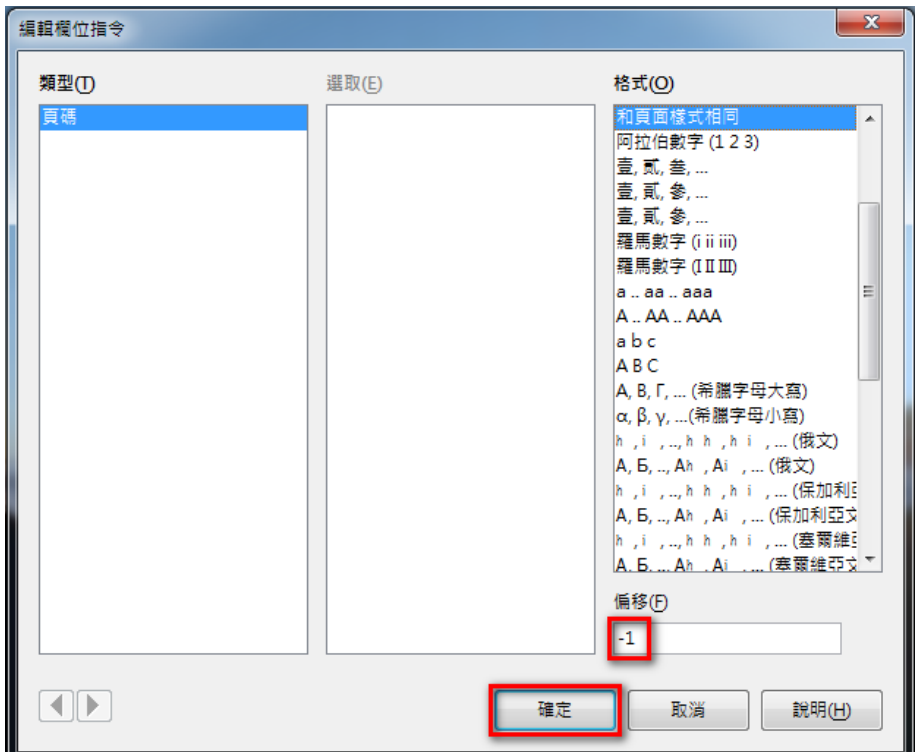

完成之後, 即可看到設定的成果**。** 

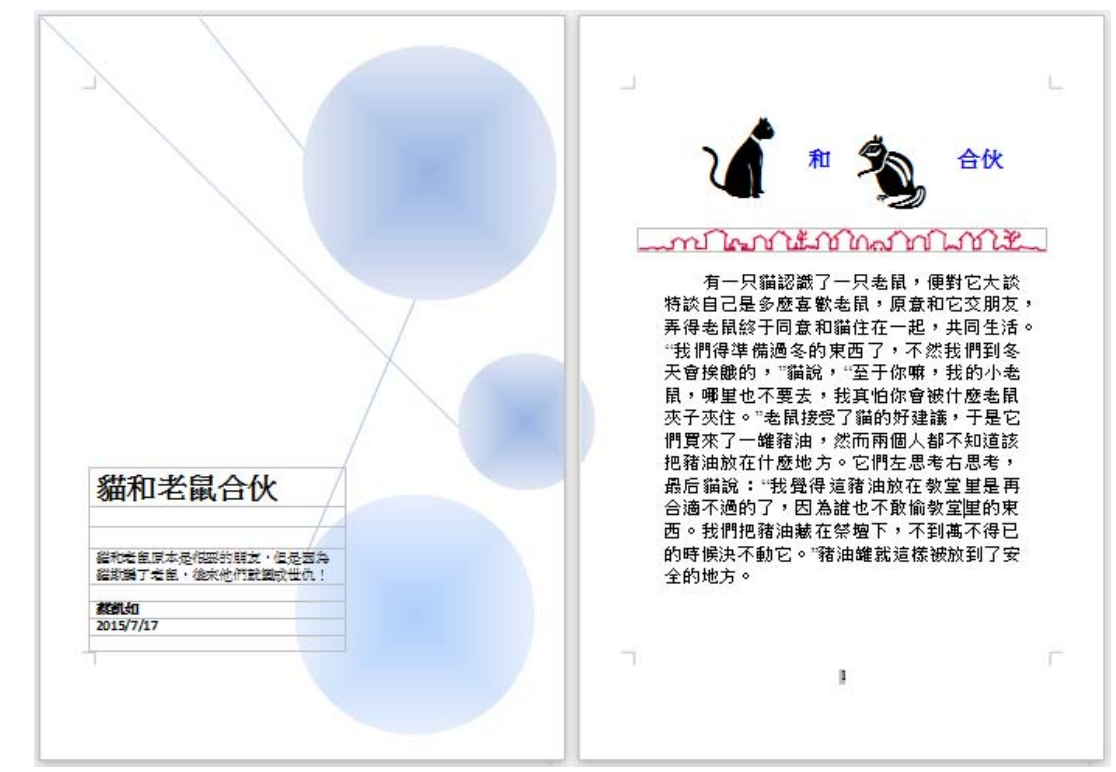

========================================

#### 【解說】透過題目頁轉換

步驟 1:點選『格式』→ 『頁面』

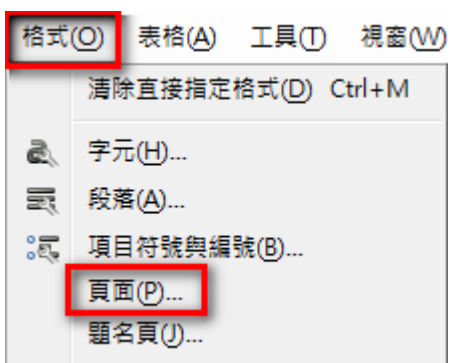

步驟 2:點選『頁尾』→ 『 顯示頁尾』→ 『確定』

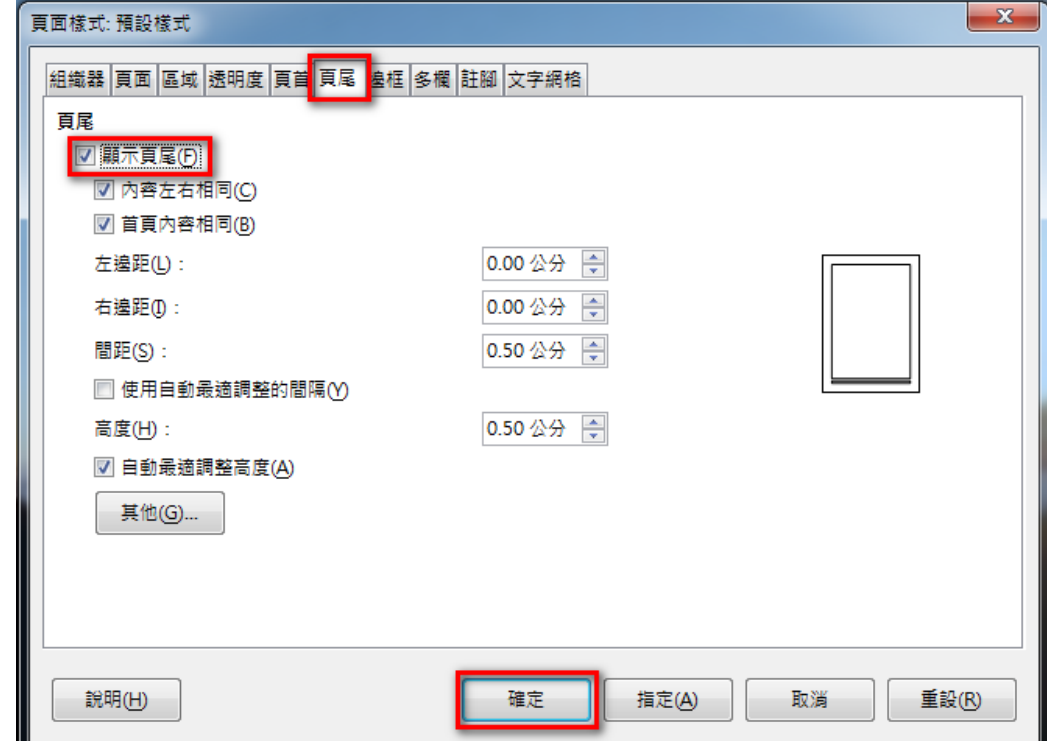

步驟 3:設定完成後,將游標移至頁尾處,點二下,進行編輯。

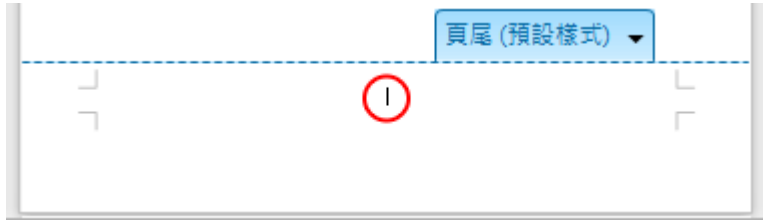

步驟 4:點選『插入』→ 『欄位指令』→ 『頁碼』

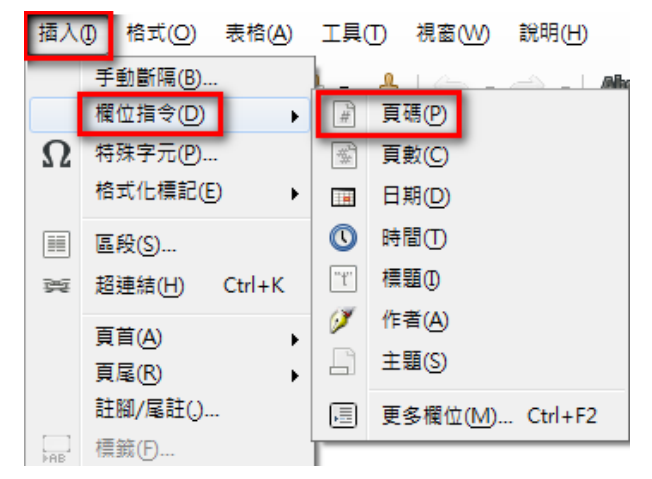

完成之後, 即可看到設定的成果。

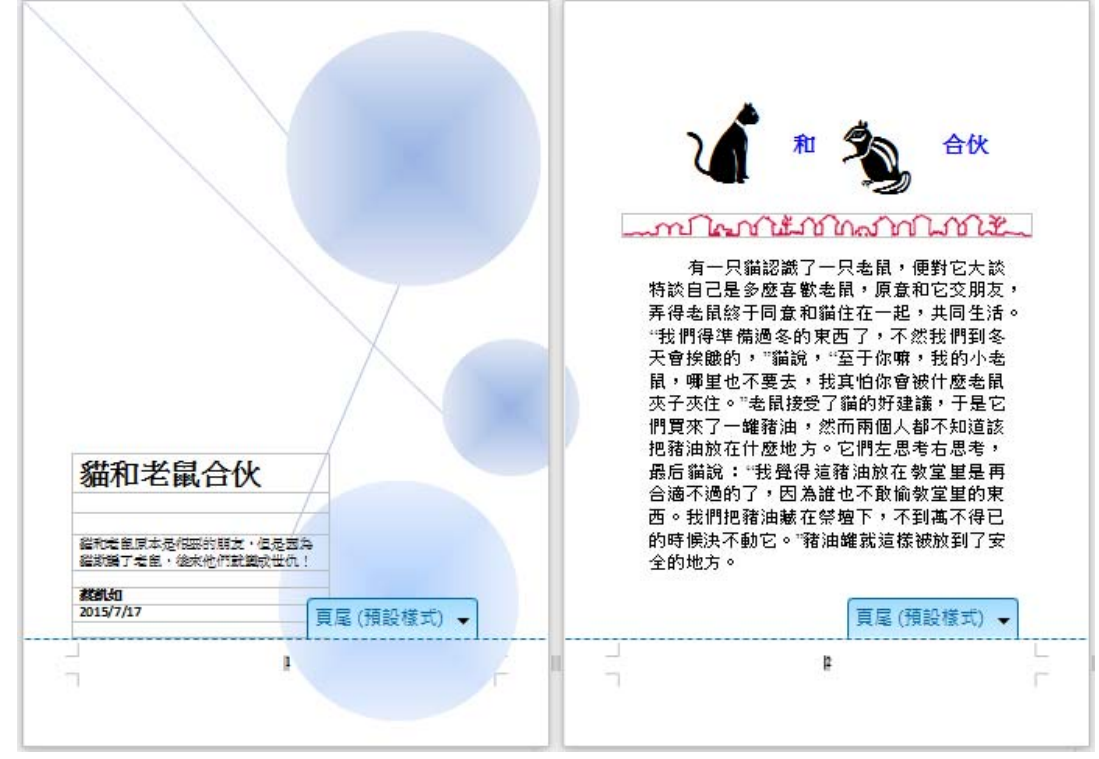

但是,第一頁是封面頁,不應該出現頁碼,所以接下來要修正封面頁。

步驟 4:將游標放在封面頁,接下來點選『格式』→ 『題名頁』

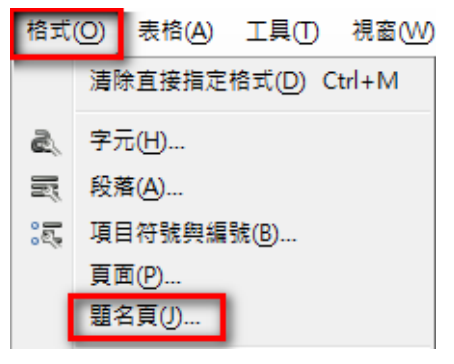

步驟 5:點選『 將現有的頁面轉換為題名頁』→ 『 在題名頁之後重設頁碼』→ 『確

定』

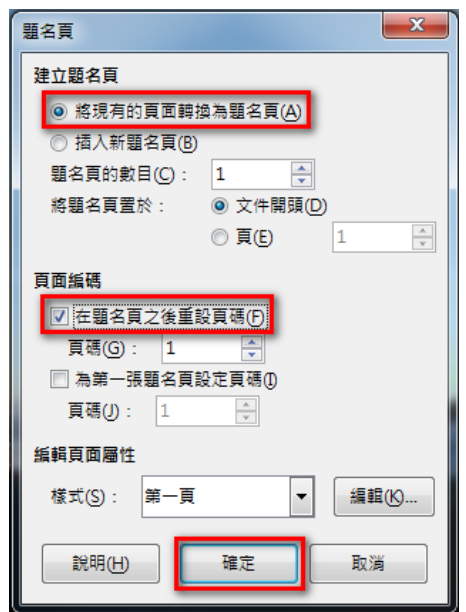

完成之後,即可看到設定成果。

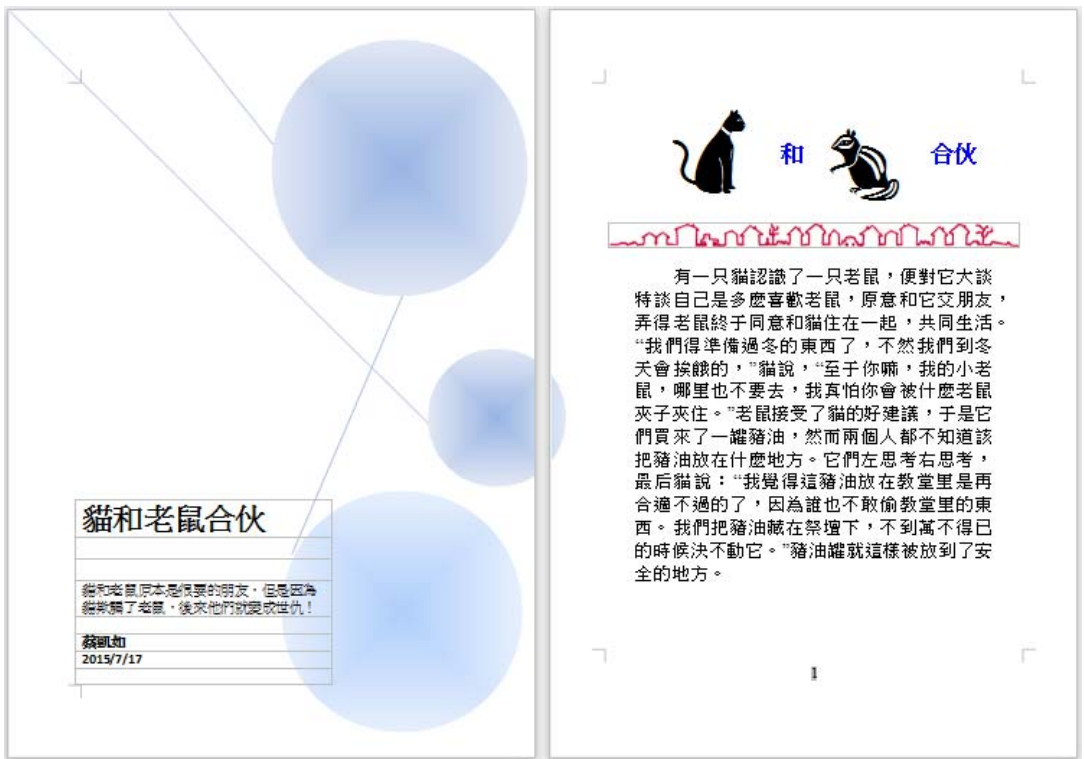

# **2-8. 如何讓表格跨頁時,將標題帶到其他頁面?**

一份正式的文件,若有使用到表格來呈現資料內容,必須注意,當表格若有跨頁時,標題必 須正確的帶到第 2 頁、第 3 頁...,您知道如何完成設定嗎?

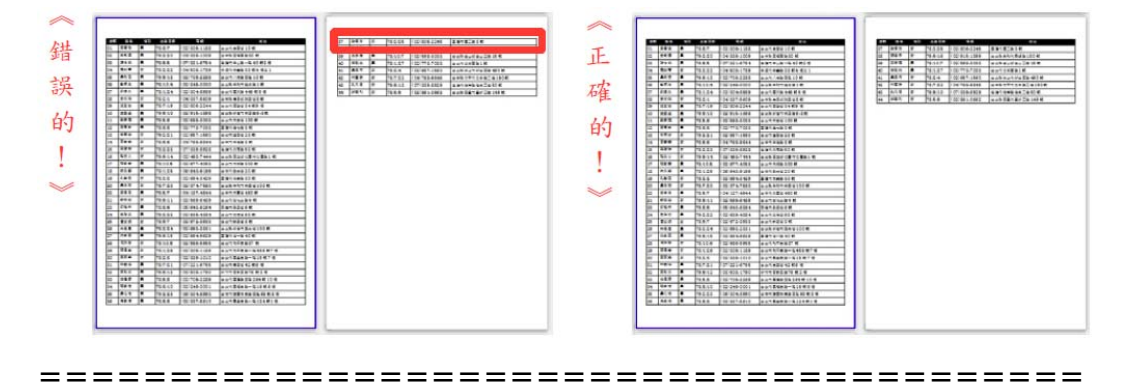

【解說】

步驟 1:選取標題列,點選『表格』→ 『跨頁標題重覆』

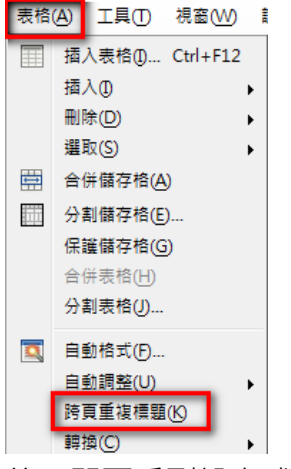

完成之後, 即可看到設定成果**。** 

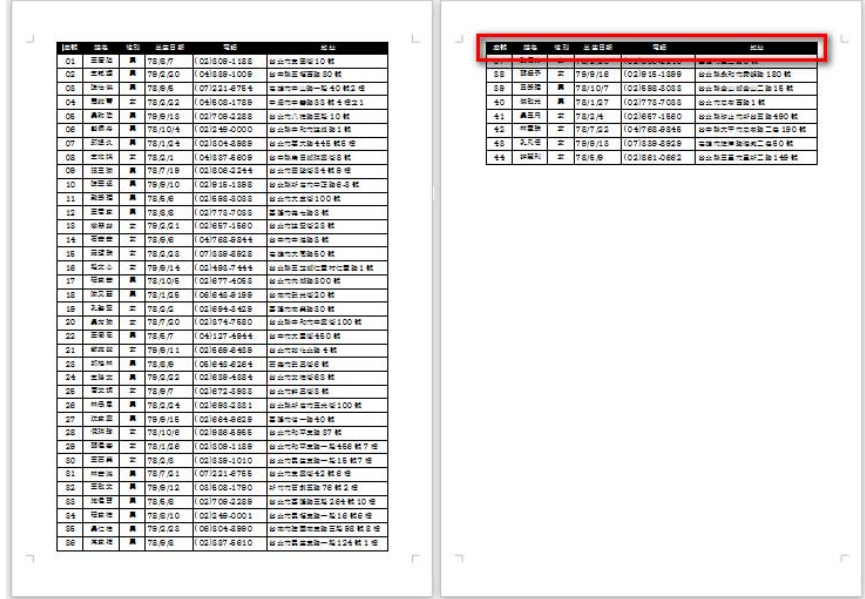

# **2-9. 如何在文件中,快速地製作目錄頁?**

文件撰寫的同時,我們常需要編列目錄,如下圖,您知道如何快速日正確的製作目錄嗎?

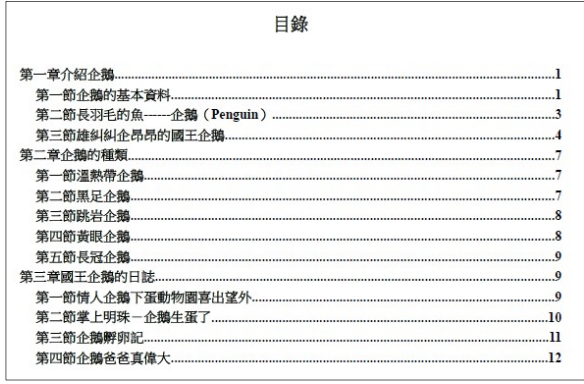

========================================

【解說】

步驟1:選取欲設定為目錄的標題文字,設定格式為『標題 1』

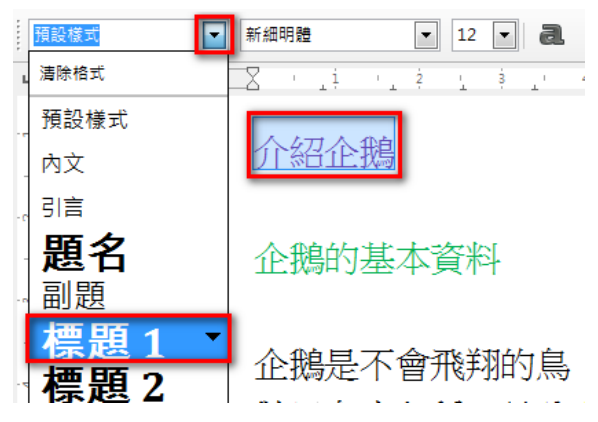

步驟 2:選取欲設定為目錄的次標題文字,設定格式為『標題 2』

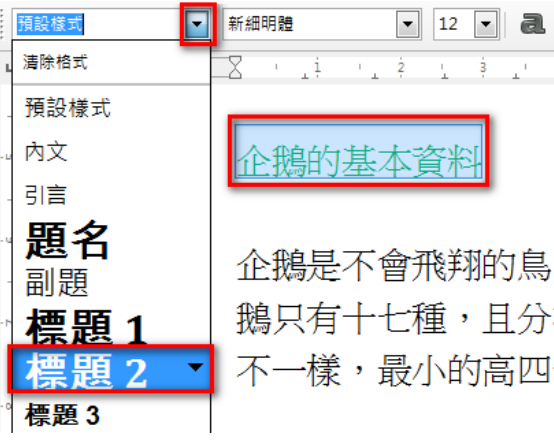

以此類推,完成所有目錄標題文字的設定。

步驟 3:點選『插入』→ 『索引和目錄』→ 『索引和目錄』

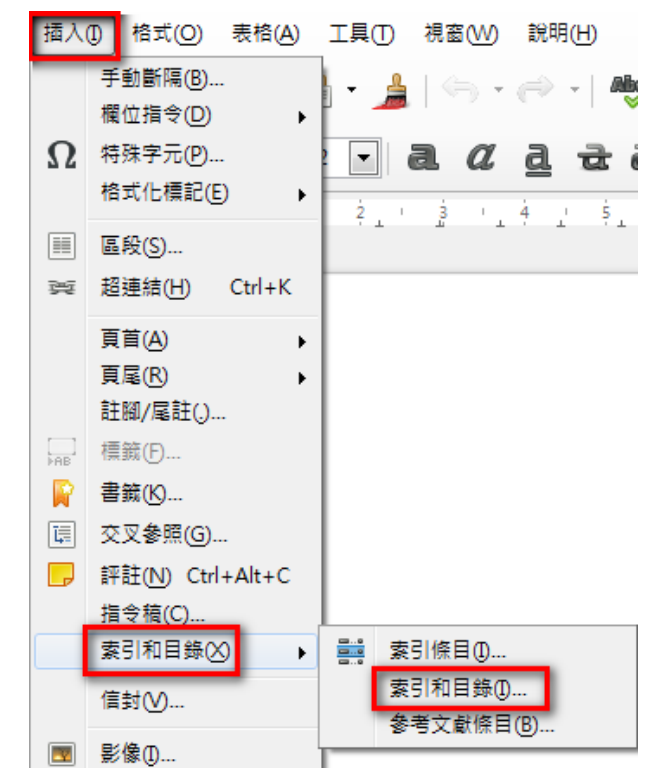

步驟 4:輸入題名『目錄』

取消『□ 不允許手動變更』

最後再按『確定』

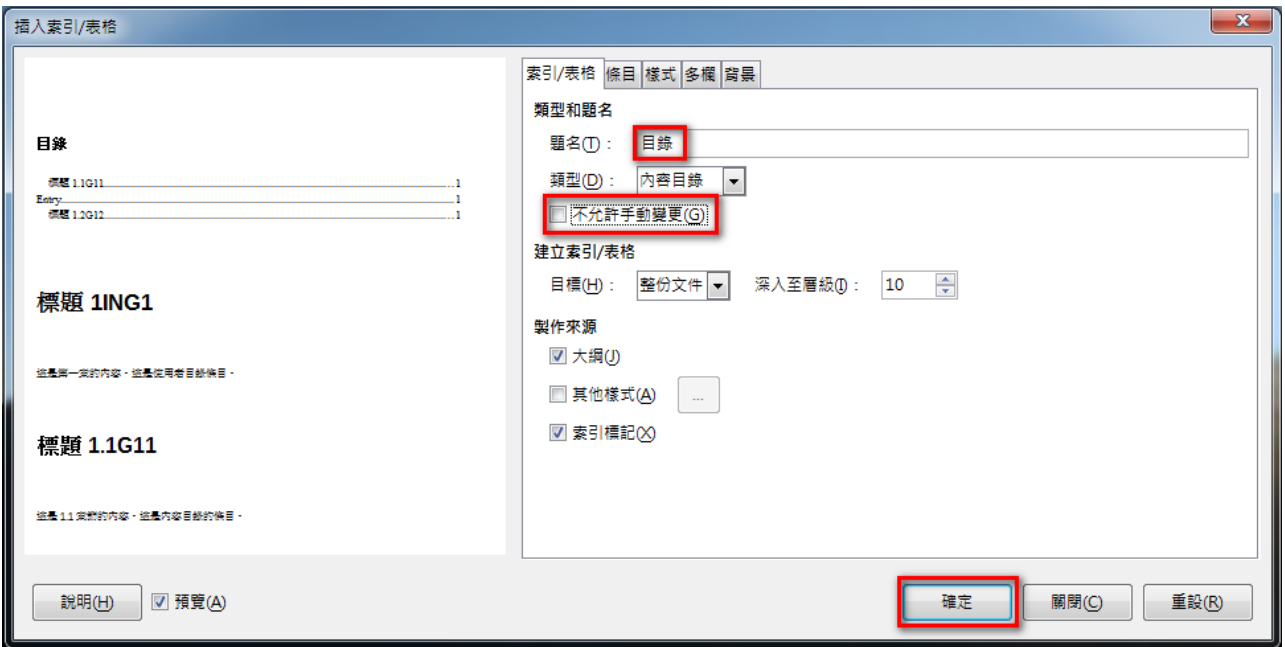

完成之後, 即可看到設定的成果。

| 目錄                                                 |
|----------------------------------------------------|
|                                                    |
| 介紹企鵝                                               |
| 企鵝的基本資料                                            |
|                                                    |
| 雄糾糾企昂昂的國王企鵝                                        |
| 企鵝的種類                                              |
| 溫熱帶企鵝                                              |
| 黑足企鵝<br>8                                          |
| 跳岩企鵝<br>я                                          |
| 黃眼企鵝<br>٥                                          |
| ۹<br>長冠企鵝                                          |
| 國王企鵝的日誌<br>10                                      |
| 情人企鵝下蛋動物園喜出筀外………………………………………………………………………………<br>10  |
| 掌上明珠-企鵝生蛋了…………………………………………………………………………………………<br>10 |
| 企鵝孵卵記<br>12                                        |
| 企鵝爸爸真偉大<br>12                                      |

若是要加入章節的編號,可以透過如下的設定:

步驟 1:選取標題文字,點選『格式』→ 『項目符號與編號』

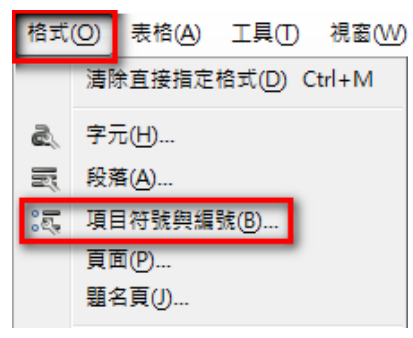

步驟 2:點選『大綱』→ 選取樣式為『第一章』→ 『確定』

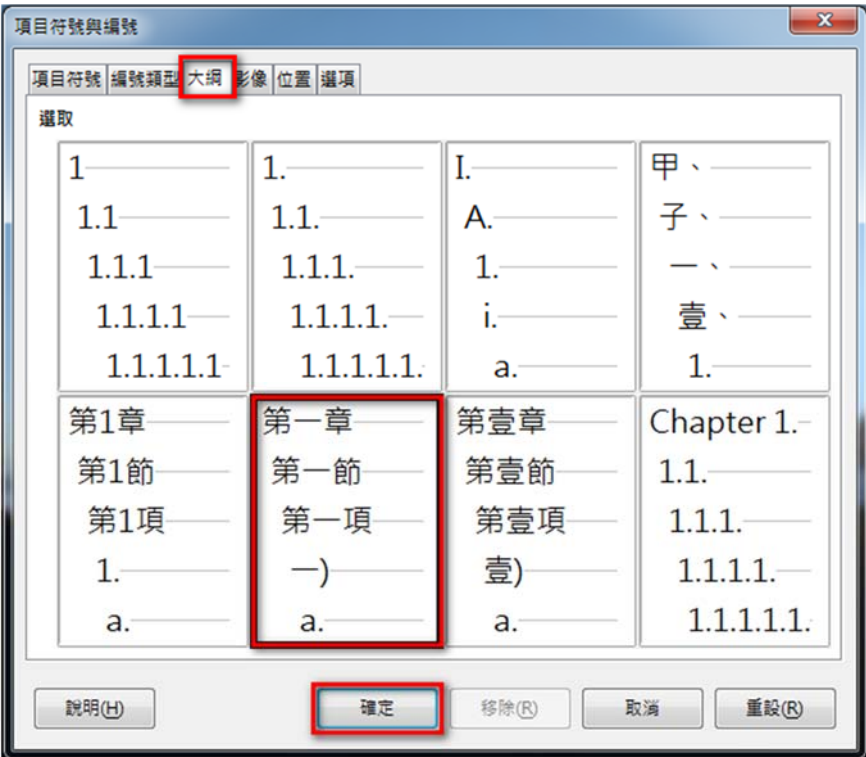

以此類推,設定『標題 1』和『標題 2』的章節,完成後,即可看到設定成果。

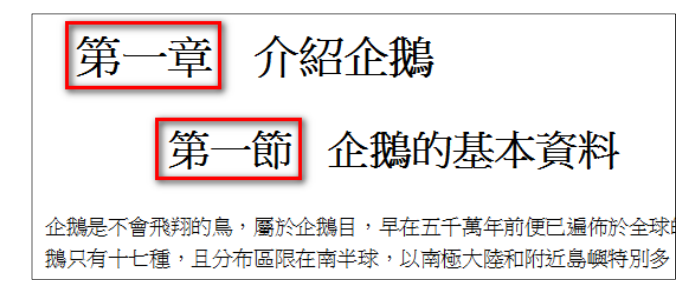

步驟 3:在目錄頁上方,選按滑鼠右鍵顯示功能表,再點選『更新索引/表格』

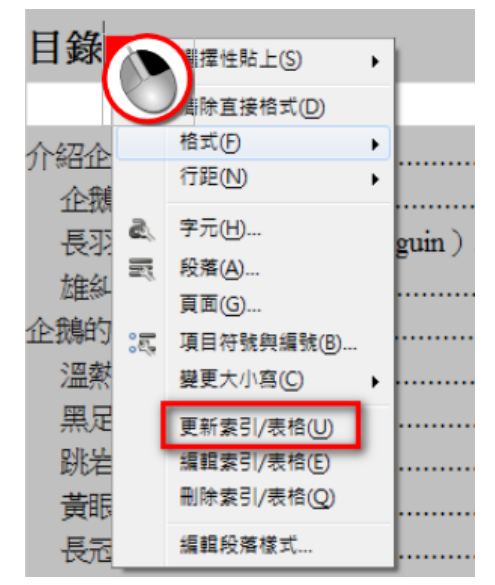

完成之後, 即可看到目錄已更新。

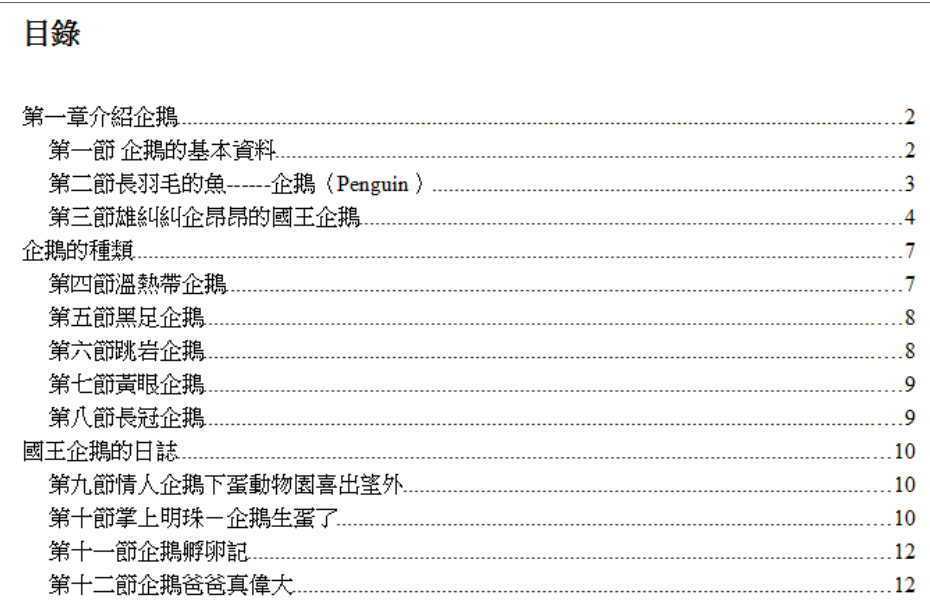

# **2-10. 如何透過合併列印,快速列印文件內容?**

當我們要列印相同的文件,卻有不同的內容,如:開會通知、個人考核成績...。此時可以透 過合併列印的方式來完成, 您知道如何設定及製作嗎?

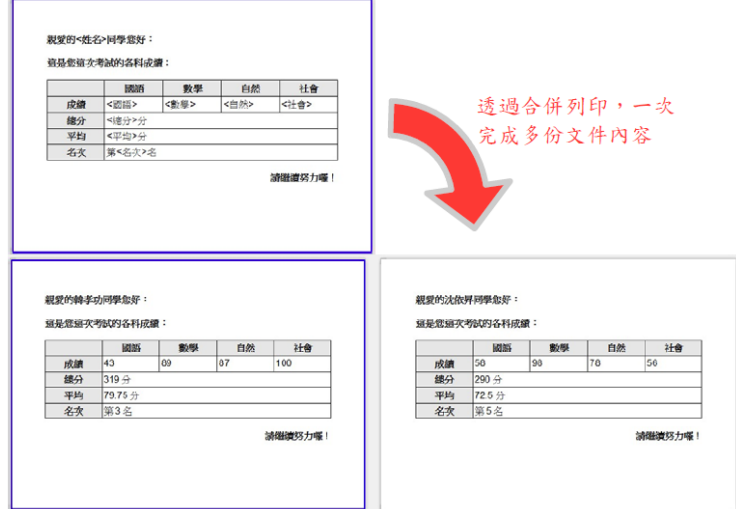

#### ========================================

#### 【解說】

步驟 1: 首先, 先製作欲合併列印的文件, 如下圖。

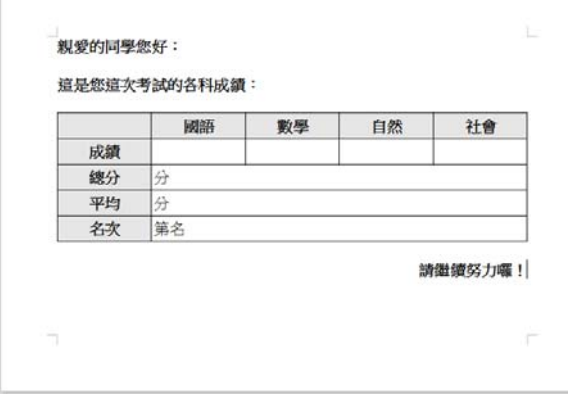

步驟 2:接下來,設定資料庫來源,點選『插入』→ 『欄位指令』→ 『更多欄位』 **振入の おずの 実格(A)** 

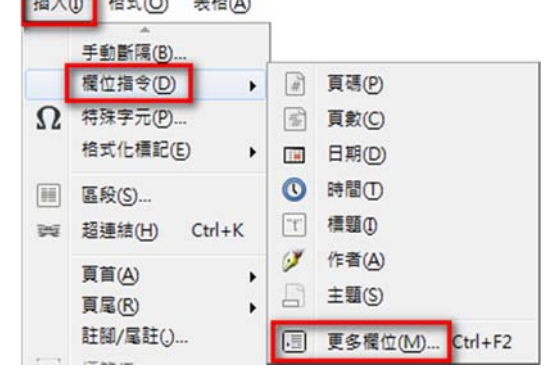

步驟 3:點選『資料庫』→ 『瀏覽』

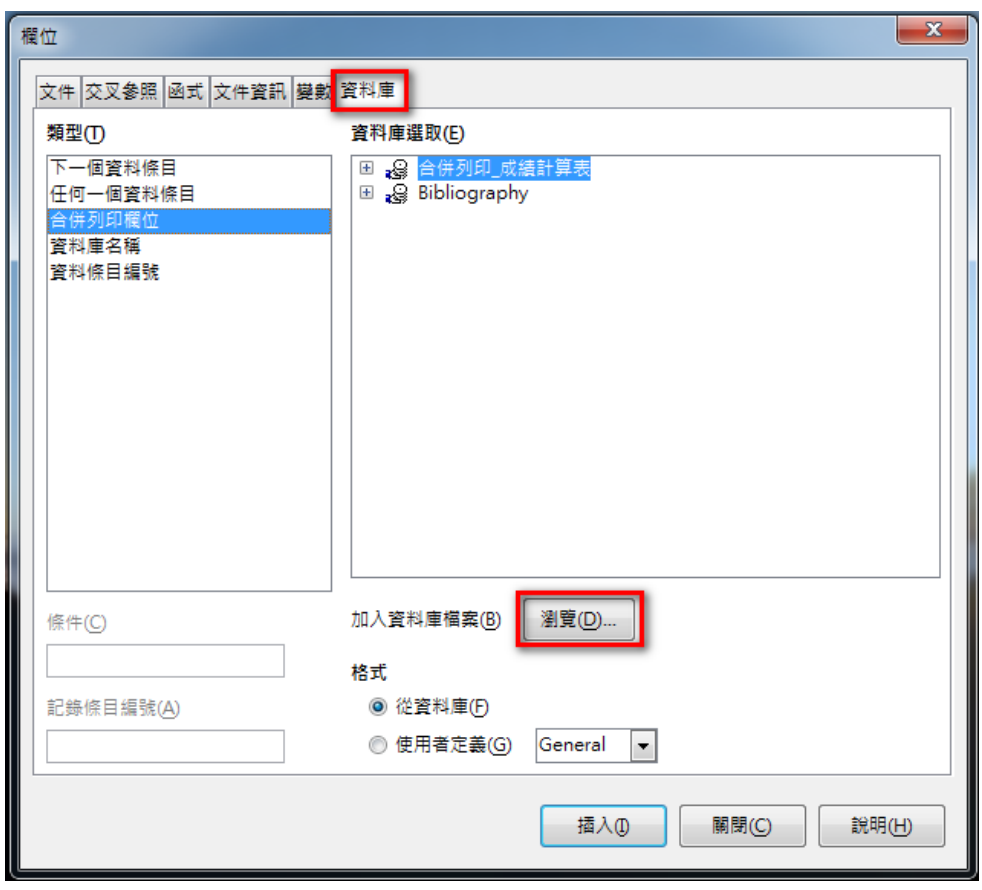

步驟 4:選取來源檔案 → 再選按『開啟舊檔』

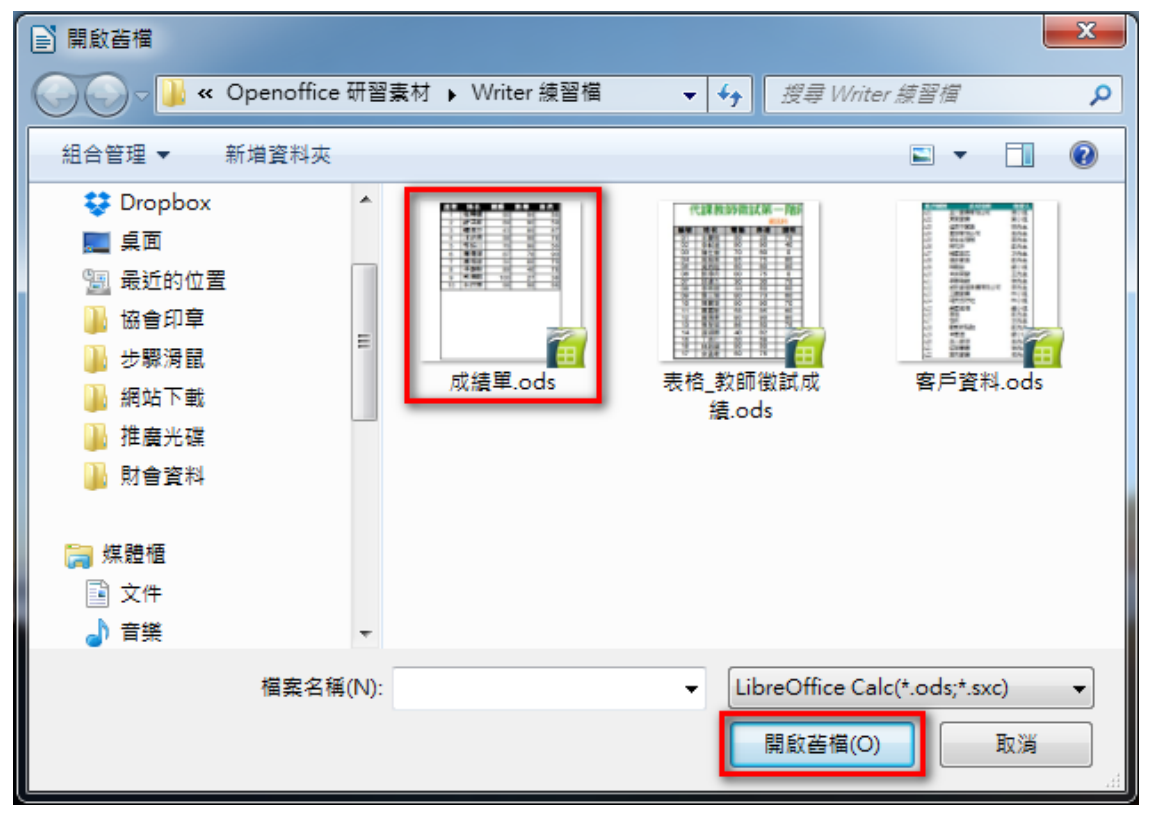

步驟 5:看到檔案匯入之後,再選按『關閉』

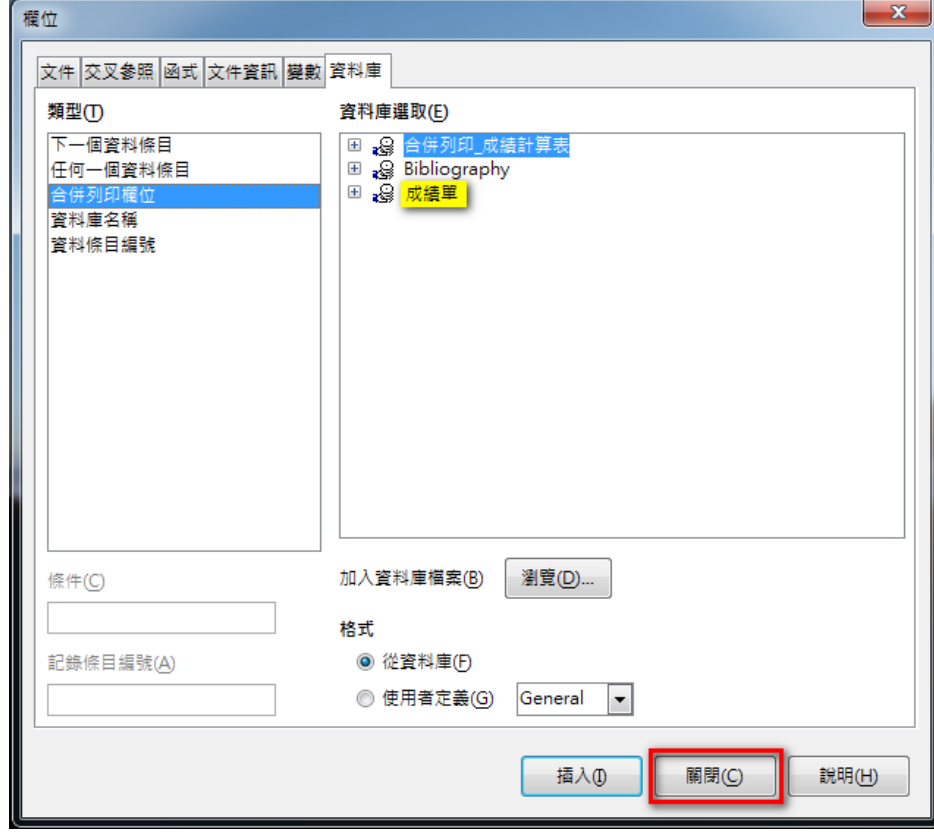

資料庫設定完成之後,接下來設定合併列印。

步驟 6:點選『檢視』→ 『資料來源』

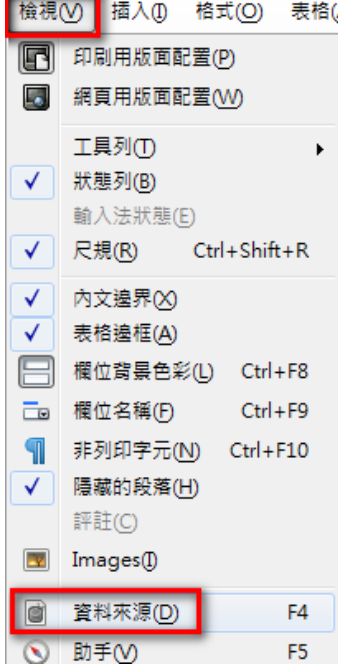
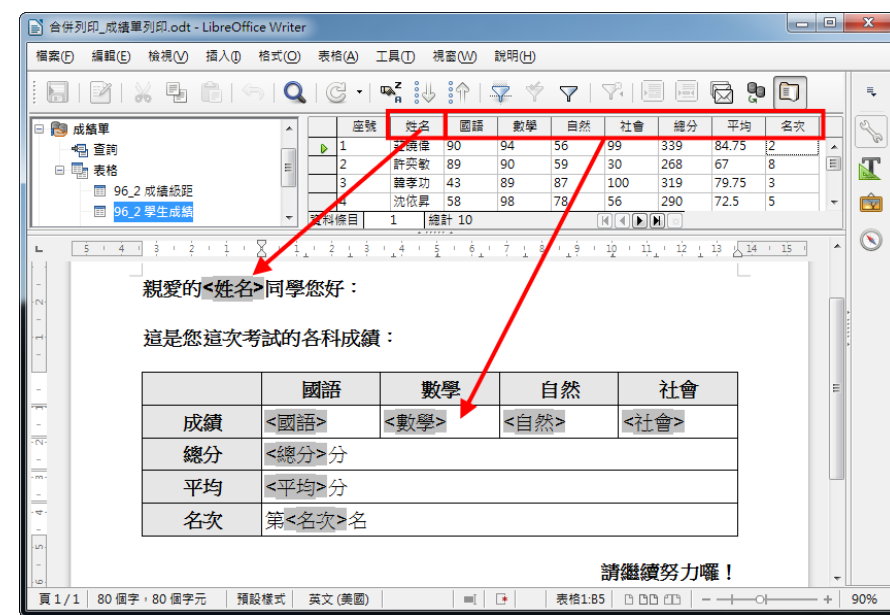

步驟 7: 將資料表中的欄位, 拖曳至相對應的位置。

步驟 8:點選『工具』→ 『合併郵件精靈』

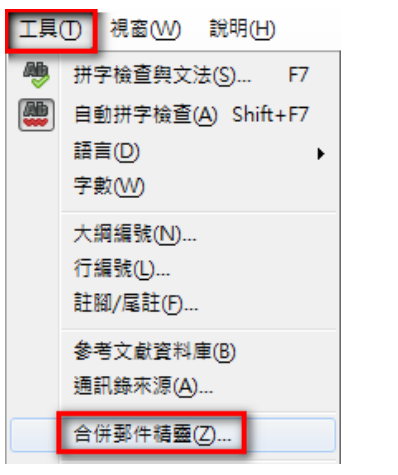

步驟 9:點選『 使用目前的文件』→ 『繼續』

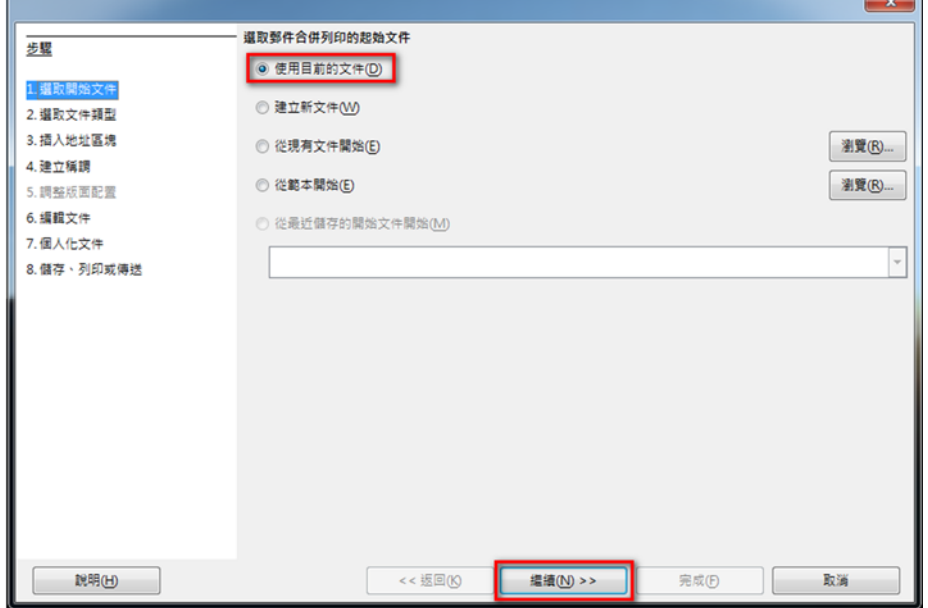

```
步驟 10:點選『 信紙』→ 『繼續』
                                                                  -x- 您接下來想建立哪一種類型的文件?
步驟
                  ◎ 信紙(L)
1. 選取開始文件
                  ◎ 電子郵件訊息(E)
2. 選取文件類型
3. 插入地址區塊
                 寄信給一群收件者。書信可以包含一個地址區塊和一個稱調。書信可以依每位收件者客製化。
4. 建立稱調
5. 調整版面配置
6. 編輯文件
7. 個人化文件
8. 儲存、列印或傳送
                                       鑑績(N) >>
                                                   完成(F) | 取消
    說明(H)
                           << 返回(K)
```
步驟 11:本文件不需要設定地址,故直接點選『繼續』

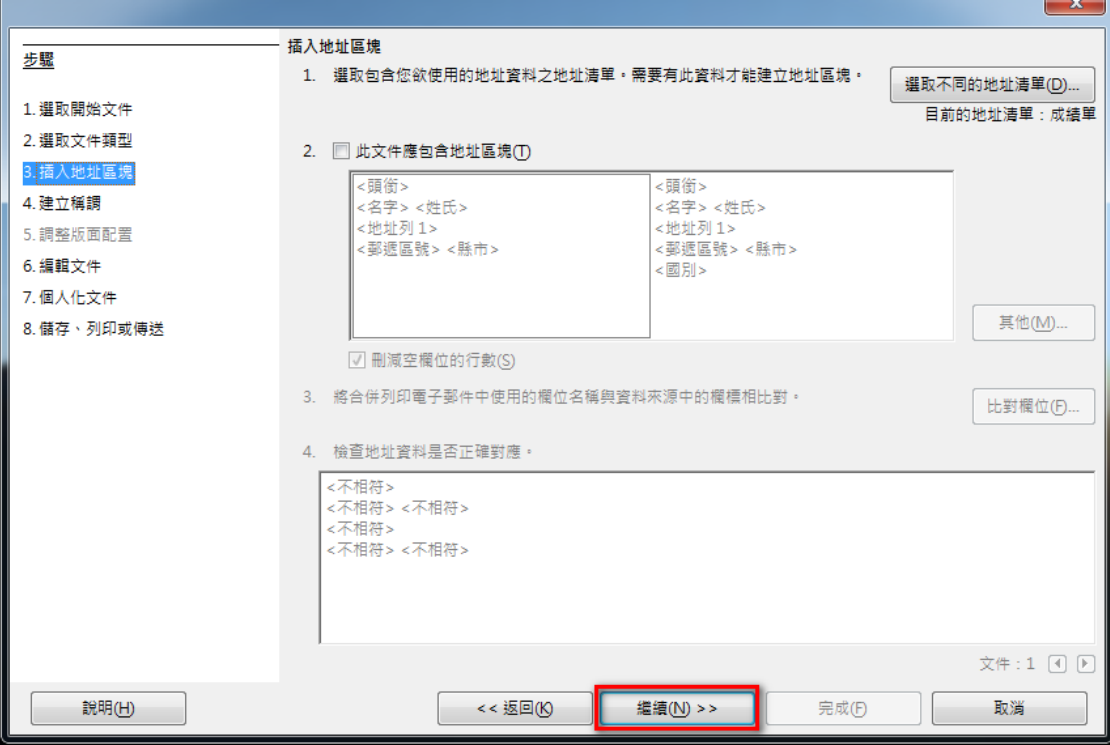

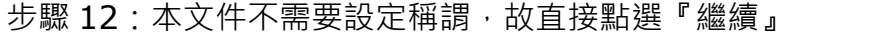

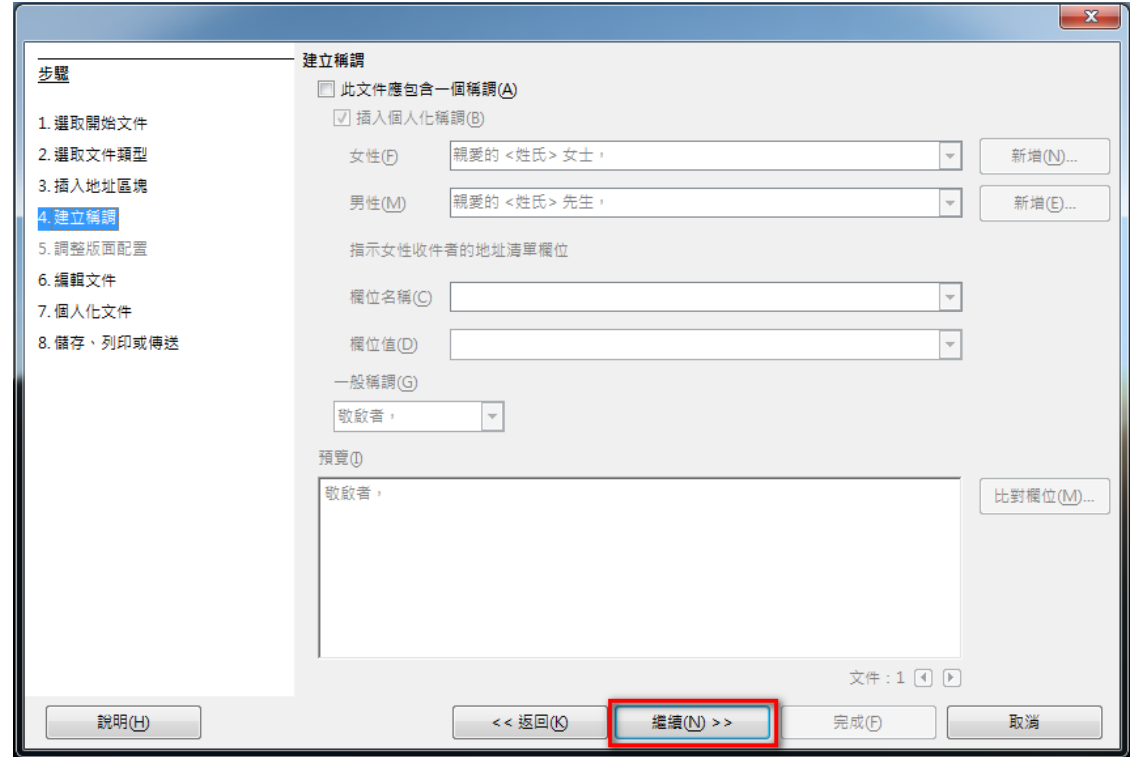

### 步驟 13:此步驟主要是預覽文件內容

若要預覽合併後的文件內容,選按『編輯文件』;

若不需要預覽合併後的文件內容,則選按『繼續』

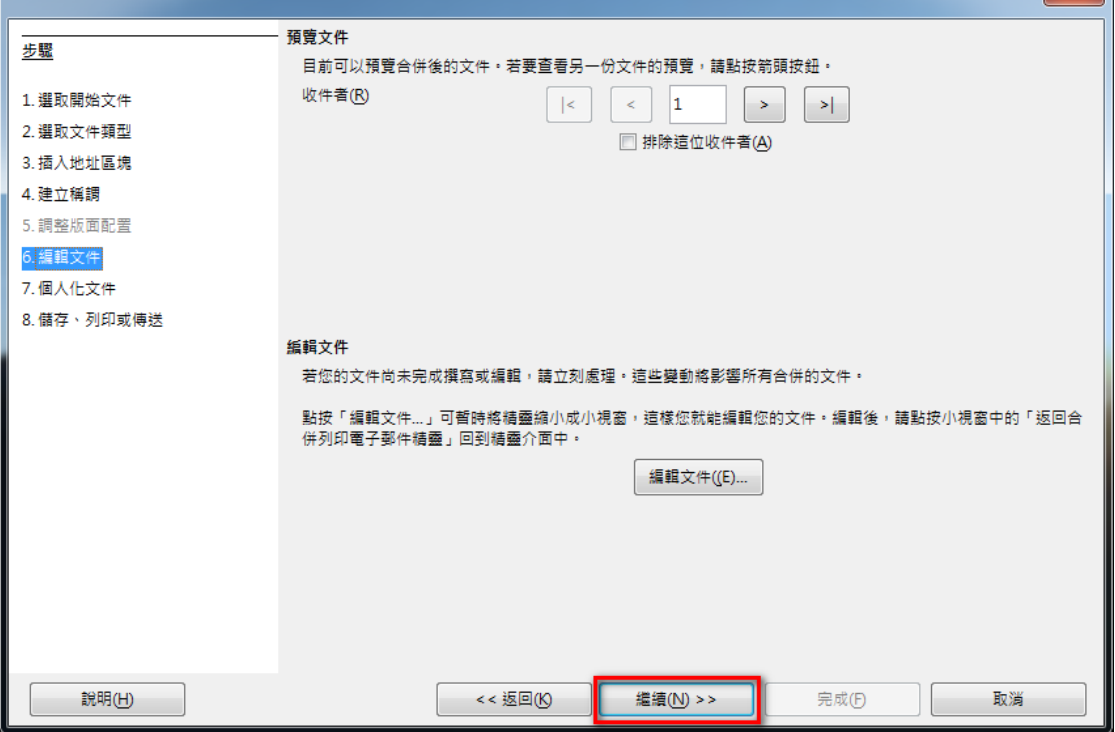

 $\mathbf{x}$ 

步驟 14:透過上一步驟的預覽,若有需要調整文件,則可選按『編輯個別文件』,進行調整。

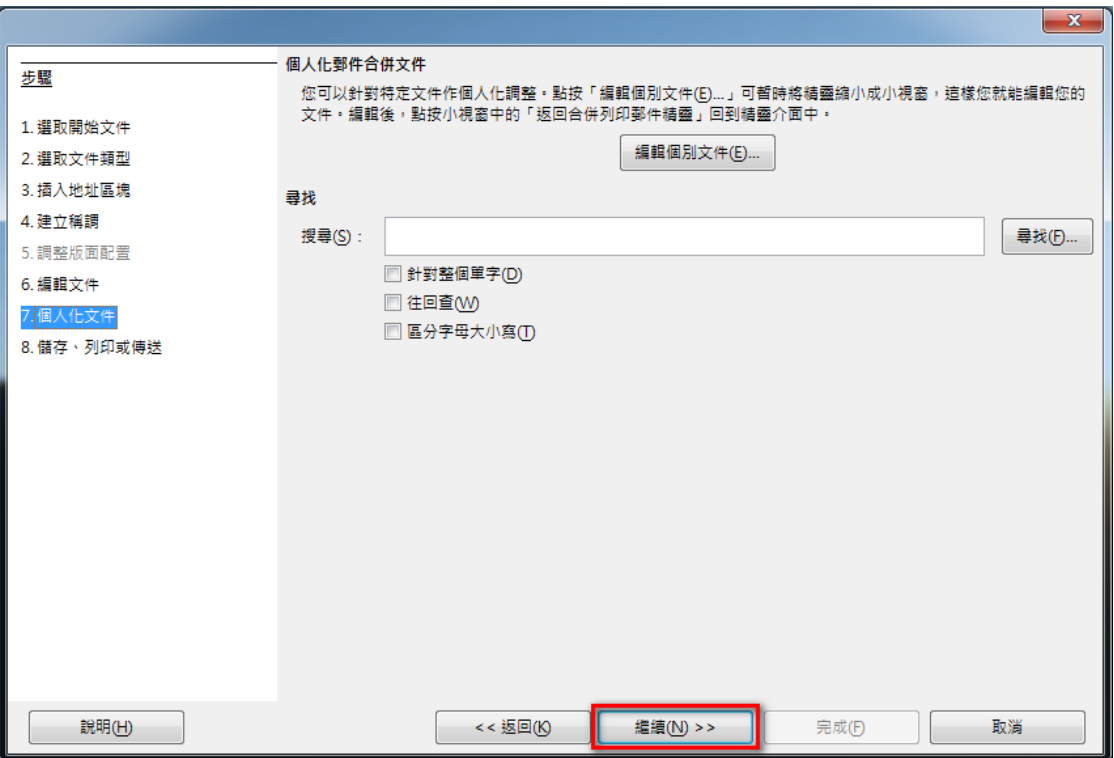

若不需要調整內容,則選按『繼續』

步驟 15:點選『 ◎ 儲存合併後的文件』→ 『 ◎ 儲存為單一文件』→ 『 ◎ 儲存文件』

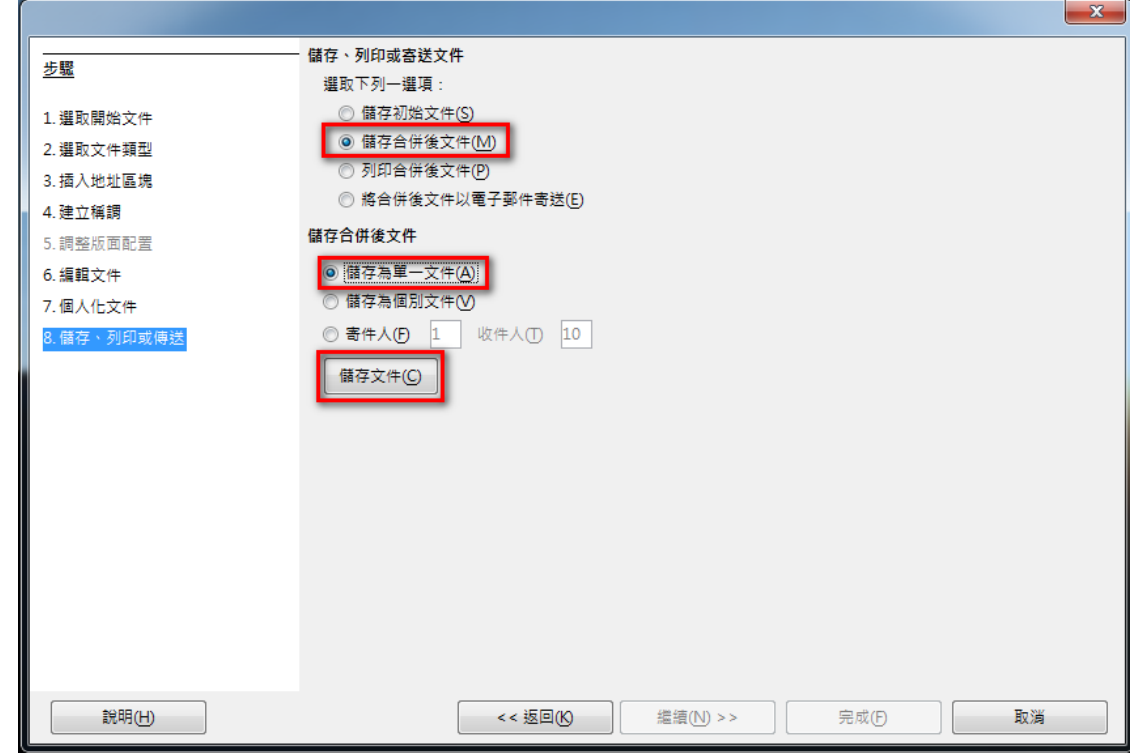

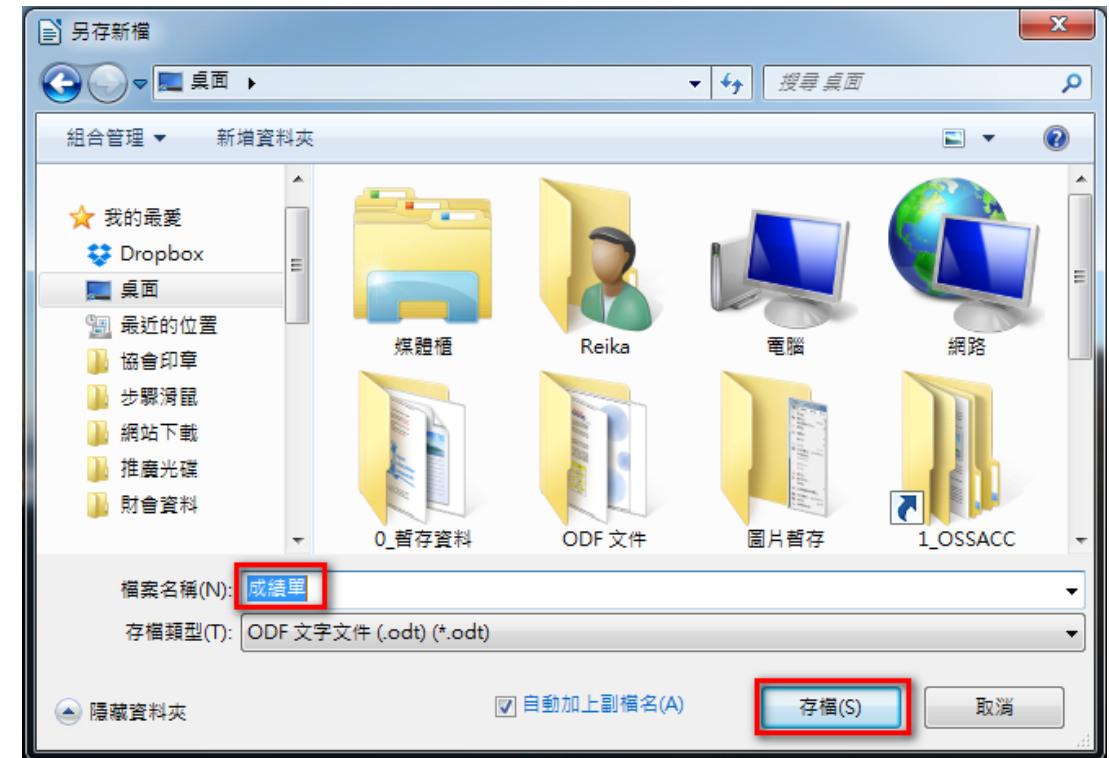

步驟 16:將合併的結果檔儲存,輸入檔名,如:成績單,再選按『存檔』。

步驟 17:點選『完成』,結束合併列印的設定。

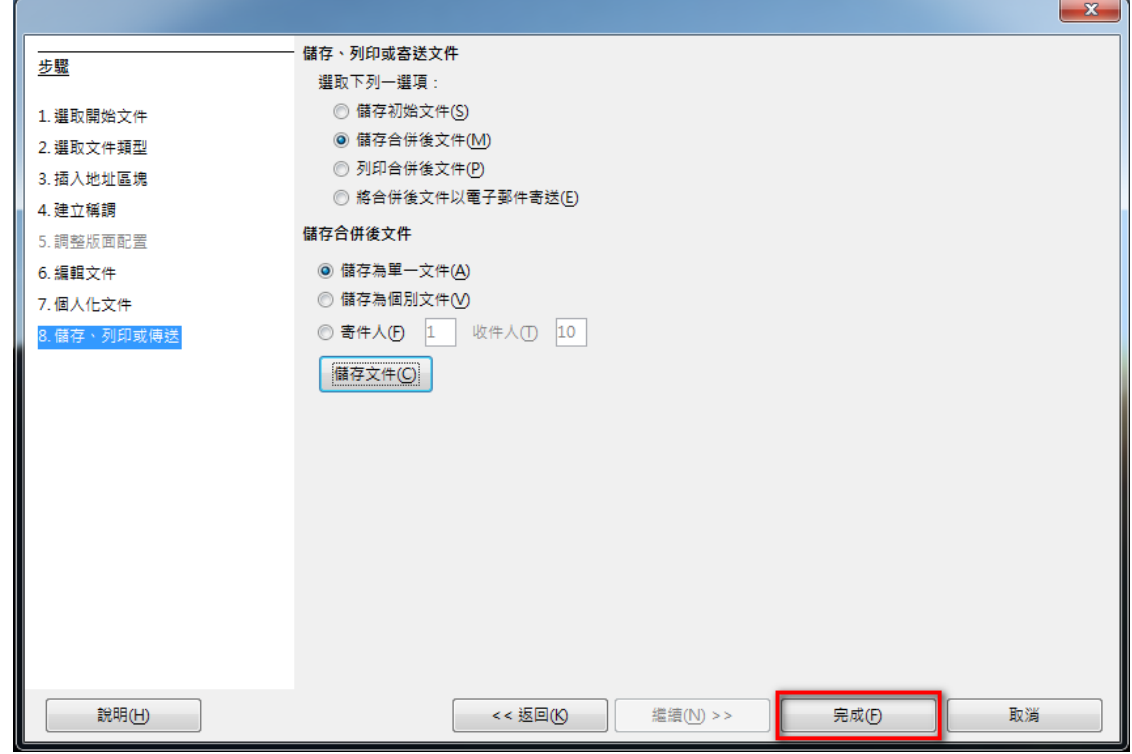

### 完成之後, 即可看到設定的成果**。**

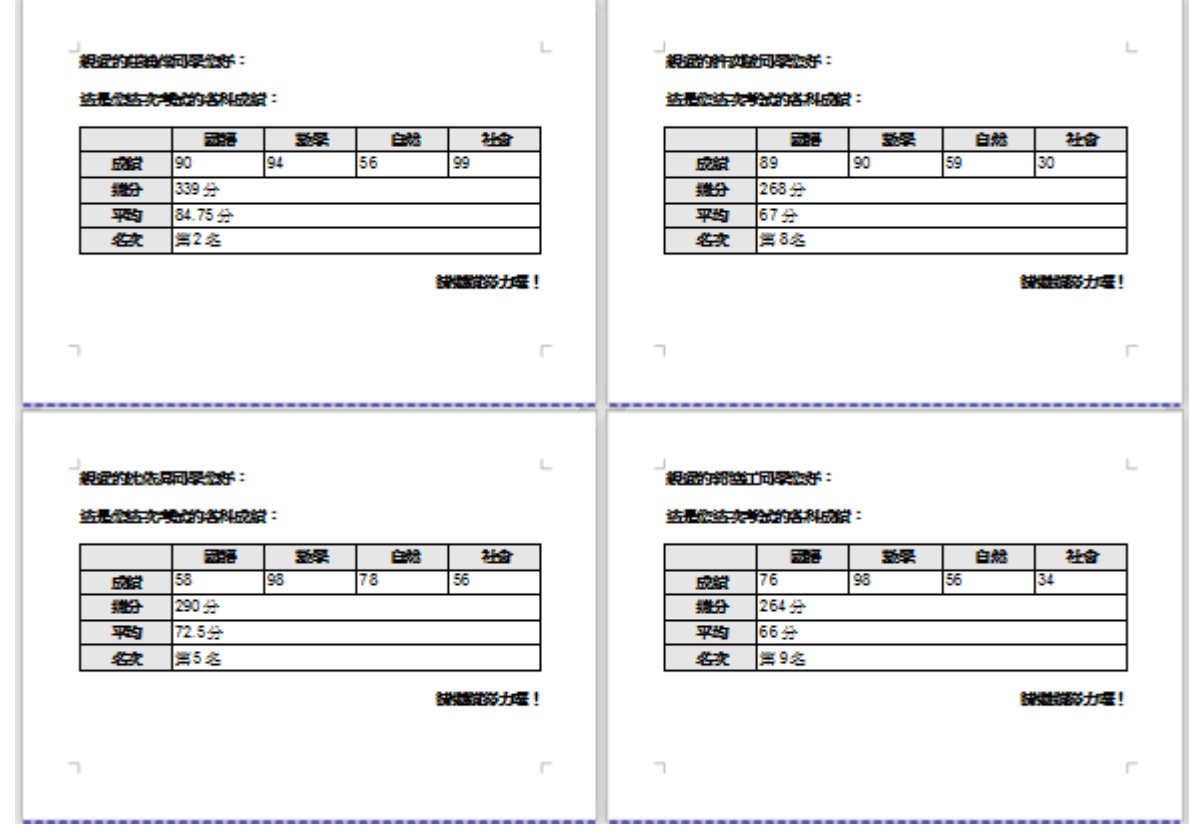

\_\_\_\_\_\_\_\_\_\_\_

Ė,

# *3.* **熟悉 Calc 試算表**

Calc 是 LibreOffice 的試算表應用程式, 功能類似 Microsoft Excel · Calc 可用來計 算、分析和管理資料,也可以匯入和修改 Microsoft Excel 工作表文件。

對於日常您所熟悉的試算表計算,轉換到 LibreOffice 之後,您熟悉的程度如何呢?

是不是常常找不到功能設定的位置?是不是覺得好像應該怎麼做,卻總是不如預期呢?

別擔心,我們在這個單元中,將陸續的整理常見的問題,透過步驟式的引導,協助大家更順 利的完成相關設定。

本單元透過簡單的介紹,幫助我們更快熟悉 Calc 軟體。

========================================

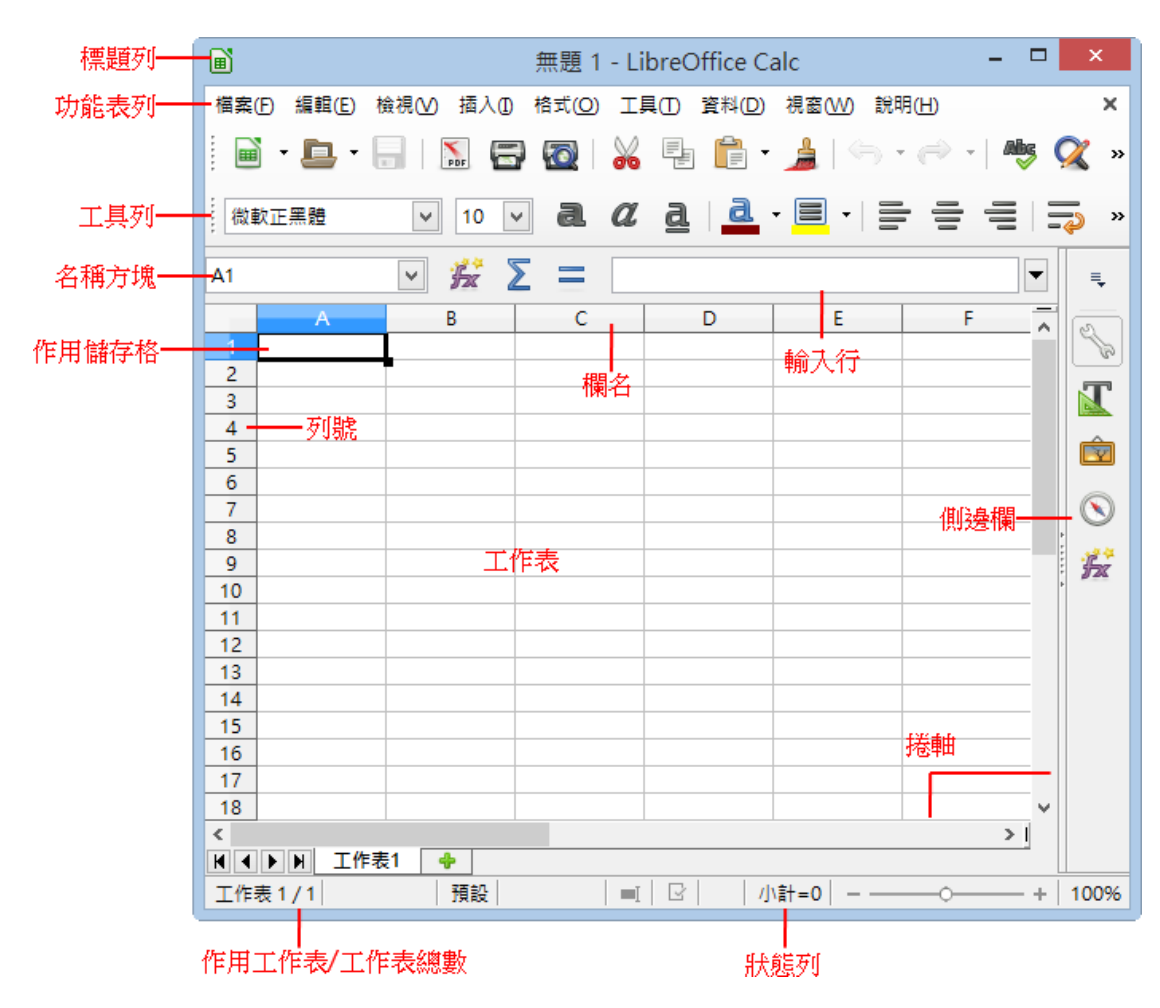

## **3-1. Calc 視窗操作**

視窗環境功能介紹:

- 標題列:用來顯示目前的檔案名稱。
- 功能表列:用來顯示執行 Calc 試算表軟體的各項指令功能。
- 丁具列:用來顯示可快速執行功能的指今圖示。
- 名稱方塊:用來顯示目前游標所在的儲存格位置,或工作表定義的名稱。
- 輸入行:用來編輯儲存格內的資料或公式。
- 工作表:由 1024 直欄及 1048576 橫列所交叉組合而成的表格工作環境。而每一個 方格稱它為「儲存格」。
- 作用儲存格:目前游標所選取的儲存格位置。以「欄名」+「列號」成為儲存格的 參照名稱,例如:A1。
- 工作表分頁:Calc 試算表檔案預設為三張工作表, 分別為「工作表 1」~「工作表 3」。
- 狀態列:顯示目前工作表的總數、檢視位置、檢視模式、檢視比例及快速運算功 能。
- 捲軸:用來方便水平或垂直檢視更多工作表範圍內容。

### **3-2. 工作表檢視**

#### **3-2-1 工作窗格**

**顯示在工作表中的資料範圍若是超過螢幕的寬度或高度,想要有效率且清楚的檢視管理內** 容,可以利用「工作窗格」功能將視窗進行固定或分割顯示。

#### **1). 分割視窗**

視窗一旦被進行「分割」將會產生四個工作窗格,在四個區域中各自擁有水平與垂直捲軸。 可以使用 [視窗] > [分割] 指令或水平捲軸最右方、垂直捲軸最上方的小方塊來設定。

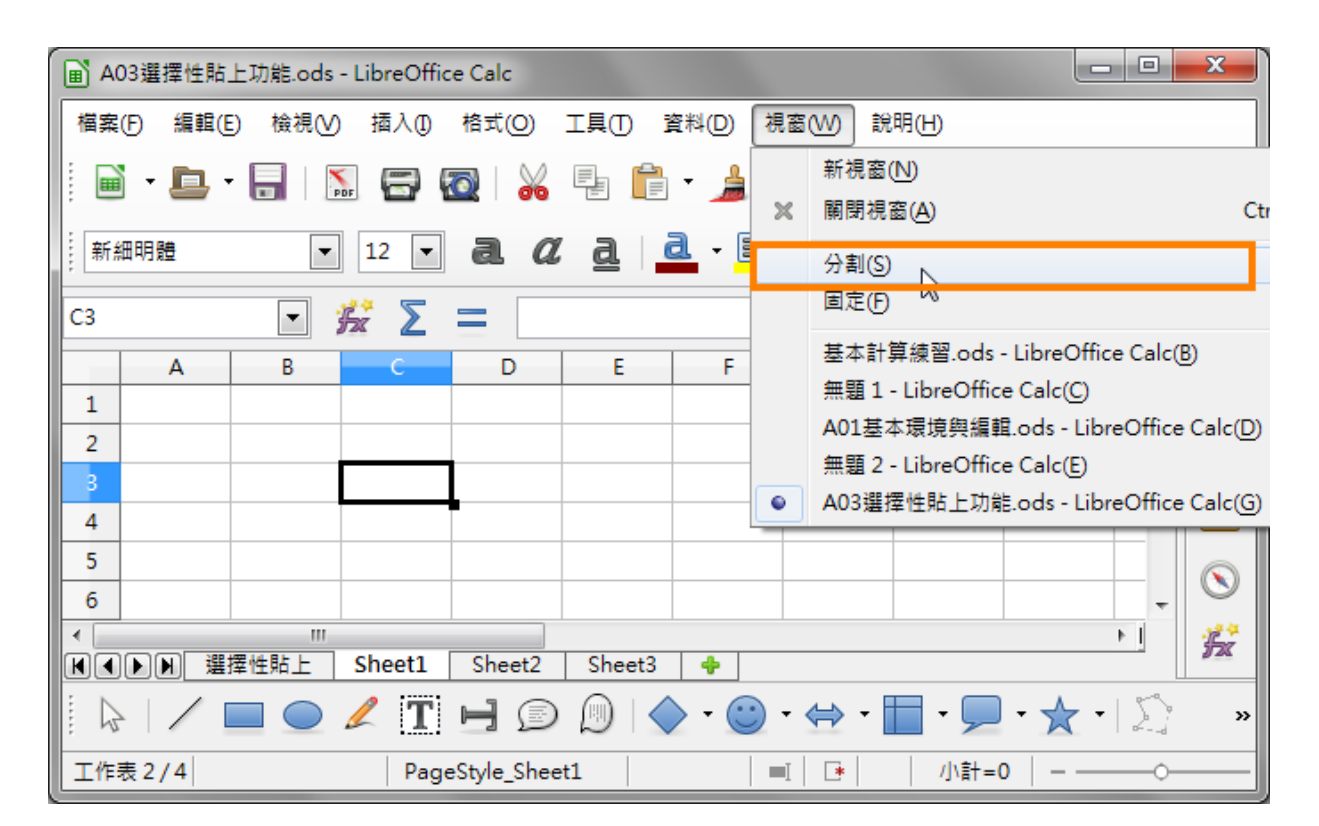

#### 提示!

- 執行「分割」視窗時,是以儲存格游標左上角為分割的位置。
- 取消「分割」視窗功能,可以點選黑色粗線並執行滑鼠左鍵<sup>一</sup>次即可。

### **2). 調整視窗**

點選在工作表中的灰色粗線,讓滑鼠游標顯示出「雙箭頭圖示」並直接拖曳,即可調整改變 「分割」功能所區隔顯示的工作表範圍。

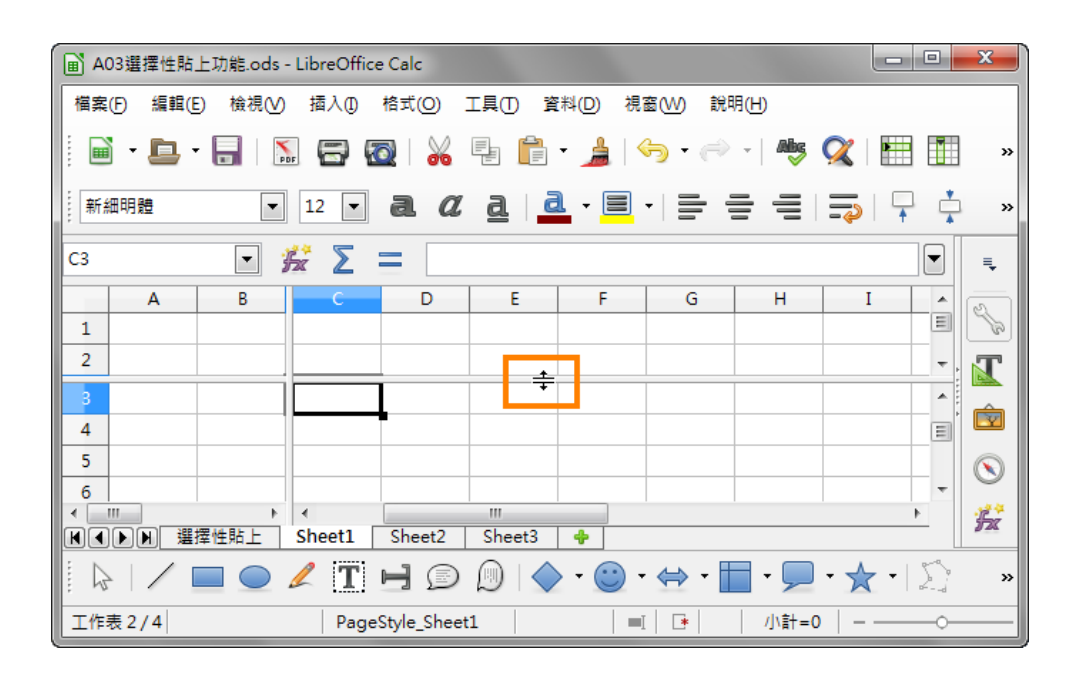

### **3). 固定視窗**

為避免滑鼠任意移動或調整「分割」的區域範圍,可以使用 [視窗] > [固定] 指令將灰色 粗線設定為固定顯示。

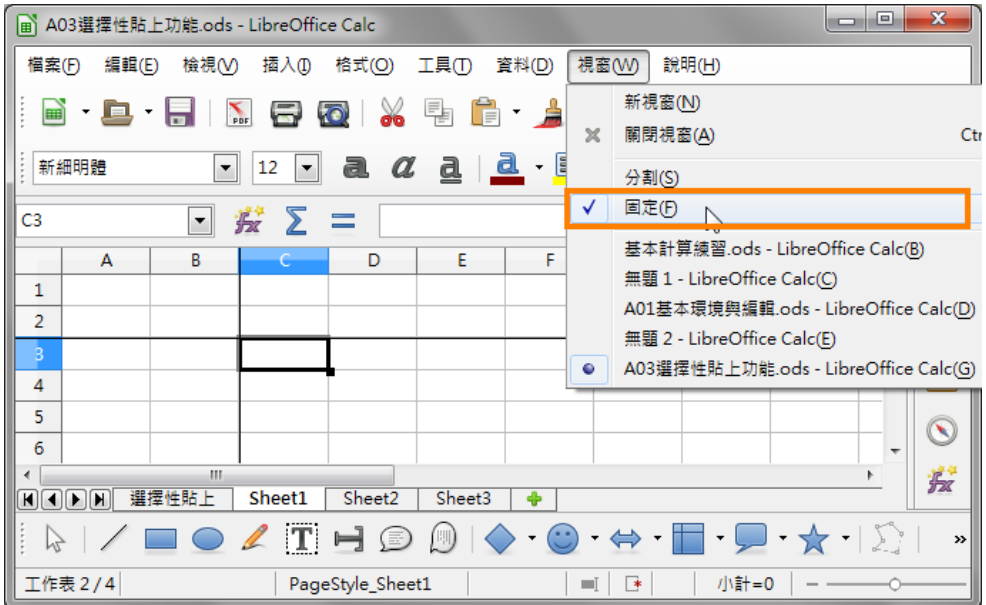

### **3-2-2 新增工作表**

Calc 試算表檔案預設提供了一張工作表,名稱分別為「工作表 1」, 但也可以再新增空白 工作表進行所需要的資料編輯。可以使用 [插入] > [工作表] 指令設定新增工作表條件。

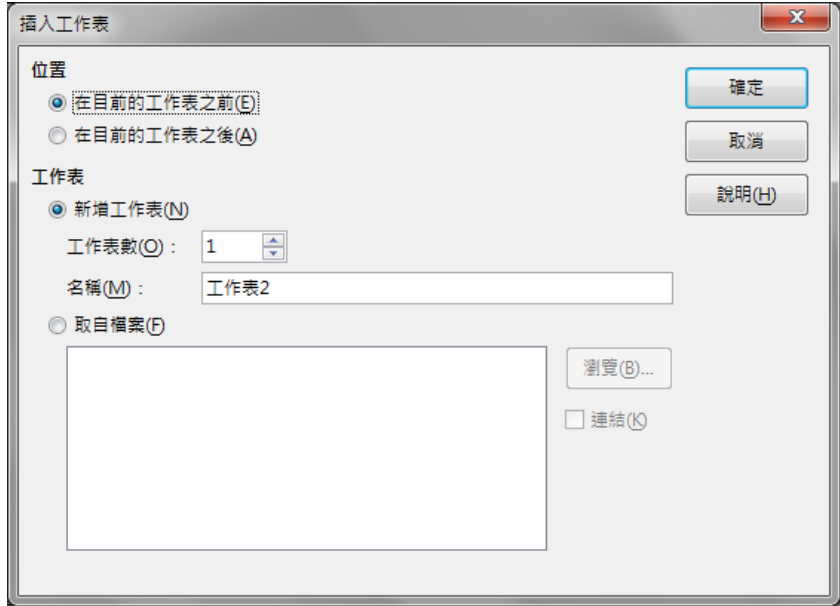

- [位置] 區段
	- 在目前的工作表前插入新的工作表。
	- 在目前的工作表後插入新的工作表。
- 【工作表】區段
	- 新增工作表:直接加入新的空白工作表。
	- 工作表數:欲建立工作表數量。
	- 名稱: 指定新工作表的名稱。名稱中可以包含字母和數字。
	- 取自檔案:將利用 [瀏覽] 按鈕將檔案中的工作表插入目前的文件中。
	- 連結:將選取工作表插入為連結,而不是插入為副本。可以更新這些連結,以 顯示目前的內容。(此功能相當於使用 [插入] > [取自檔案的工作表] 指令)

#### **3-2-3 重新命名功能**

可以使用 [格式] > [工作表] > [重新命名] 指令,重新給予工作表適當的名稱。

#### **3-2-4***.* **搬移或複製工作表**

使用 [編輯] > [工作表] > [移動/複製] 指令, 新增或複製編輯中的工作表, 並且設定欲 重新顯示工作表在指定的位置。

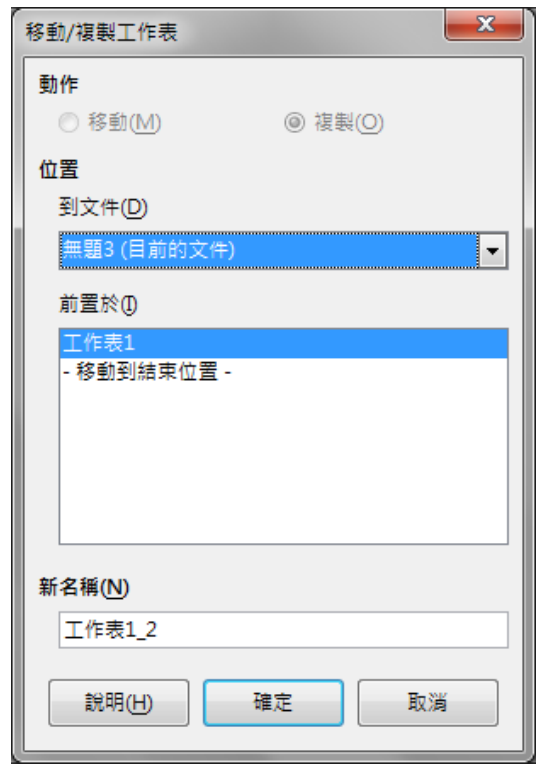

- 動作:設定工作表所要執行的指令,分別為 [移動] 或 [複製]。
- 到文件:指目前工作表所要移動或複製到的檔案。如果要為將移動或複製的工作表 建立新位置,請選取 [新增文件] 項目。
- 前置於:目前的工作表會移動或複製到的所選工作表之前。[移動到結束位置] 選項 會將目前的工作表放置到所有工作表之後。
- 新名稱:設定執行複製功能後的工作表名稱。

# **3-3. 常用快速鍵**

在 Calc 中, 有許多快速鍵可以幫助我們更快速的處理資料。

常用的有:

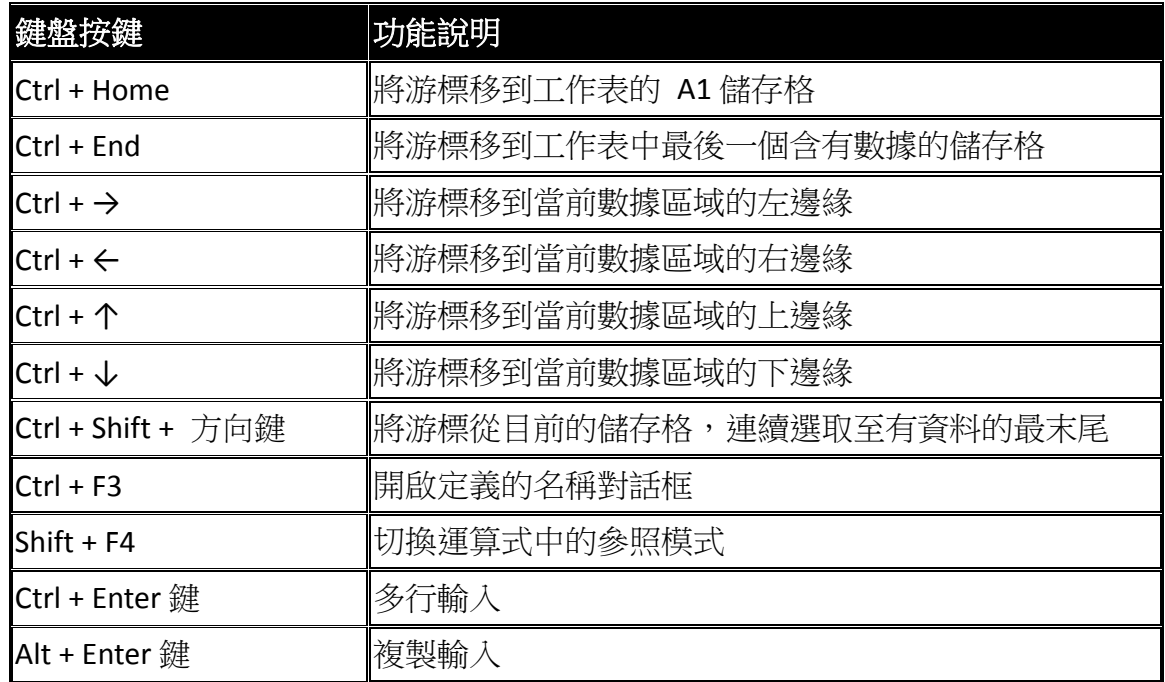

# *4.* **熟悉工作表編輯**

在工作表中處理資料內容,首先必須要選取精確的區域範圍才能加以設定與應用。而有效率 的檢視使用工作表中的儲存格功能,將更能凸顯資料的重要性。

熟悉了 Calc 軟體的基礎設定與操作之後,接下來就是工作表內容的編輯。在狺個單元中, 我們要介紹文字的輸入、工作表的編修、計算及格式設定與列印…等在工作上常見的應用, 讓您快速瞭解工作表的編輯技巧。

## **4-1. 如何在儲存格中,輸入多行的文字?**

在試算表的編輯中,我們有時會需要在同一個儲存格中,輸入多行的文字,如下圖,您知道 如何完成嗎?

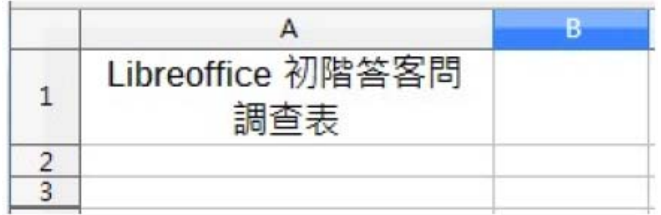

========================================

【解說】

步驟 1: 在儲存格中, 輸入所需要的文字

如:Libreoffice 初階答客問

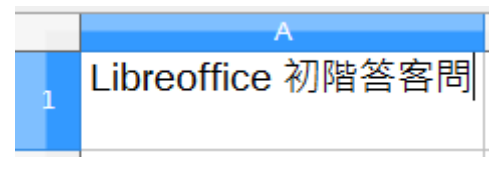

步驟 2:選按『Ctrl + Enter』鍵, 即可輸入第二行的文字

如:調查表

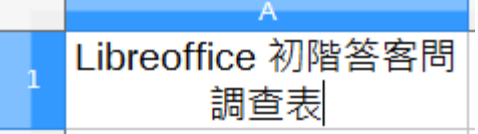

完成之後,再按『Enter』鍵,即可完成。

# **4-2. 如何製作正確的直書式表格內容資料?**

在試算表中,難免因應主管需求,必須要製作成直書式的表格,如下圖,您知道如何製作 嗎?

※請注意直書時的數字格式必須是正確的喔!

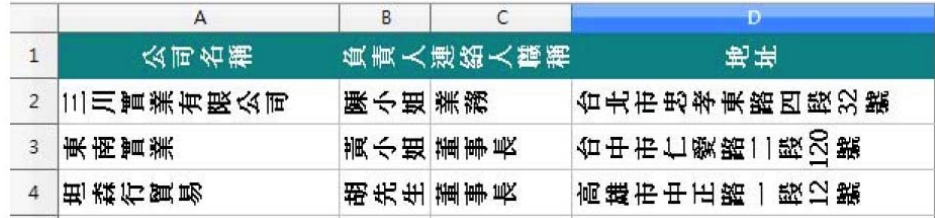

========================================

【解說】

步驟 1:選取儲存格內容 → 點選『格式』→ 『儲存格』

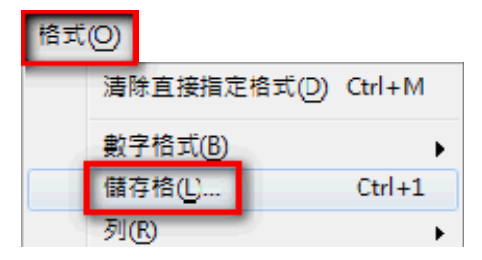

步驟 2:點選『對齊』→ 設定垂直為『居中』→ 設定角度為『90』

→ 設定屬性為『■ 文字自動換行』→ 『確定』

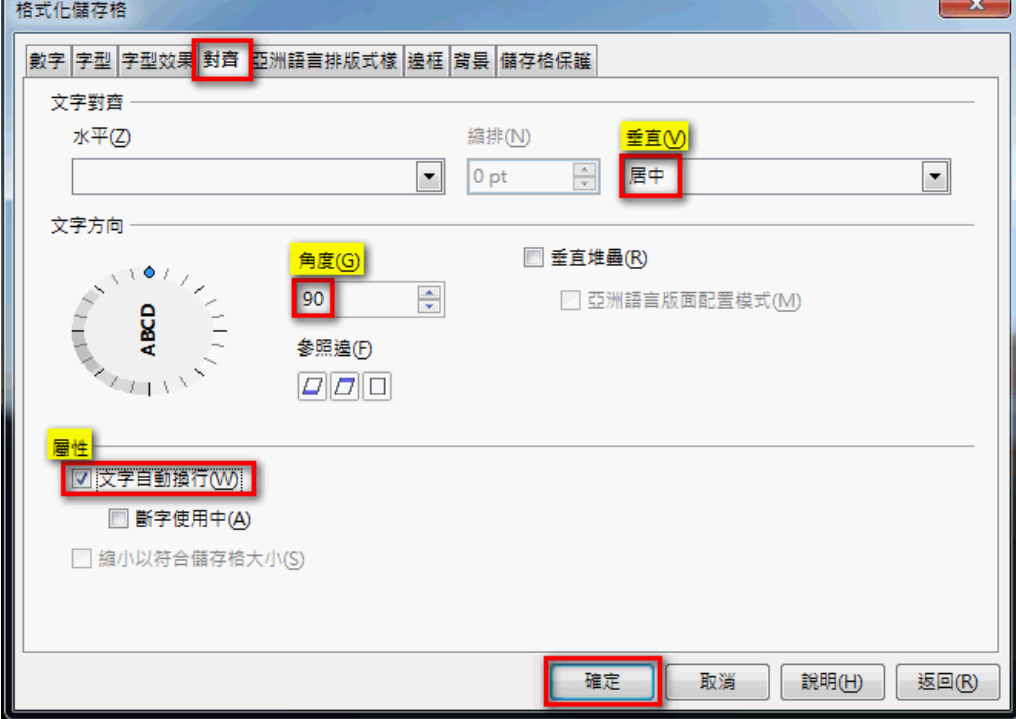

步驟 3:設定列高,點選『格式』→ 『列』→ 『高度』

| 格式(O) |                    |           |   |         |
|-------|--------------------|-----------|---|---------|
|       | 清除直接指定格式(D) Ctrl+M |           |   |         |
|       | 數字格式(B)            |           |   |         |
|       | 儲存格(L)             | $C$ trl+1 |   |         |
|       | 列(R)               | ٠         |   | 高度(H)   |
|       | 欄(M)               | ٠         | ⊕ | 最適高度(O) |
|       | 工作表(S)             |           |   | 隱藏(1)   |
|       | 合併儲存格(E)           | ▶         |   | 顯示(S)   |

步驟 4:設定適當的高度,如:0.8 公分 → 『確定』

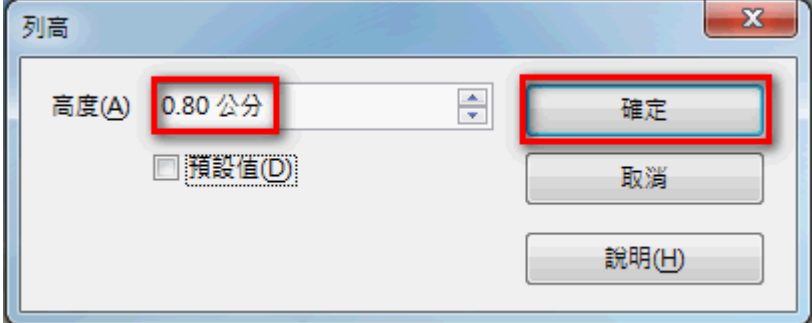

完成之後, 即可看到設定的結果。

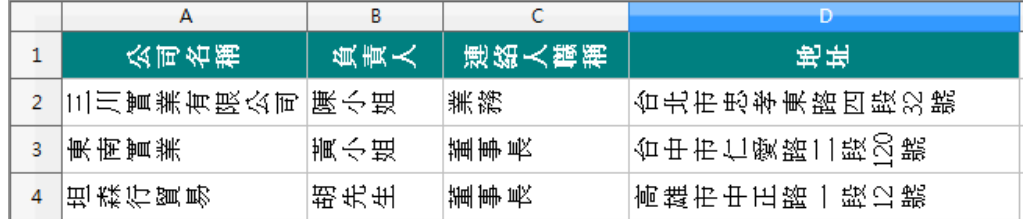

**4-3. 如何使用『001、002⋯』或『A-001、A-002⋯』的編號?** 

試算表中,常常需要輸入編號,但是如果需要『001、002…』或『A-001、A-002…』的 編號,如下圖,您知道如何設定才是正確的嗎?

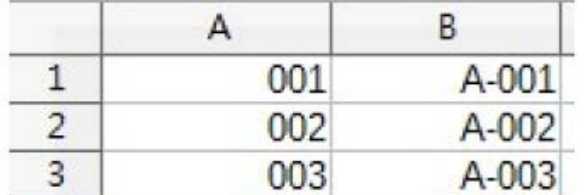

========================================

### 【解說】:設定 001、002

步驟 1:選取要設定的範圍

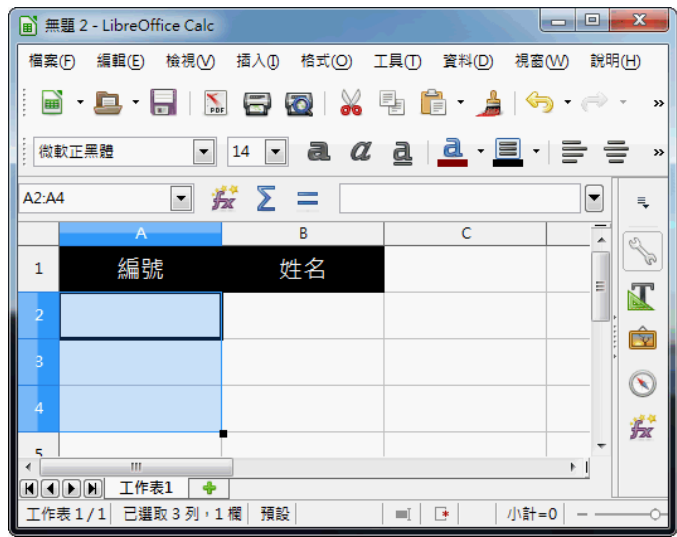

步驟 2:點選『格式』→ 『儲存格』

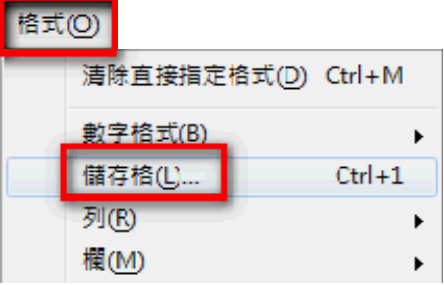

步驟 3:點選『數字』→ 『自訂』→ 設定格式碼為『000』→ 『確定』

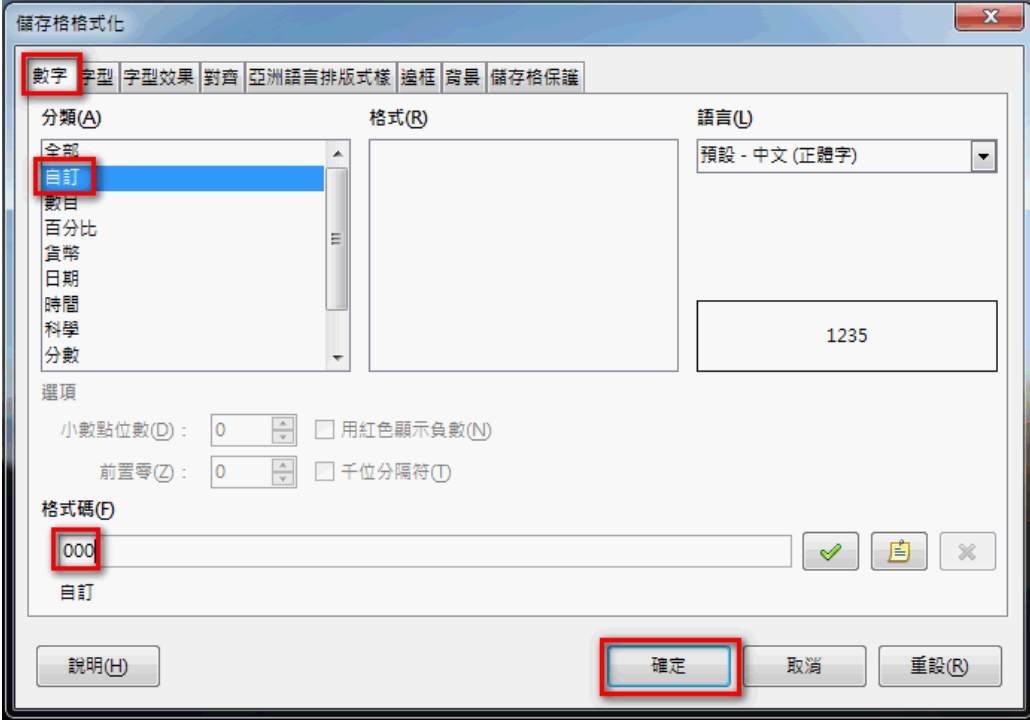

完成之後,在儲存格中輸入數字,即可看到設定的結果。

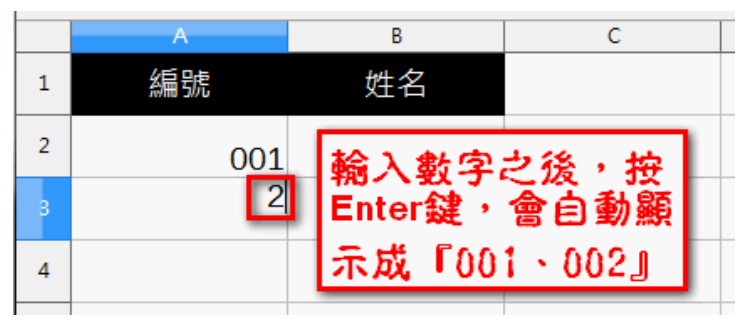

========================================

### 【解說】:設定 A-001、A-002

步驟 1:選取要設定的範圍

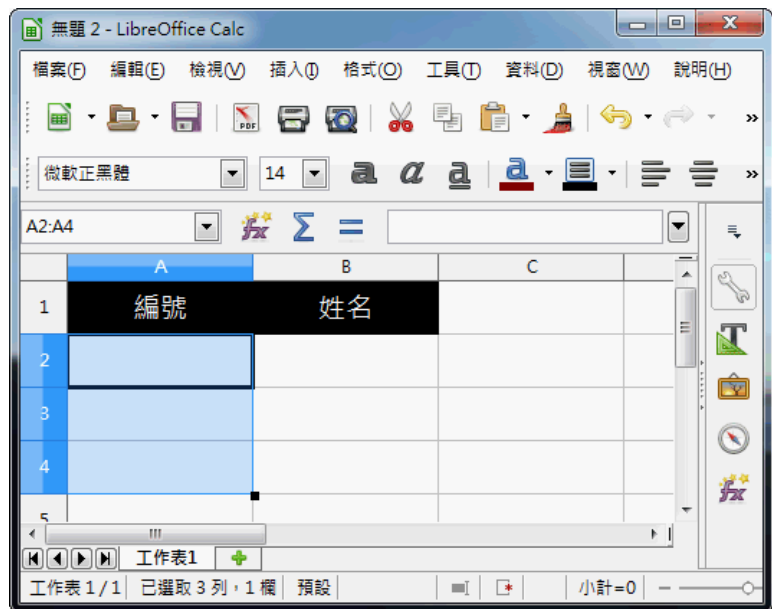

步驟 2:點選『格式』→ 『儲存格』

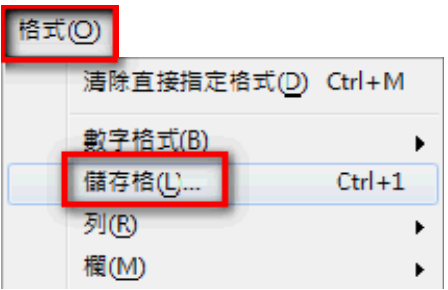

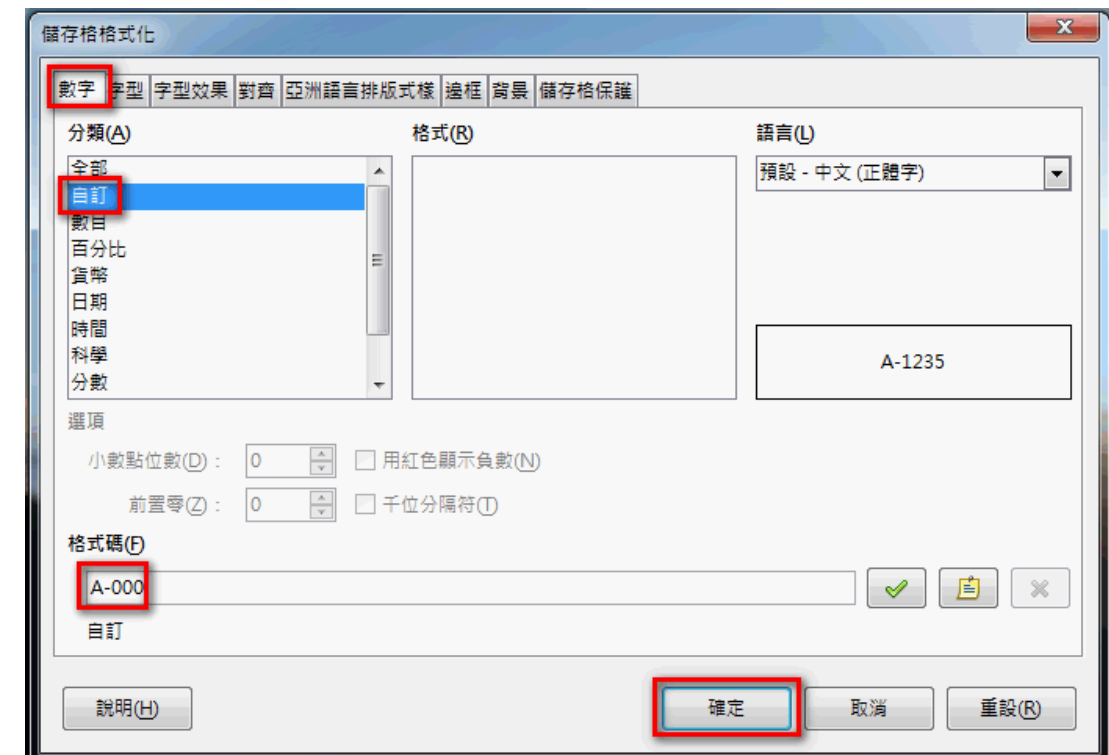

步驟 3:點選『數字』→ 『自訂』→ 設定格式碼為『A-000』→ 『確定』

完成之後,在儲存格中輸入數字,即可看到設定的結果。

| $A-001$ | 輸入數字之後,按<br> Enter 鍵,會自動顯示 |  |  |  |  |
|---------|----------------------------|--|--|--|--|
|         |                            |  |  |  |  |
|         | 成『A-001、A-002』             |  |  |  |  |

## **4-4. 如何讓儲存格中顯示民國紀年的日期及星期?**

在試算表中輸入日期時,往往出現的是西元紀年,如果我們希望在報表中出現民國紀年的日 期格式以及星期, 如下圖, 您知道如何設定嗎?

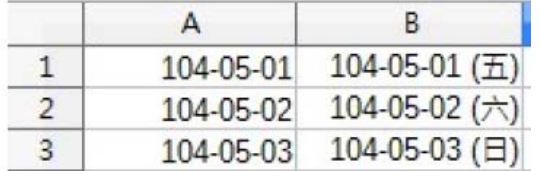

========================================

【解說】:設定民國紀年的日期

### 步驟 1:選設欲設定的範圍

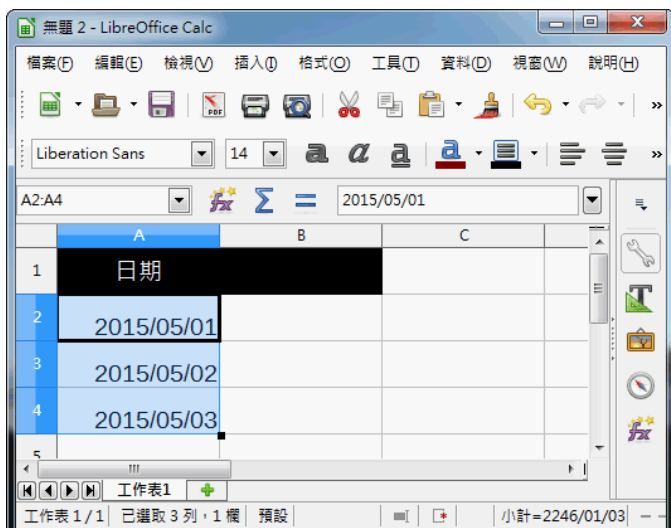

步驟 2:點選『格式』→ 『儲存格』

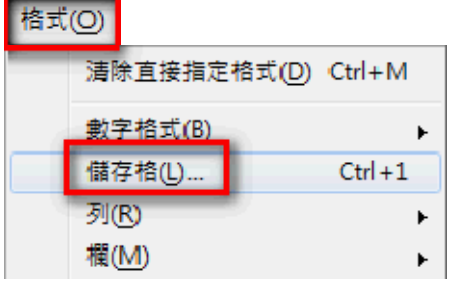

步驟 3:點選『數字』→ 『日期』→ 設定格式碼為『88/12/31』

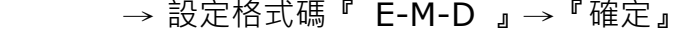

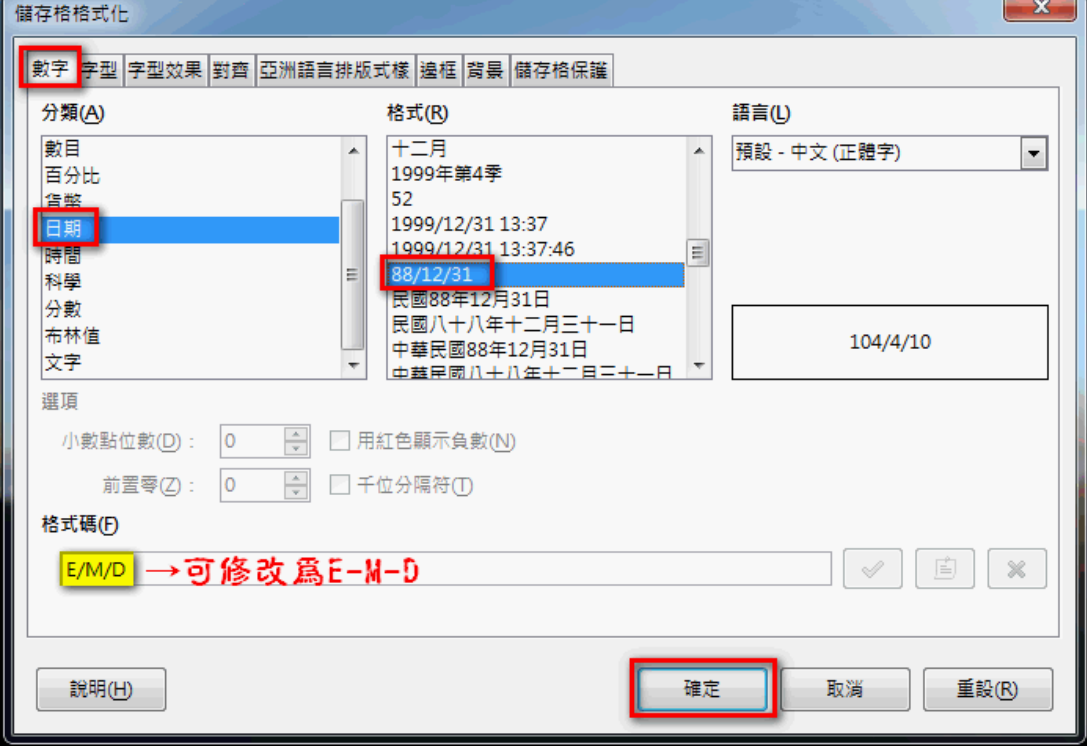

完成之後, 即可看到設定的結果。

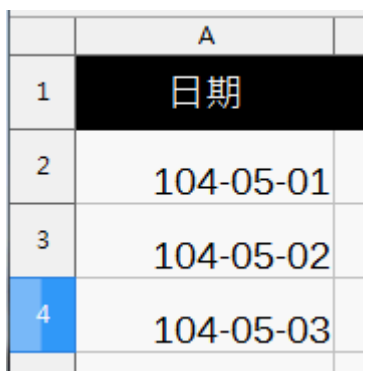

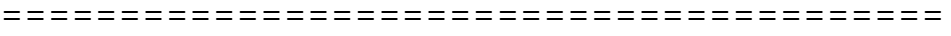

【解說】:設定民國紀年的日期及星期

步驟 1:選設欲設定的範圍

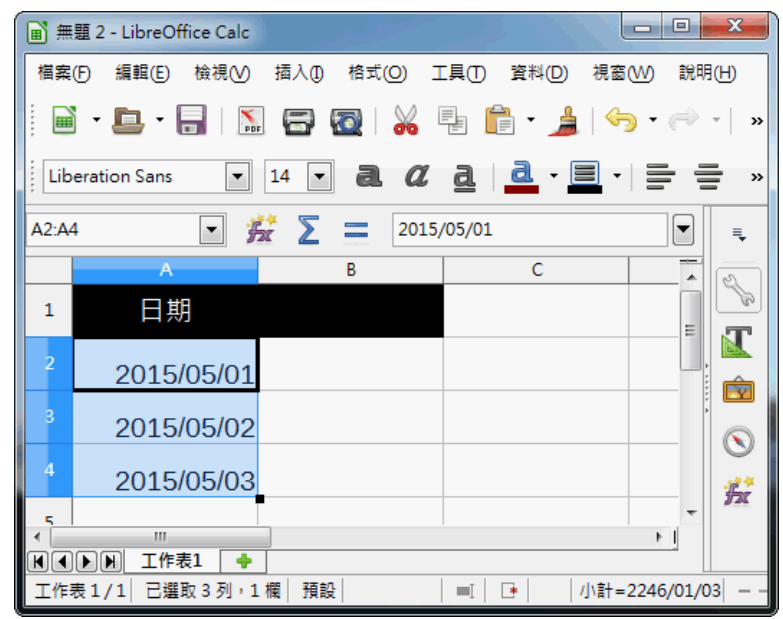

步驟 2:點選『格式』→ 『儲存格』

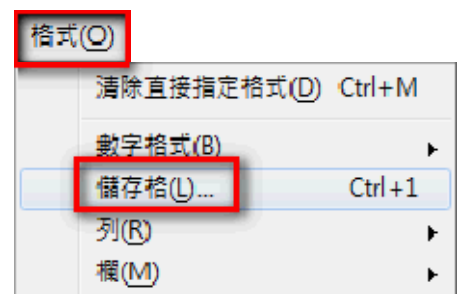

步驟 3:點選『數字』→ 『日期』→ 設定格式碼為『88 年 12 月 31 日(五)』

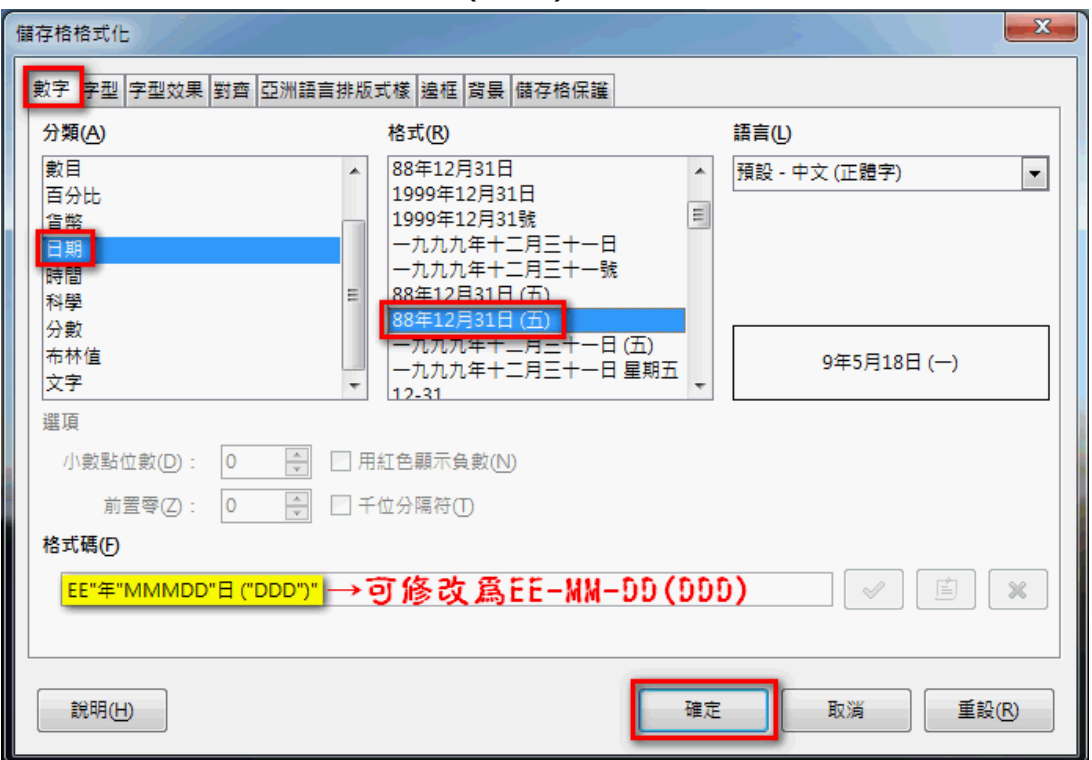

→ 設定格式碼『 EE-MM-DD (DDD) 』→『確定』

完成之後, 即可看到設定的結果。

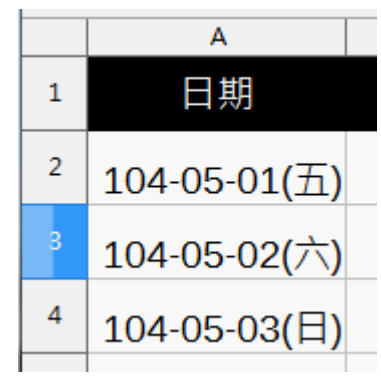

# 4-5. 如何開放工作表局部範圍,讓其他人輸入資料?

試算表的內容,有時某些資料需要由其他人代為輸入,但是我們卻擔心別人不小心修改到其 他儲存格的資料,您知道如何設定可以讓工作表中,只有指定的地方可以輸入資料嗎?

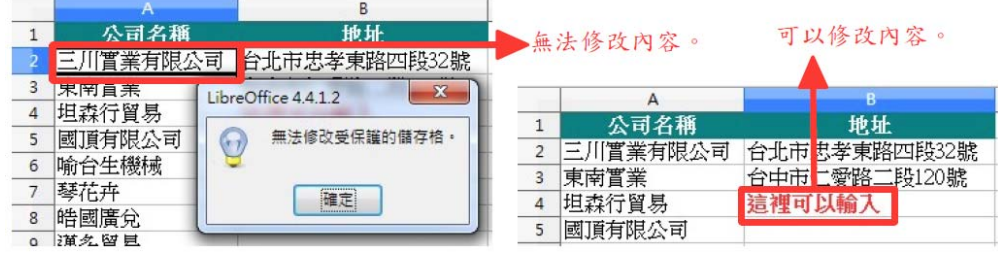

========================================

【解說】

步驟 1:選取要開放輸入資料的範圍

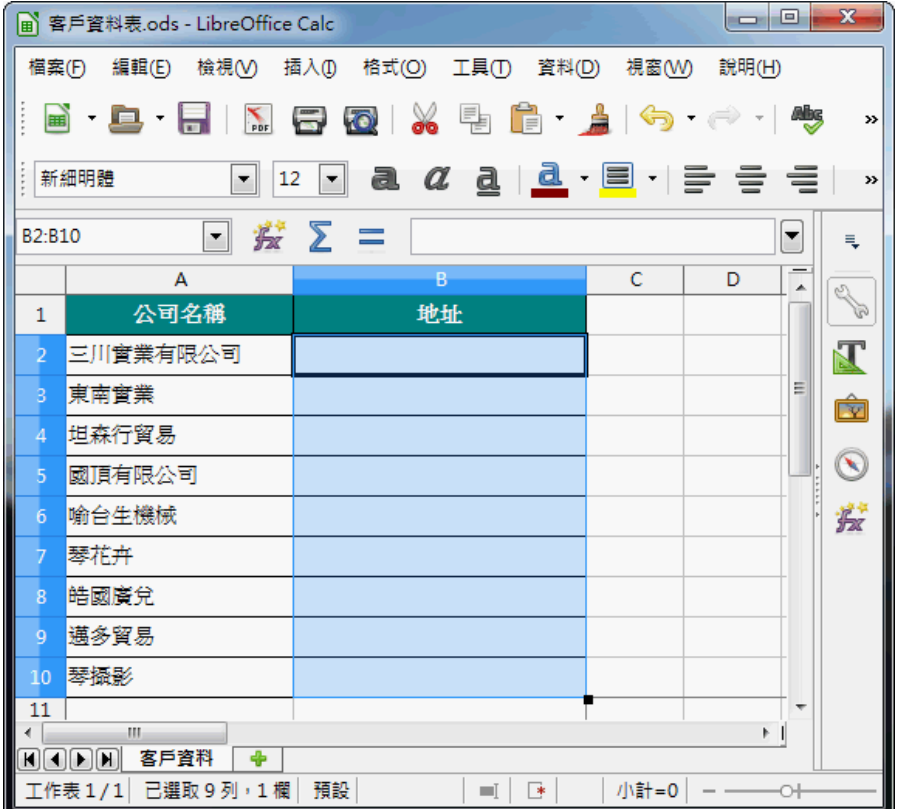

步驟 2:點選『格式』→ 『儲存格』

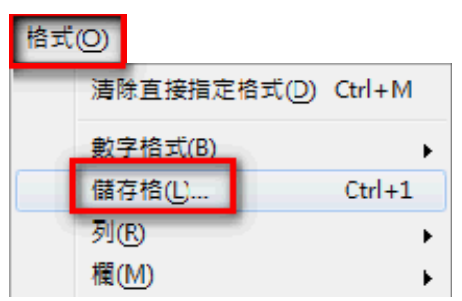

步驟 3:點選『儲存格保護』→ 取消勾選『□ 受保護』→ 『確定』

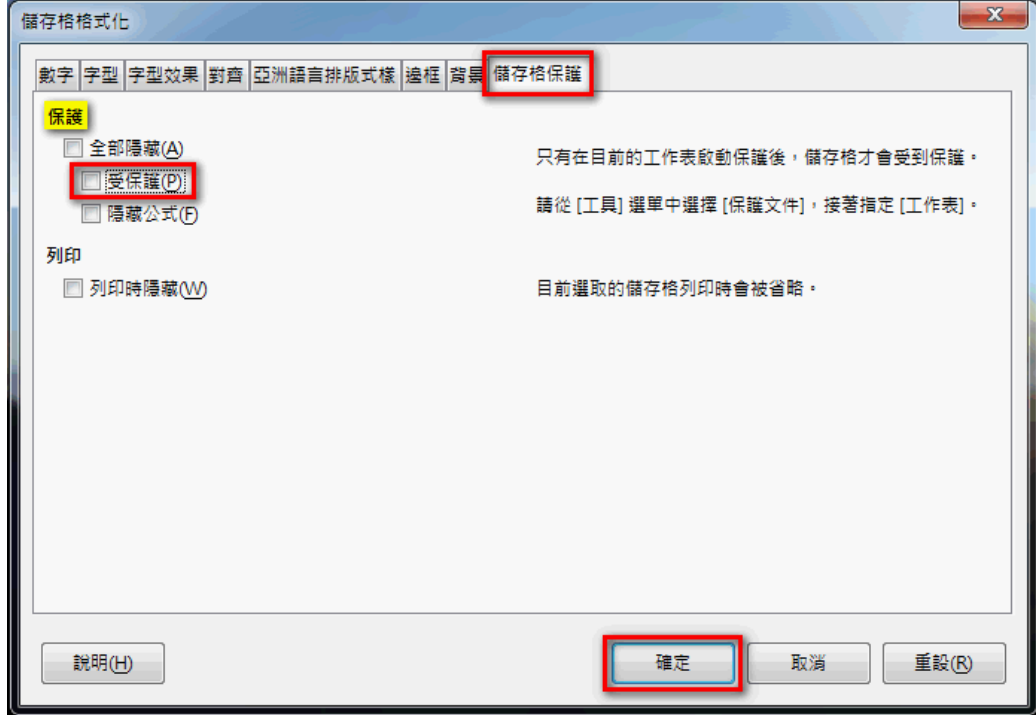

步驟 4:點選『工具』→ 『保護文件』→ 『工作表』

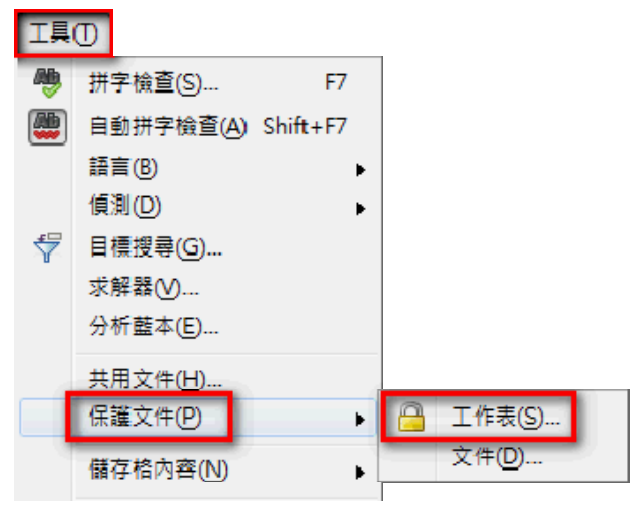

步驟 5:設定密碼,如:123456 → 『確定』

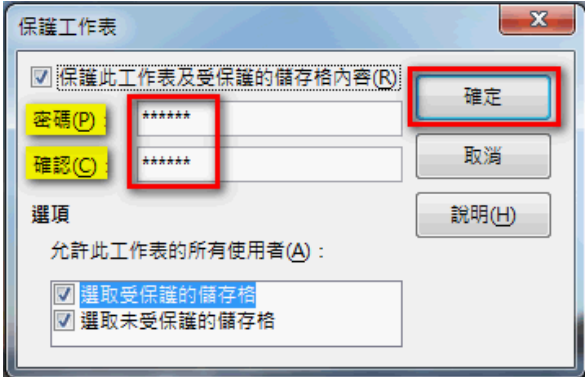

完成之後,在不想被修改的儲存格中,輸入文字,電腦會立刻顯示警告訊息。

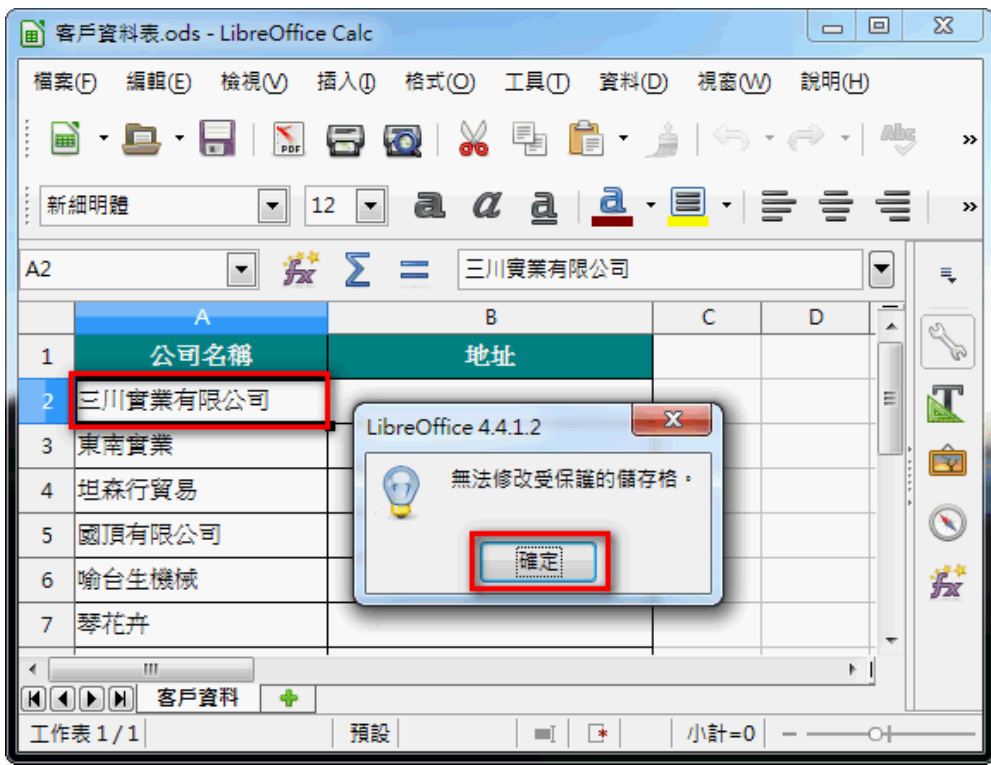

在開放輸入資料的儲存格中,輸入資料,電腦不會顯示任何警告訊息。

| $\mathbf{x}$<br>▣<br>$\overline{\phantom{0}}$<br>a 客戶資料表.ods - LibreOffice Calc                               |          |              |   |   |    |  |  |  |  |
|----------------------------------------------------------------------------------------------------|----------|--------------|---|---|----|--|--|--|--|
| 編輯(E)<br>插入①<br>格式(O) 工具(T)<br>資料(D)<br>視窗(W)<br>說明(H)<br>檔案(F)<br>檢視W                                        |          |              |   |   |    |  |  |  |  |
| 日 図 8 引 日 ・ 』 (ヘ・ペ・/ ^)<br>B B FIN<br>>>                                                                      |          |              |   |   |    |  |  |  |  |
| $a \ a \ \underline{a} \ \underline{a} \cdot \equiv \cdot \equiv \equiv \equiv$<br>新細明體<br>12<br>»<br>▼∥<br>▼ |          |              |   |   |    |  |  |  |  |
| 按 X ↓<br>高雄市<br><b>B4</b><br>▼∥<br>▼<br>₹                                                                     |          |              |   |   |    |  |  |  |  |
|                                                                                                    | A        | R            | C | D | Q  |  |  |  |  |
| 1                                                                                                    | 公司名稱     | 地址           |   |   |    |  |  |  |  |
| $\overline{2}$                                                                                                | 三川實業有限公司 | 台北市忠孝東路四段32號 |   | Ξ |    |  |  |  |  |
| 3                                                                                                    | 東南實業     | 台中市仁愛路二段120號 |   |   | Éz |  |  |  |  |
| 4                                                                                                    | 坦森行貿易    | 高雄市          |   |   |    |  |  |  |  |
| 5                                                                                                    | 國頂有限公司   |              |   |   |    |  |  |  |  |
| 6                                                                                                    | 喻台生機械    | 此欄位可以輸入      |   |   | 蠹  |  |  |  |  |
| 7                                                                                                    | 琴花卉      | 資料           |   |   |    |  |  |  |  |
| m.                                                                                                    |          |              |   |   |    |  |  |  |  |
| 客戶資料<br>4 I E I E I<br>к<br>預設<br>小計=0<br>工作表 1/1<br>米<br>шĪ                                                  |          |              |   |   |    |  |  |  |  |

## 4-6. 如何讓電腦提醒你,避免資料輸入錯誤?

在資料輸入的同時,我們最怕不小心輸入錯誤的資料卻不自知,您知道如何在輸入資料之後 讓電腦幫您檢查資料的正確性嗎?

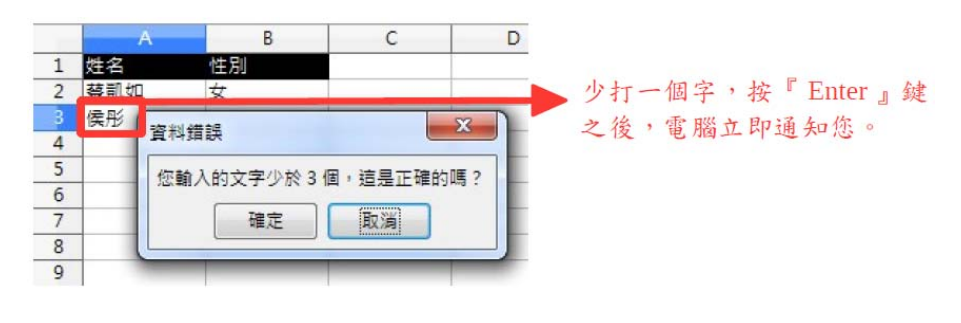

========================================

【解說】

步驟 1:點選『資料』→ 『驗證』

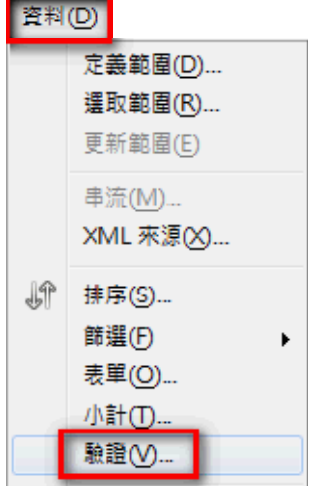

步驟 2:點選『條件』 設定允許為『文字長度』 設定數據為『等於』 設定值為『3』

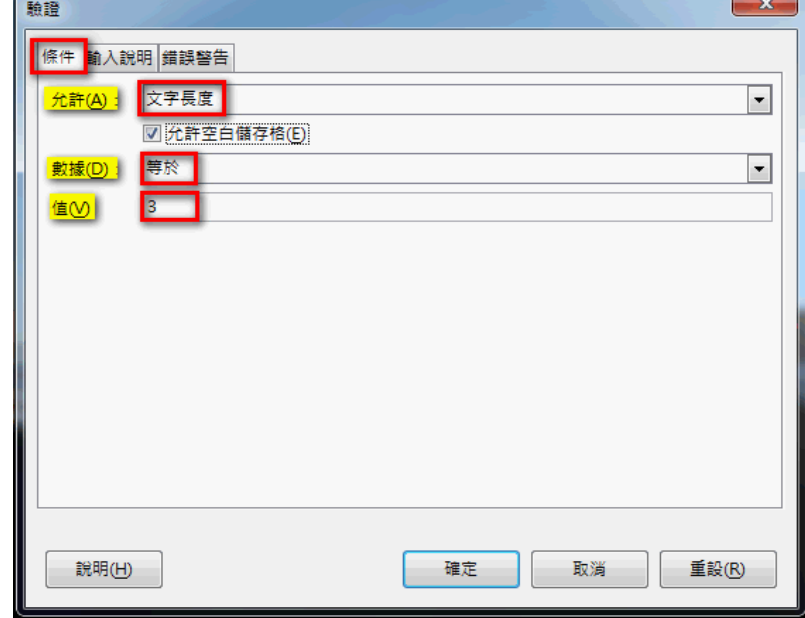

### 步驟 3:點選『輸入說明』

勾選『図在選取儲存格時顯示輸入說明』

設定題名為『請輸入中文姓名』

設定輸入說明為『請輸入中文姓名,內容為 3 個字』

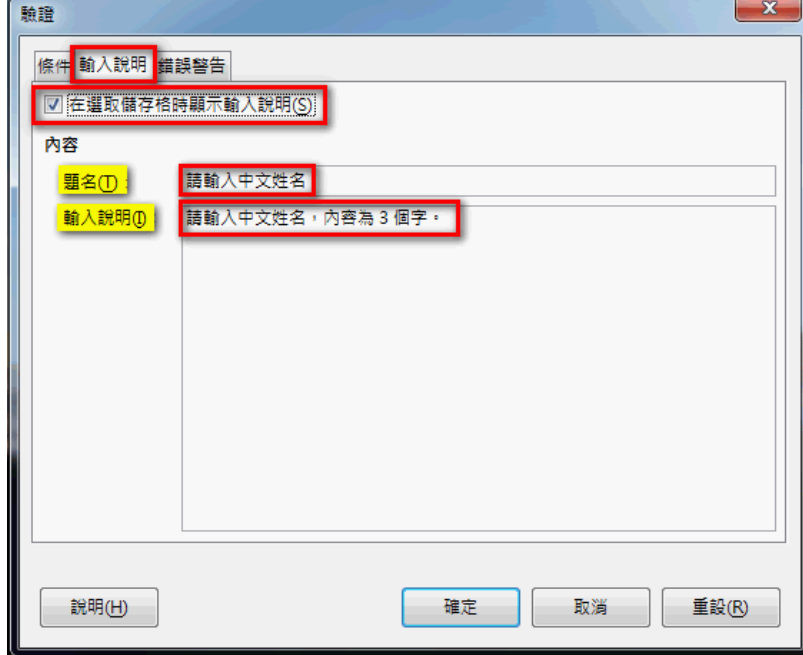

步驟 4:點選『錯誤警告』

設定動作為『警告』

設定題名為『資料錯誤』

設定錯誤訊息為『您輸入的文字少於 3 個,這是正確的嗎?』

按『確定』

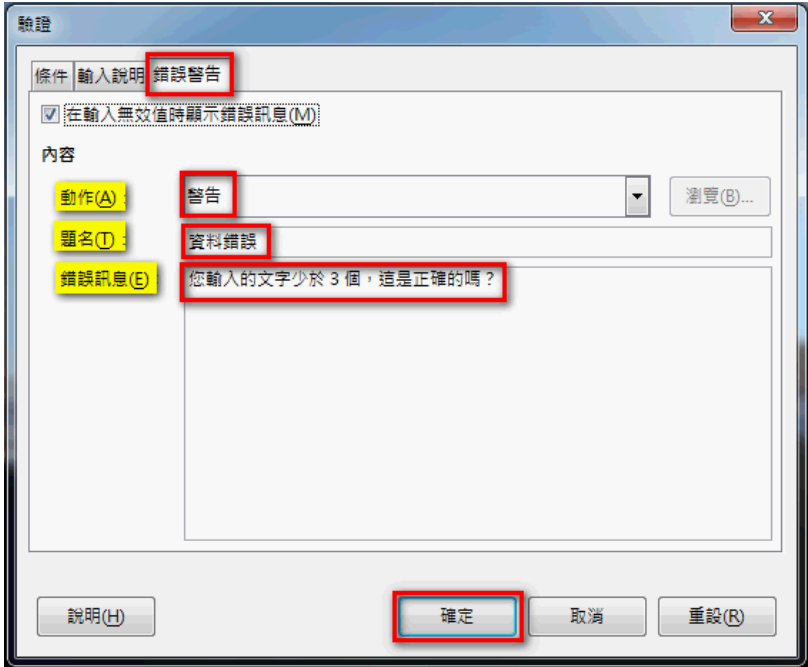

完成之後,若儲存格資料輸入錯誤,即可看到設定的結果。

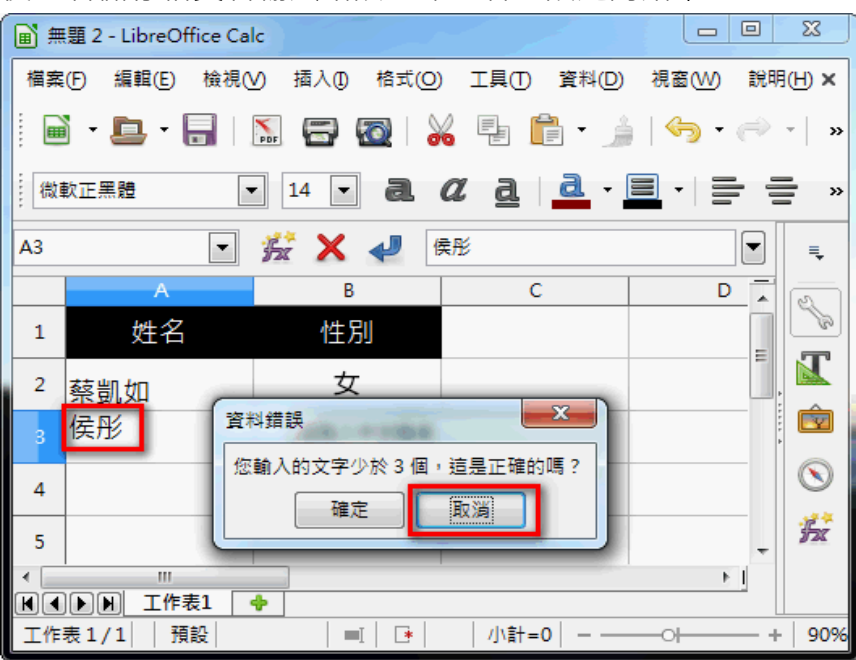

## **4-7. 如何判斷公式中需要使用到『\$』符號?**

試算表中的運算,有時候公式中會用到『\$』的符號,以避免運算錯誤,您知道『\$』的作 用是什麼嗎?在什麼時候公式需要用到這個符號呢?

 $\sum$  =  $=$  RANK(F3 SF\$3:\$F\$12 0)

========================================

【解說】

一般常用的運算式中,大多不會使用到『\$』,這個符號主要目的是用來鎖定運算式中的『欄』 或『列』,使其在運算中不會任意變更。

常見的參照位址鎖定如下:

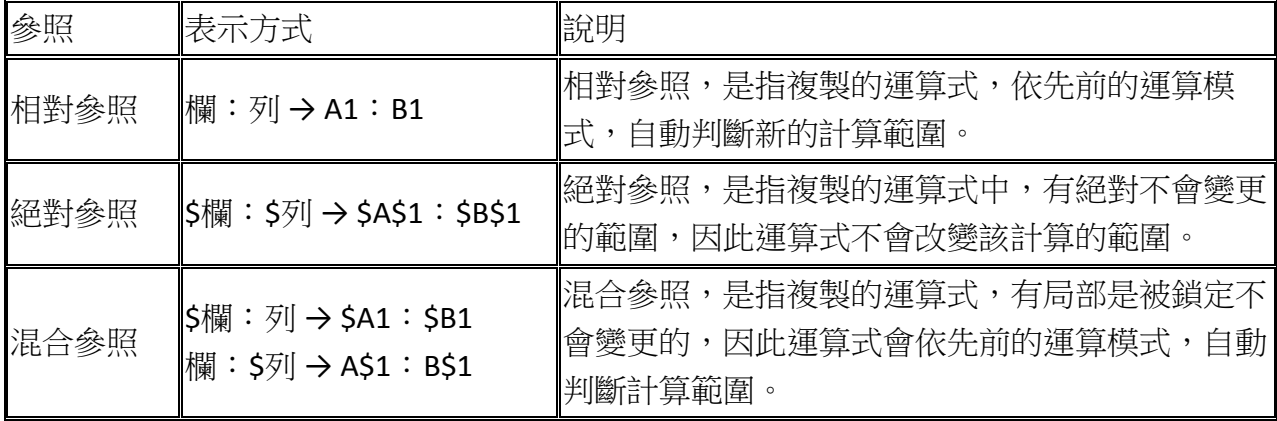

### **4-8. 如何避免工作表尚未輸入資料的地方,運算答案顯示『0』?**

在試算表中進行運算時,往往輸入公式之後,沒有資料的儲存格就會出現『0』的答案,實 在讓人困擾,您知道如何調整嗎?

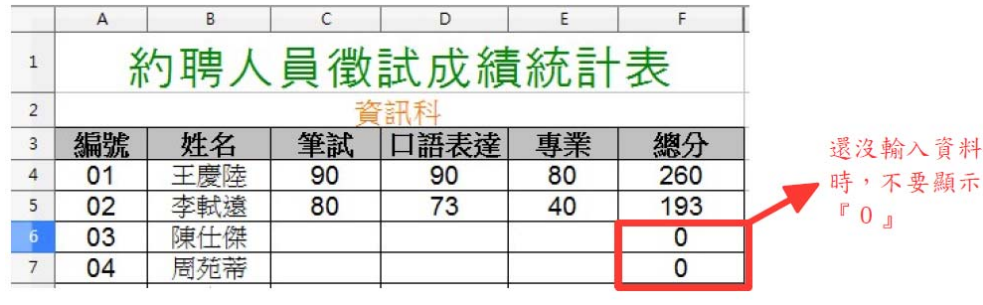

========================================

#### 【解說】

一般我們在表格運算時,通常都是很直覺的輸入運算式,如下圖。

計算總分時會直接採用運算式→ =SUM(C4:E4),此時表格尚未有任何需要運算的資料, 因此就會出現一堆『0』的值。

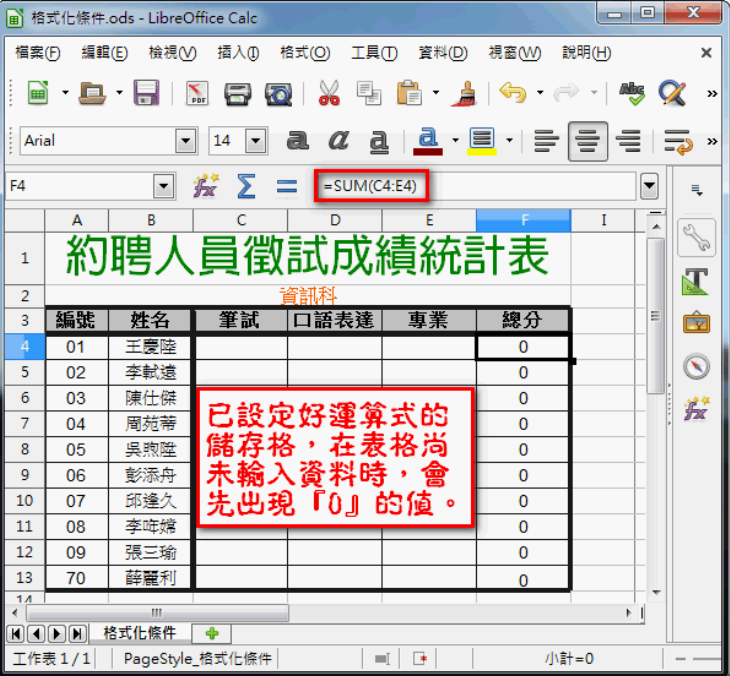

但是,當我們在運算式中,搭配『 IF 』和『 AND 』函數,如下圖。 採用運算式 → =IF(AND(C4="",D4="",E4=""),"",SUM(C4:E4)),接下來即可發現,表 格尚未有任何需要運算的資料,會以『空白』的形式出現,儲存格中並不會顯示任何『0』 值。

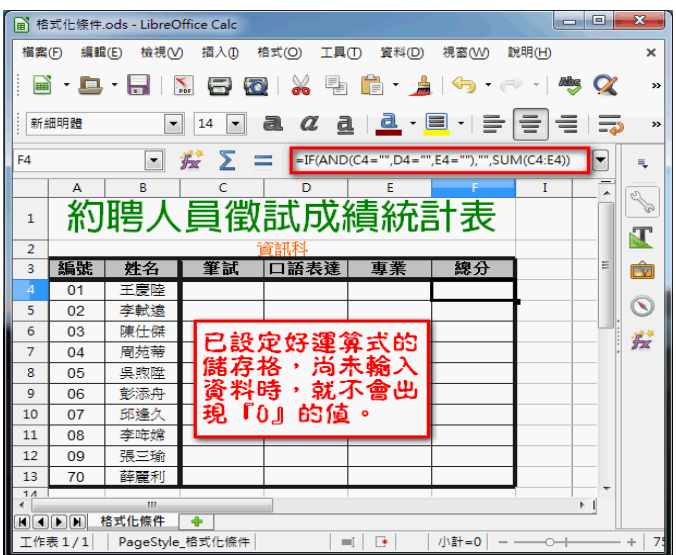

# 4-9. 如何在列印時,讓每一頁的資料都帶有標題且水平置中?

一份正式的報表,列印時若有 2 頁以上,您知道如何讓每一頁都帶有標題且表格置中嗎?

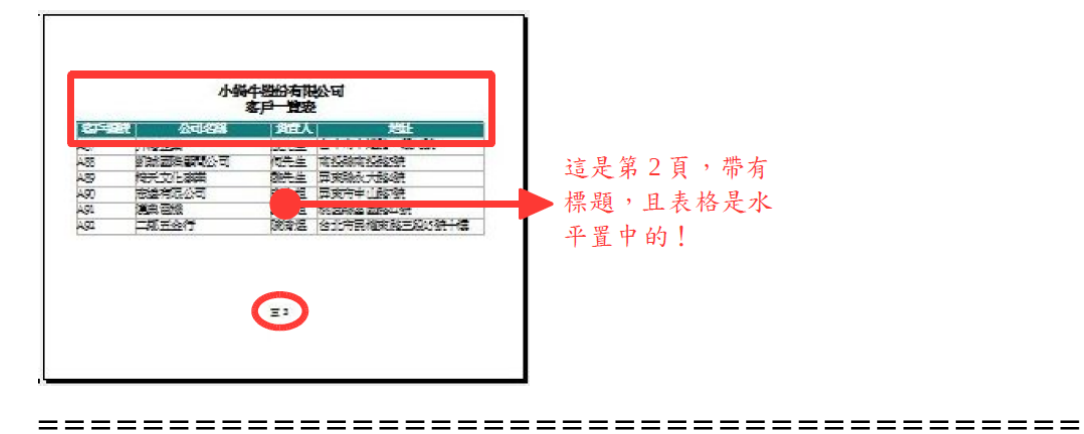

【解說】

步驟 1:點選『格式』→ 『列印範圍』→ 『編輯』

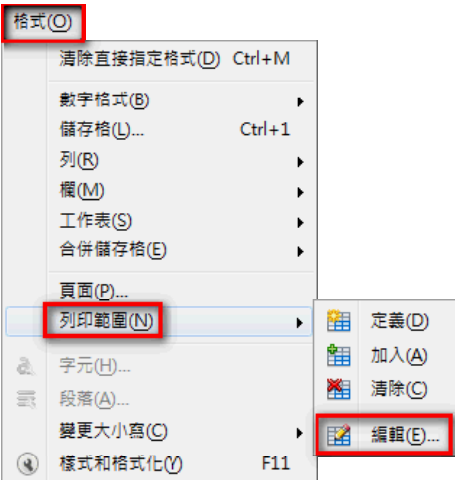

步驟 2:點選『要重複的列』後方的『 <mark>…</mark> 」

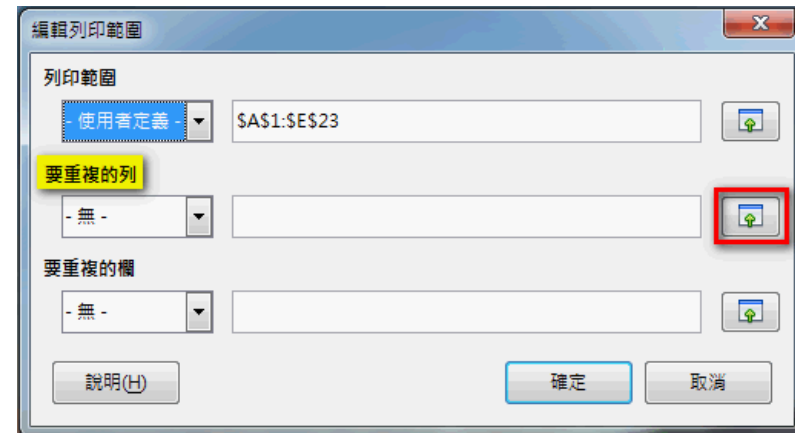

- 步驟 3:點選欲重複的標題列 · 如:\$1:\$3 → 『 <mark>▼</mark> 』  $\overline{\mathbb{Z}}$ 編輯列印範圍: 要重複的列  $$1: $3$
- 步驟 4:點選『確定』

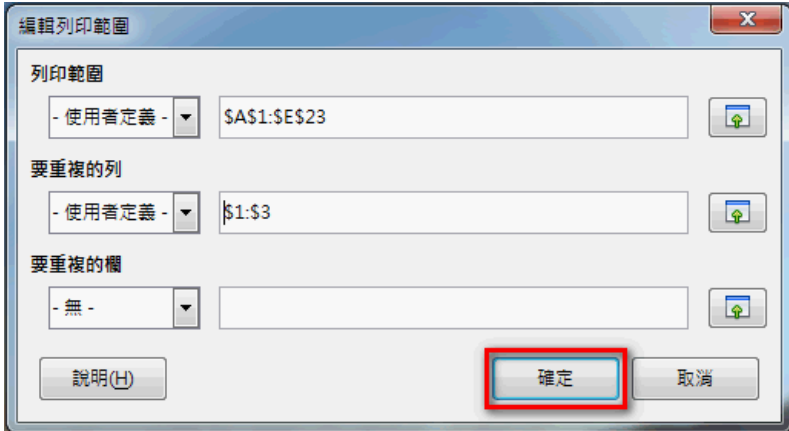

步驟 5:點選『格式』→ 『頁面』

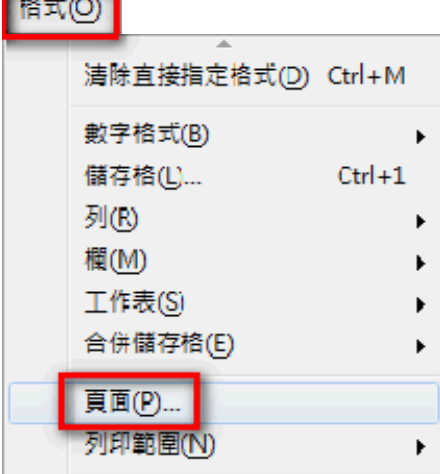

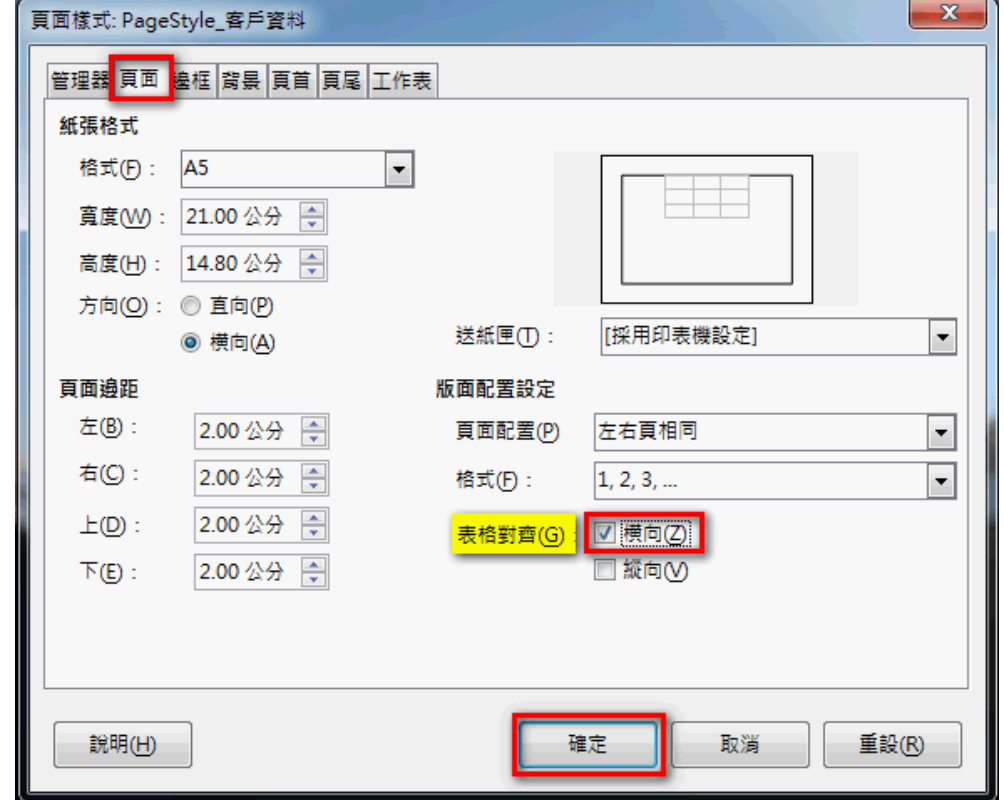

步驟 6:點選『頁面』→ 設定表格對齊為『 橫向』→ 『確定』

完成之後,即可從**預覽列印**中,看到設定的成果。

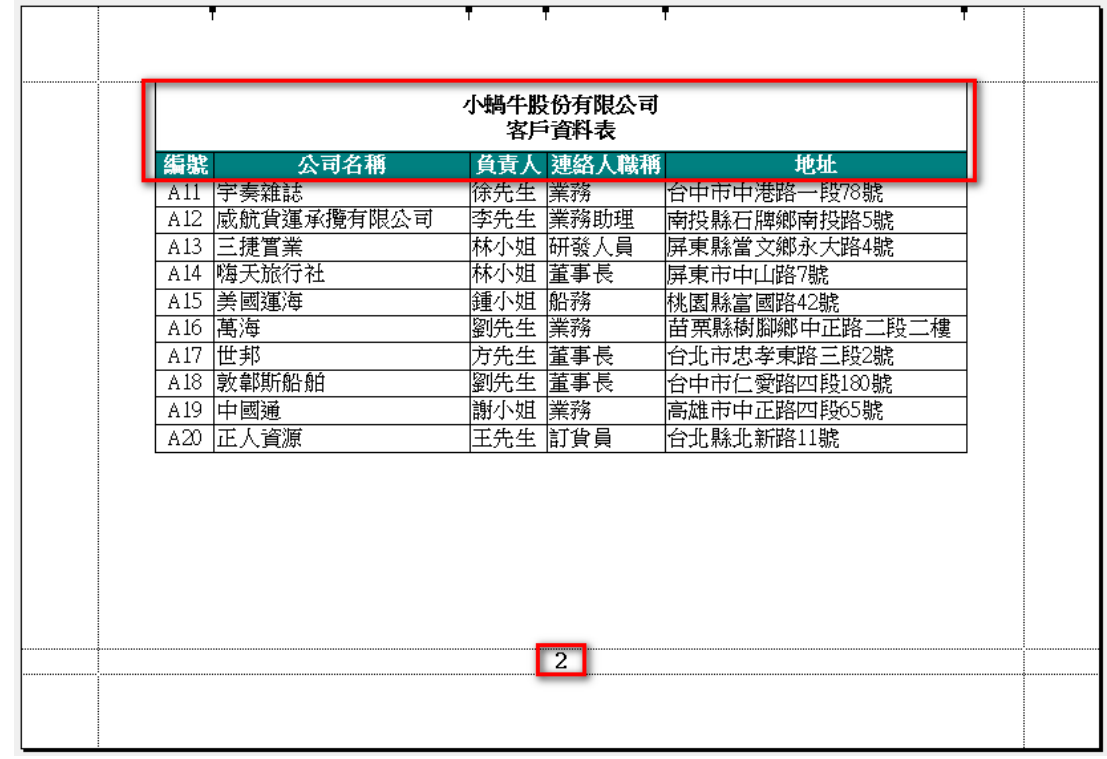

# **4-10. 如何在文件的背景中,加入單位的 Logo 浮水印?**

機密或重要的文件,為了宣示版權或避免再次被翻印,我們通常會在文件中加上單位的 Logo 浮水印, 您知道如何完成設定嗎?

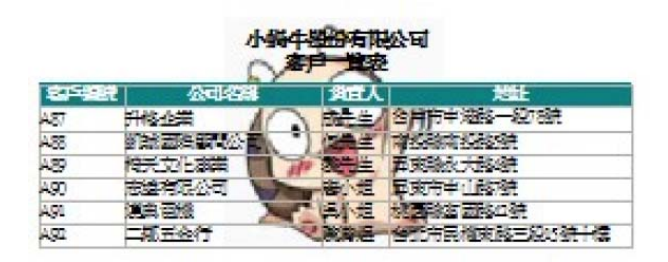

========================================

【解說】

步驟 1:點選『格式』→ 『頁面』

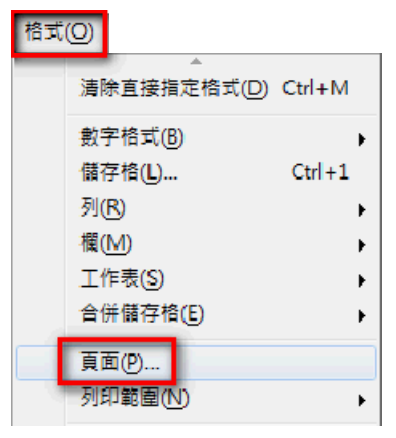

步驟 2:點選『背景』→ 設定填充為『圖形』→ 『瀏覽』

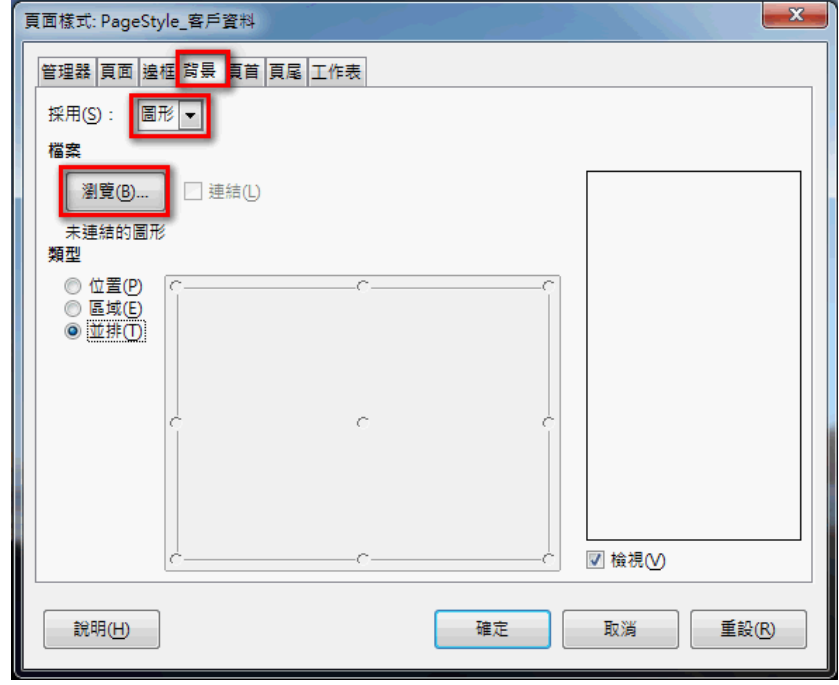

步驟 3:點選所需要的圖形 → 『開啟舊檔』

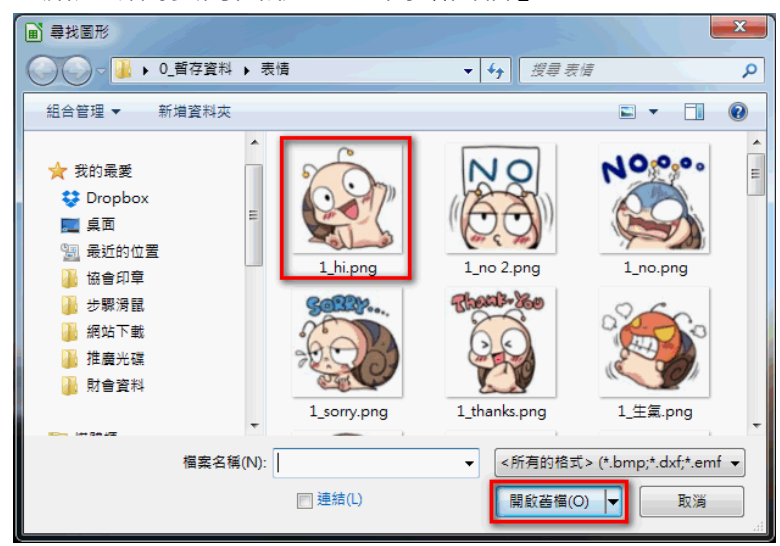

步驟 4:設定類型為『位置』→ 『 正中央』→ 『確定』

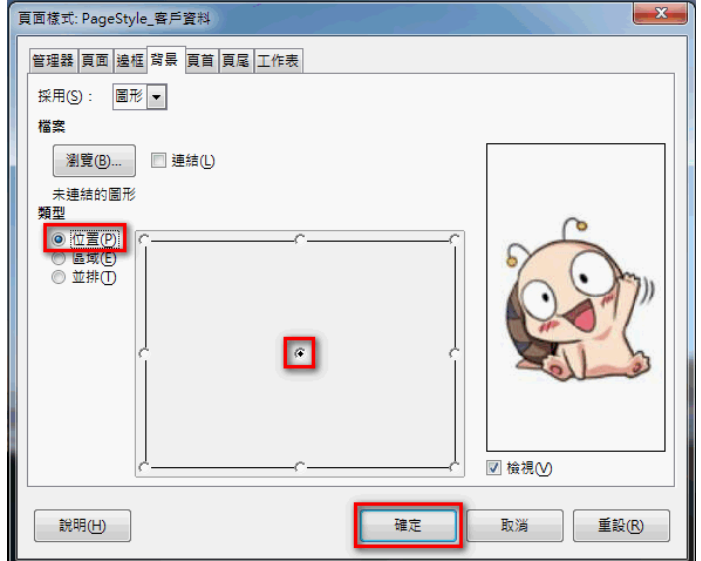

完成之後,即可從**預覽列印**中,看到設定的成果。

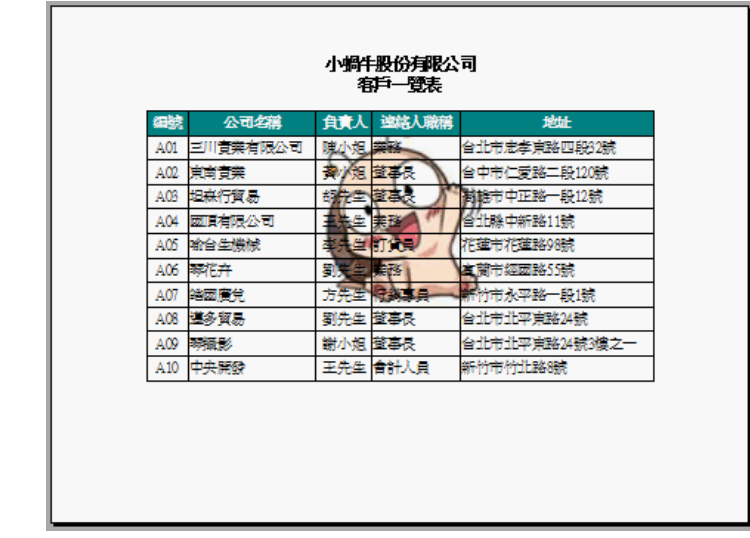

## *5.* **熟悉 Impress 簡報**

Impress 是 LibreOffice 的簡報編輯程式, 功能類似 Microsoft PowerPoint · Impress 可用 於業務報告、活動廣告及文宣動畫等。也可以匯入和修改 Microsoft PowerPoint 簡報文件。

### **5-1. Impress 的操作介面**

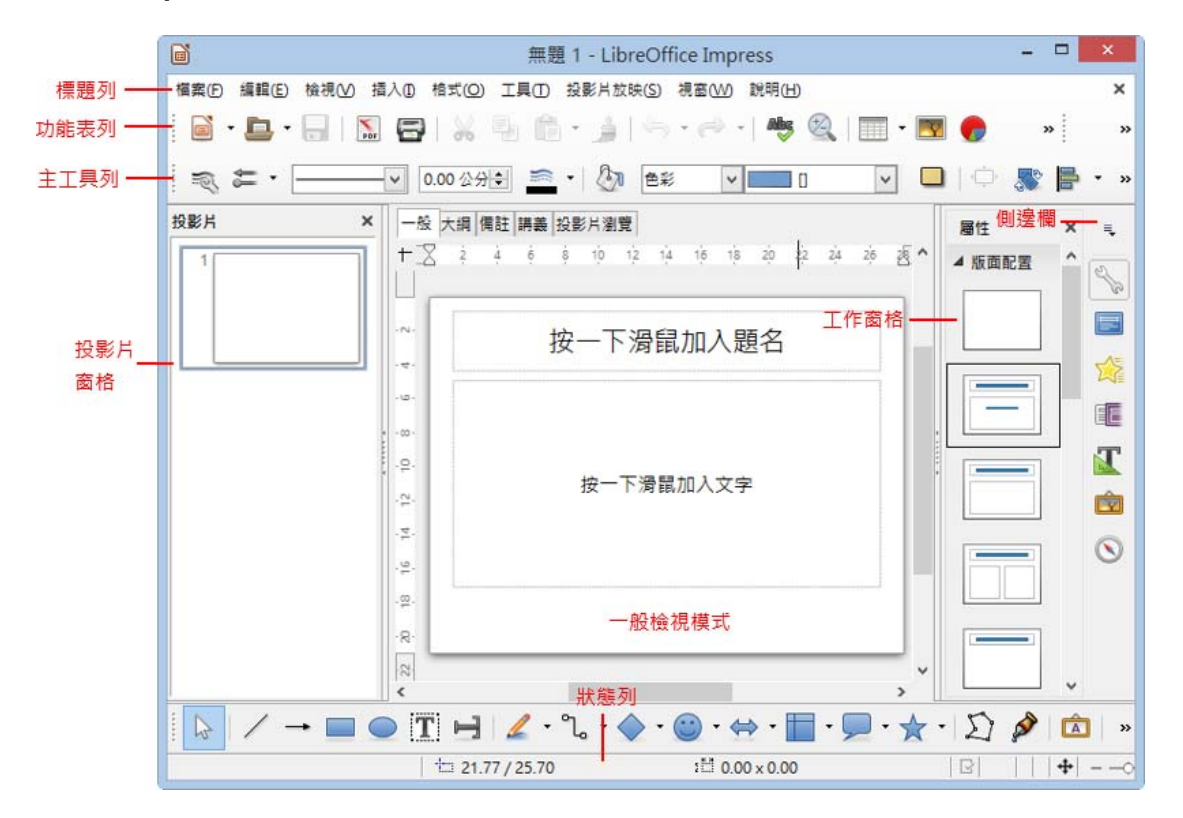

視窗環境功能介紹:

- 標題列:用來顯示目前執行中的檔案名稱。
- 功能表列:用來顯示執行 Impress 簡報編輯軟體的各項指令功能。
- 主工具列:用來顯示可快速執行功能的指令圖示。
- 簡報工具列:用來顯示製作投影片必用的幾個指令圖示。包括:投影片增加、設計、版 面配置、放映等。
- 投影片窗格:诱過投影片窗格,使用者可進行投影片的新增、刪除和對個別的投影片進 行版面配置和設計。
- 頁面檢視模式:Impress 有五種不同的模式,包括:[一般]、[大綱]、[備註頁]、[講義頁] 和 [投影片瀏覽] 模式,每種模式都有特殊的用途,可以使用 [檢視] 指令來勾選切換顯 示。
- 一般:最常被使用來編輯投影片內容的模式。
- 大綱:只列出每張投影片的標題及文字資料,可在此直接編寫投影片的文字內容。
- 備註頁:製作簡報者可輸入一些備忘事項,播放簡報時並不會顯示。
- 講義頁:講義可以調整成單張或多張,提供簡報的內容給觀眾。
- 投影片瀏覽:顯示投影片的縮圖版本,可對簡報做整體性的調整,如刪除、搬移或調整 順序等。
- 工作窗格:包括 [主頁]、[版面配置]、[自訂動畫]、[投影片切換] 等工作。可利用工作 窗格的功能進行簡報的製作和效果設定。
- 狀態列:顯示目前簡報的總頁數及檢視位置、顯示比率等。

#### **5-2. 版面配置編輯技巧**

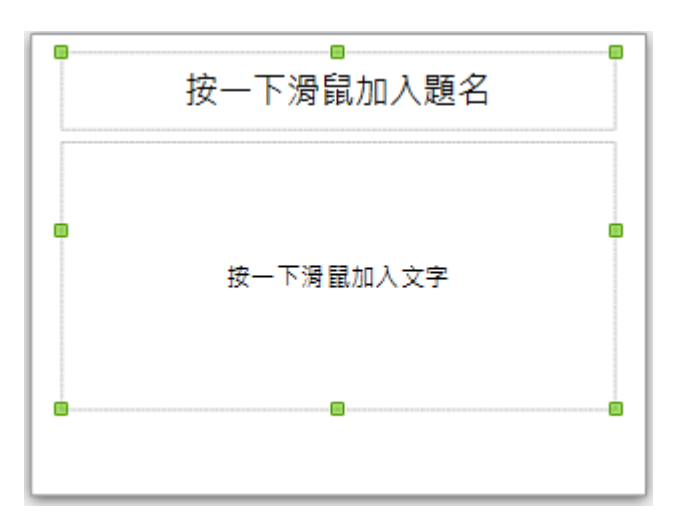

在投影片内無法像 Writer 直接輸入文字資料,必須使用 [版面配置] 提供的 [文字框] 物件 或 [繪圖] 工具列的 [T] [文字] 圖示,才可以順利將文字資料顯示在投影片上。

投影片內的 [版面配置] 功能所顯示的 [文字框] 物件,可以顯示投影片的 [標題] 與 [項目 符號] 文字。

[文字框] 物件也可以點選 [繪圖] 工具列的 [文字] 圖示建立,二種文字物件在 [格式] 顯示條件設定方式相同,例如:填滿色彩、線條色彩、線條樣式、陰影與立體等繪圖美化效 果。

#### **5-3. 美化簡報的製作技巧**

當使用 [空白簡報] 建立一份 [簡報] 檔案時,可以依 Impress 所提供的各項範本、圖庫或 素材等快速有效率完成美化簡報內容的製作。

Impress 提供包含了:
- 簡報母片範本
- 背景圖片

# *01.* **套用母片範本**

Impress 在 [工作窗格] 提供了預設母片範本效果,可以快速完成投影片背景效果的設定。

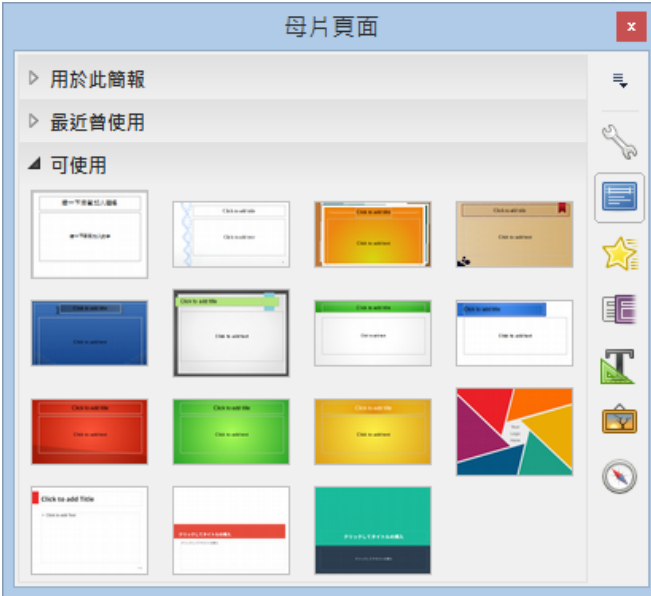

# *02.* **套用頁面背景**

Impress 提供背景預設效果,例如:顏色、漸層色圖案、陰影線與點陣圖等,可以快速的完 成投影片的背景設定。

- 使用 [格式] > [頁面] 指令,開啟 [頁面設定] 對話方塊。
- 在 [充填] 區段內挑選 [點陣圖] 選項,再點選欲使的背景圖案即可。

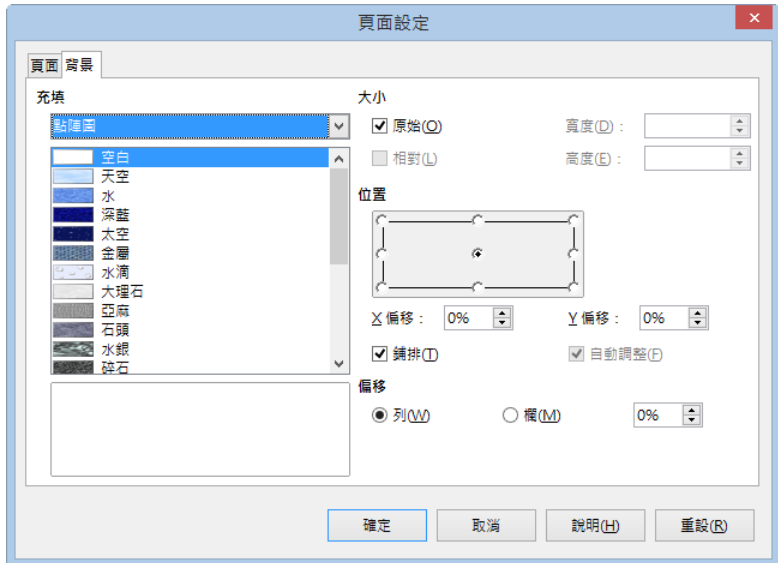

# *6.* **熟悉簡報播放設計**

使用動畫效果,可以讓 [簡報] 在放映時能加活動生動,利用不同的 [投影片轉場] 效果逐一 強調內容的重點,讓參與人員對 [簡報] 內容更能加深印象。

## **6-1. 投影片轉場**

[簡報] 使用放映功能之前,可以點選 [側邊欄] 中的 『L [投影片轉場] 圖示套用由 Impress 所提供的各項播放效果,例如:切換方式、速度、聲音等,讓 [簡報] 放映時可以更加生動 及趣味性。

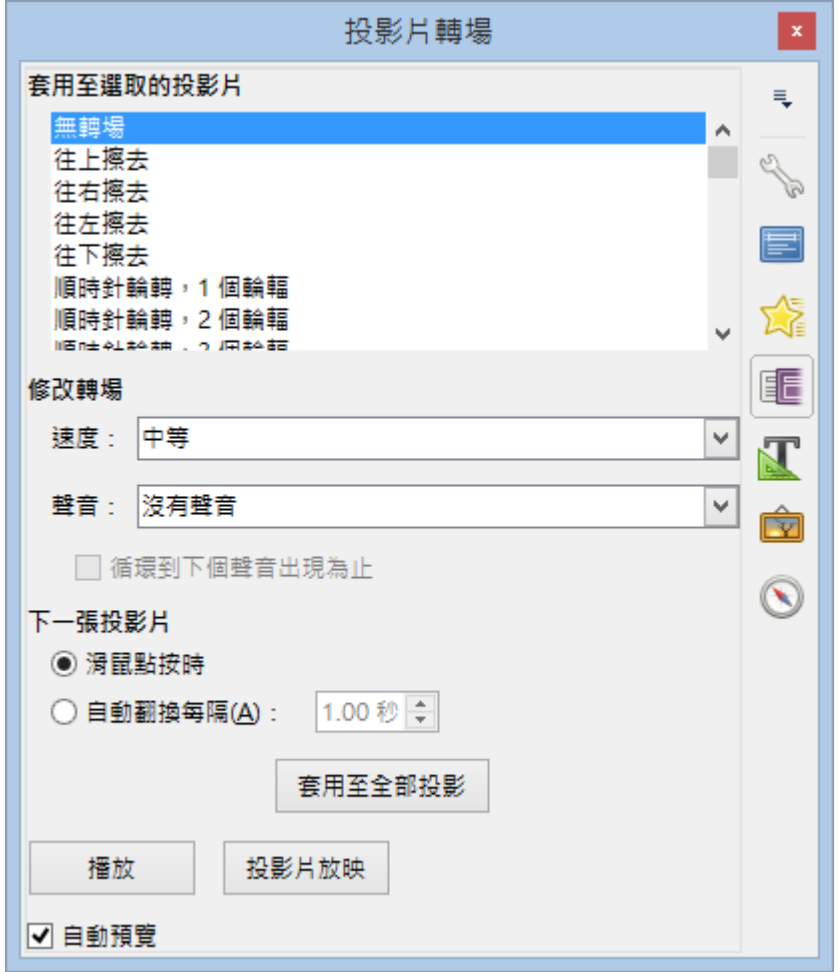

## *01.* **[投影片切換] 區段**

[套用至選取的投影片] 區段:從清單中挑選適當的切換效果,套用至所選取的投影片。

## *02.* **[修改轉場] 區段**

● 速度:用來設定投影片播放的行進速度,分別為 [慢]、[中等]、[快] 三種。

聲音:用來設定播放投影片切換時,使用音效做為背景音樂。

#### *03.* **[下一張投影片] 區段**

- 滑鼠點按時:每一張投影片換頁均需使用滑鼠手動換頁。
- 自動翻換每隔:投影片會依指定的時間自動執行換頁,通常應用在無人操作的 [簡報] 訊息傳播或專題宣導。 (使用此功能時,需先使用 [投影片放映] > [投影片放映設定] 指令,取消勾選 [手動變 更投影片] 選項,才可以自動執行投影片換頁)

## **6-2. 設定投影片放映**

使用 [投影片放映] > [投影片放映設定] 指令,可生動的播放 [簡報] 檔案。

### *01.* **快速放映**

放映 [簡報] 可以使用以下幾種方式:

- 使用 [投影片放映] > [投影片放映] 指令
- 按下鍵盤 F5 鍵
- 在 [頁面檢視視窗] 按一下滑鼠右鍵,從快顯功能表中挑選 [投影片放映] 指令

#### *02.* **設定放映**

使用 [投影片放映設定] 功能即可進行細部設定,使用 [投影片放映] > [投影片放映設定] 指 令。

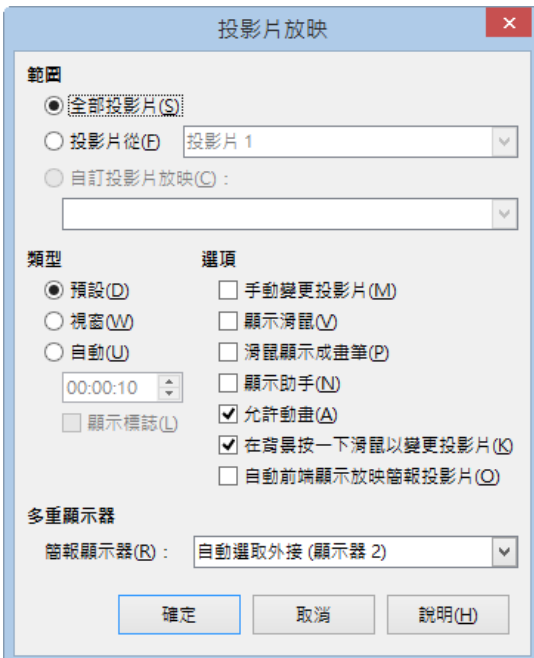

#### **01).[範圍] 區段:指定投影片放映範圍。**

- 全部投影片:在投影片放映中包括所有投影片。
- 投影片從:輸入起始投影片的編號。
- 自訂投影片放映:按照使用 [投影片放映] > [使用者的放映簡報投影片] 指令中的定義 執行投影片放映。

#### **02).[類型] 區段:選取投影片放映類型。**

- 預設:以全螢幕方式放映投影片。
- 視窗:在 LibreOffice 程式視窗中執行投影片放映。
- 自動:在指定的暫停間隔時間之後,重新開始投影片放映,按下鍵盤 Esc 鍵即可中斷 放映。
- 暫停時間:輸入重複放映投影片之前的暫停持續時間。如果您輸入為 [0],則會立即重 新開始放映,而不顯示暫停投影片。
- 顯示標誌:在暫停投影片上顯示 LibreOffice 徽標,點選該圖,會立即開始播放。

#### **03).[選項] 區段**

- 手動變更投影片:勾選此選項,投影片不再自動切換,因此若是採用投影片自動換頁設 定,必須將此勾選取消。
- 顯示滑鼠:在投影片放映期間顯示滑鼠指標。
- 滑鼠顯示成畫筆:在簡報投影片放映期間,將滑鼠指標變更為畫筆,可以在簡報同時, 使用書筆在投影片上進行繪製動作,畫筆的顏色無法變更,目前書筆只有綠色。
- 顯示助手: 在投影片放映期間顯示助手, 類似 Microsoft PowerPoint 在播放時, 按一下 滑鼠右鍵,快顯功能表的頁面控制選單。
- 允許動畫:在投影片放映期間執行動畫。如果未選取此選項,則僅顯示動畫的第一個 框。
- 在背景按一下滑鼠以變更投影片:當使用者在投影片按一下滑鼠左鍵時,前進到下一張 投影片,若無勾選只能使用滑鼠換頁,不可以鍵盤換頁。
- 自動前端顯示放映簡報投影片: 在簡報投影片放映期間, LibreOffice 視窗保留在頂端。 簡報投影片將不顯示任何其他程式的視窗。

# *7.* **簡報列印與設定**

[簡報] 完成後,可以使用 [投影片放映] 功能顯示在電腦螢幕上,也可以列印成為講義報表。 為避免資源的浪費,使用不同檢視模式下的 [版面配置] 功能,逐一瀏覽 [簡報] 文件是否可 輸出為合適的報表。

# **7-1. 報表頁面設定**

# *01.* **講義報表**

使用 [講義模式] 設定 [簡報] 輸出報表的 [版面配置] 條件,頁面條件為: 2張、3張、4 張、6張或9張。

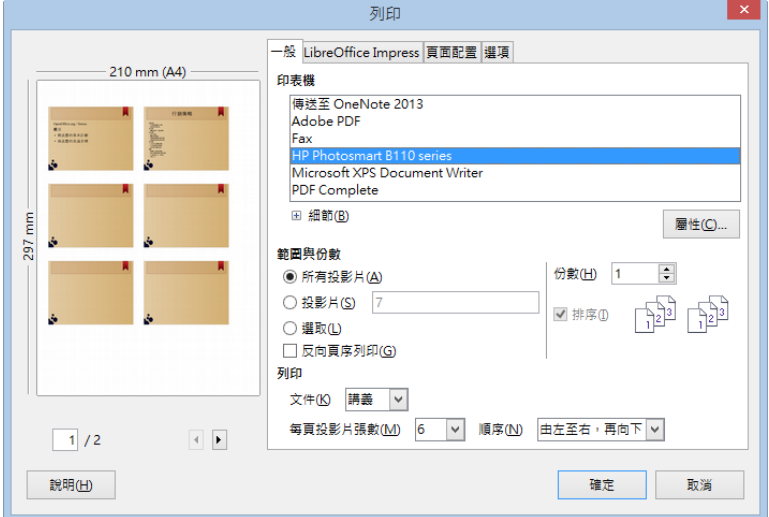

# *02.* **頁面設定**

使用 [格式] > [頁面] 指令,開啟 [頁面設定] 對話方塊。

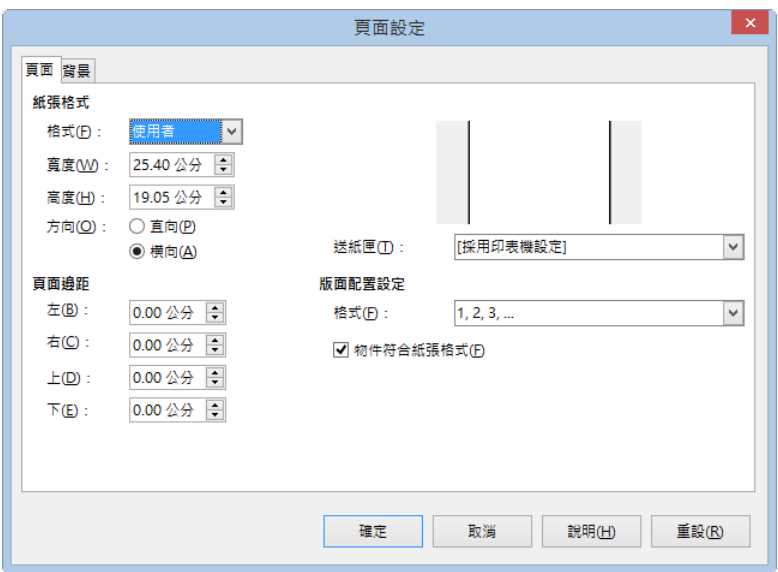

## **01).[紙張格式] 區段:**

從預先定義的紙張大小清單中進行選取,或者定義自訂紙張格式。

- 格式:選取預先定義的紙張大小,或者在 [高度] 和 [寬度] 方塊中輸入紙張的尺寸,以 建立自訂格式。
- 方向:可選擇以垂直方向的紙張顯示並列目前的文件,或以水平方向的紙張顯示並列印 目前的文件。

#### **02).[頁面邊距] 區段:**

指定頁面邊緣與文件文字之間要留出的間隔。

#### **03).送紙匣:**

選取印表機的紙張來源。如果需要,可以為不同的頁面樣式指定不同的送紙匣。

#### **04).[版面配置設定] 區段**

物件使用頁面格式:變更繪圖物件的大小,以適合所選的紙張格式,並保留繪圖物件的排序。

## **7-2. 簡報列印功能**

使用 [列印] 功能可以利用以下幾種方式(點選 [其他] 按鈕即可進行詳細列印設定):

- 使用 [檔案] > [列印] 指令
- 鍵盤捷徑 Ctrl + P 鍵

## *01.* **[LibreOffice Impress] 標籤**

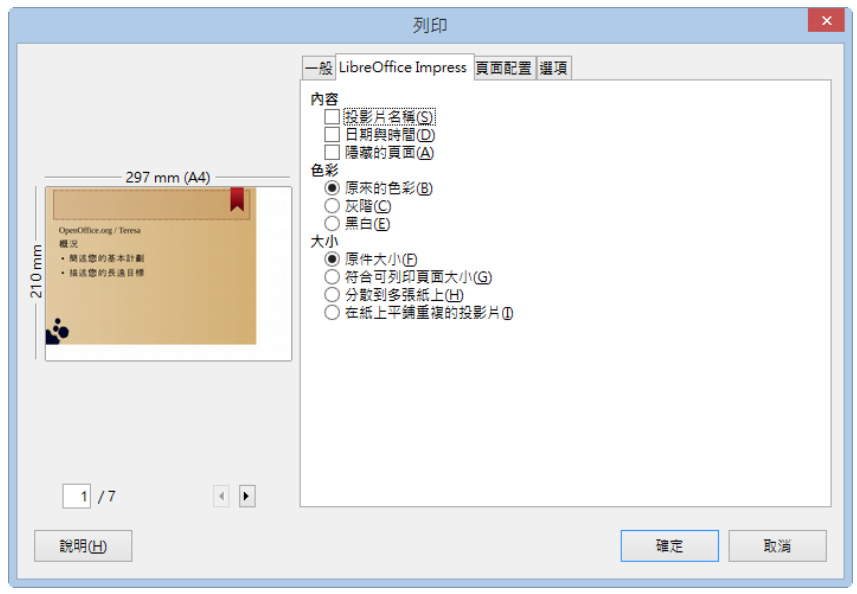

## **01).[內容] 區段:定義頁面邊界上要列印的其他元素。**

- 投影片名稱:指定是否列印文件的投影片名稱。
- 日期與時間:指定是否列印目前日期與時間。
- 隱藏的頁面: 指定是否列印簡報中目前隱藏的投影片頁面。

## **02).[色彩] 區段:**

- 原來的色彩:指定是否以原來的顏色列印。
- 灰階:指定是否將彩色作為灰階列印。
- 黑白:指定要以黑白列印文件。

## **03).[大小] 區段:**

- 原件大小:指定列印時不需要進一步調整頁面比例。
- 符合可列印頁面大小:指定是否按比例縮小超出目前印表機邊距的物件,使其適合印表 機中的紙張。
- 分散到多張紙上: 指定是否要將內容分散頁面列印。
- 在紙上平鋪重複的投影片: 指定以平鋪格式列印頁面。如果頁面或投影片比紙張小, 將 在一頁紙上列印多個頁面或投影片。

# *8.* **其他應用**

熟悉了簡報的編輯技巧之後,是否仍然覺得在工作應用上還是不免卡卡的呢?別擔心,這個 小單元,我們透過簡單的小範例,來為大家解說工作上常使用的小技巧。

# **8-1. 如何讓投影片的內容列印成開會用的 2 頁文件格式呢?**

開會時常常需要將投影片的內容列印成冊,如何讓投影片的內容列印成一張有 2 頁投影片的 文件格式呢?

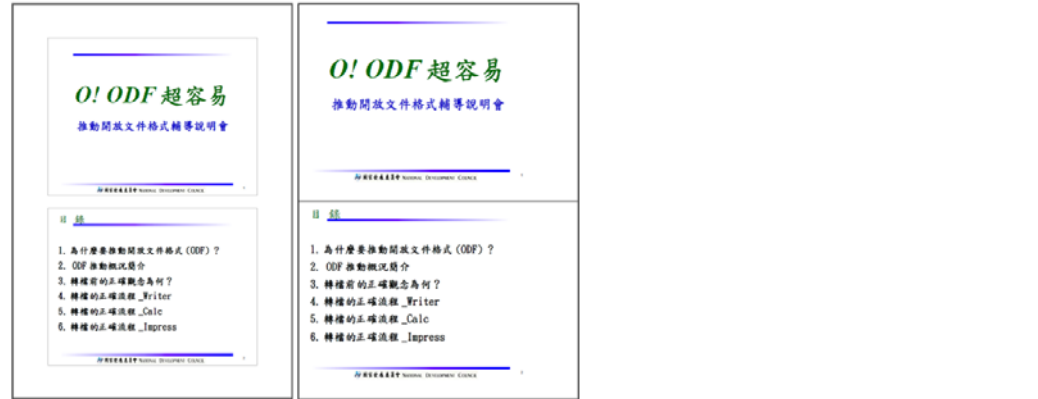

========================================

## 【解說】

#### 有邊界

步驟1:點選【檔案(F)】→【列印(P)...】。

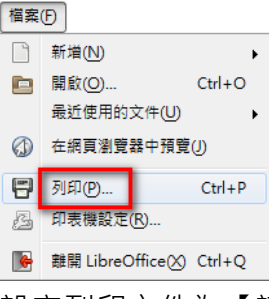

步驟2:設定列印文件為【講義】→選擇每頁投影片張數為【2】→【確定】

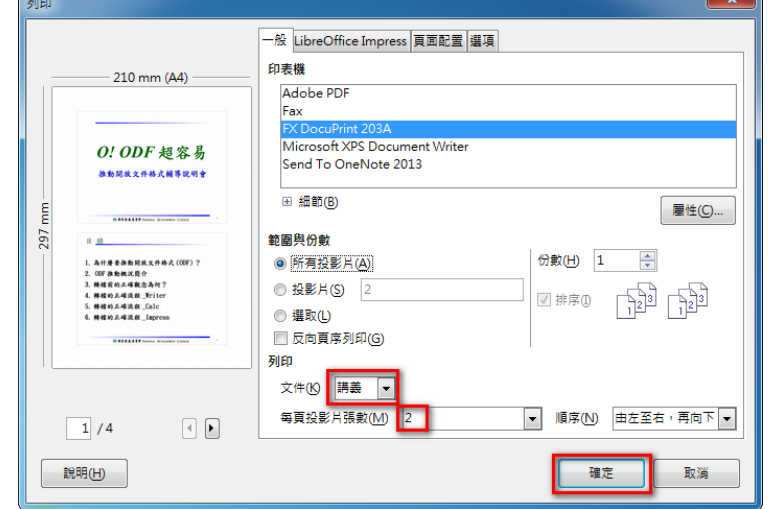

完成之後,列印出來的文件會在上、下、左、右留有邊界。

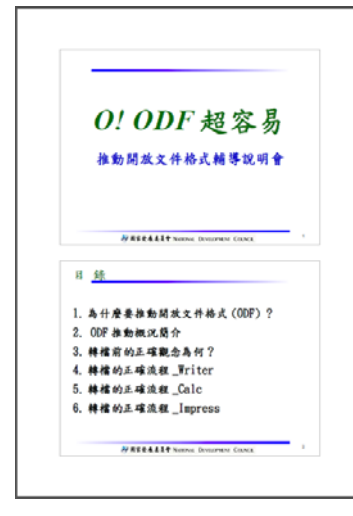

========================================

無邊界

步驟1:點選【檔案(F)】→【列印(P)...】。

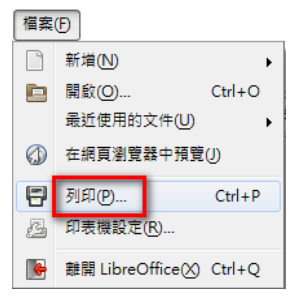

步驟2:選按【頁面配置】→設定◎每張紙包含的頁數(A)為【2】→勾選【沿著每頁邊緣 繪製邊框(H)】→【確定】

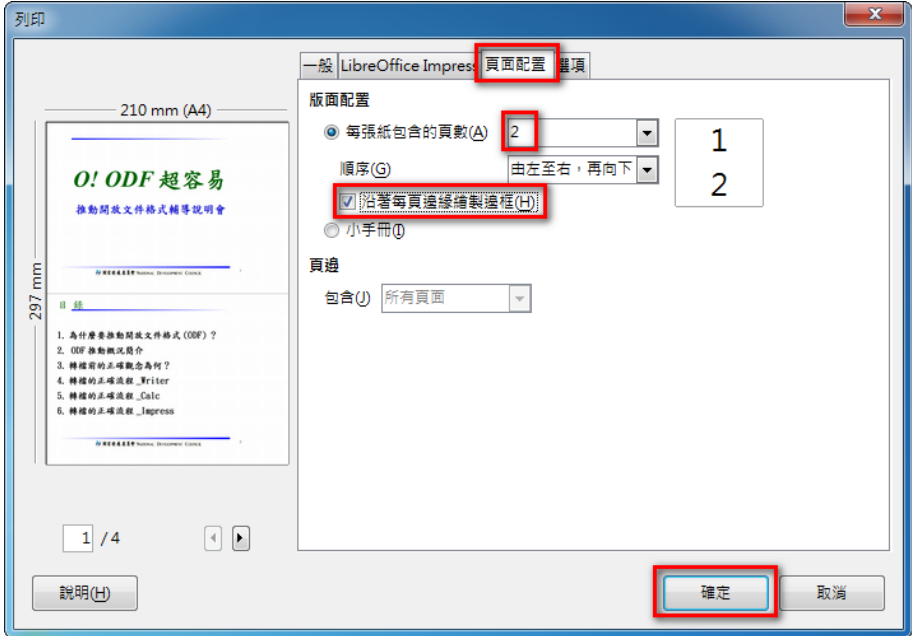

完成之後,列印出來的文件是滿版的,不會在上、下、左、右留邊界。

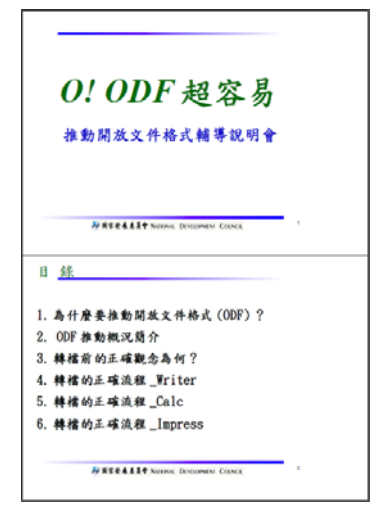

# **8-2. 當投影片資料很多時,如何快速製作目錄呢?**

當投影片的內容很多時,無法在第一時間內知道簡報的重點標題,要如何快速製作目錄,讓

人一目瞭然呢?

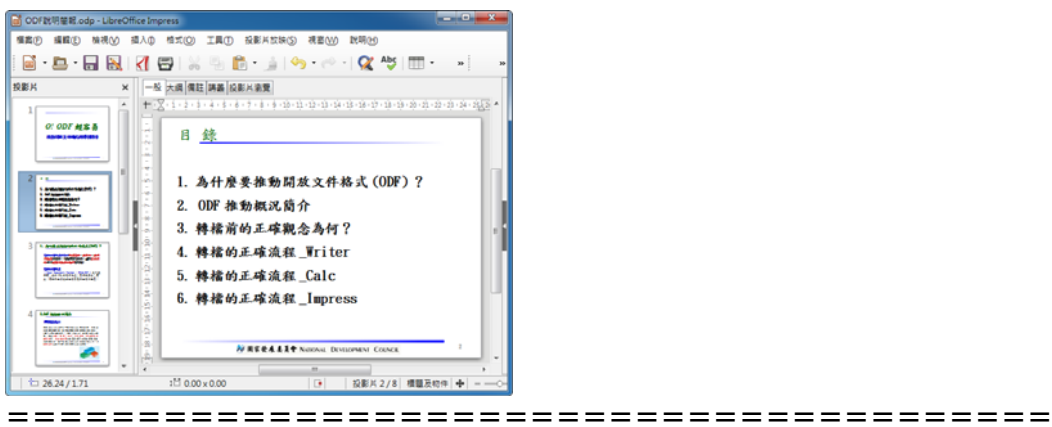

# 【解說】

步驟1:將所有的投影片選取。

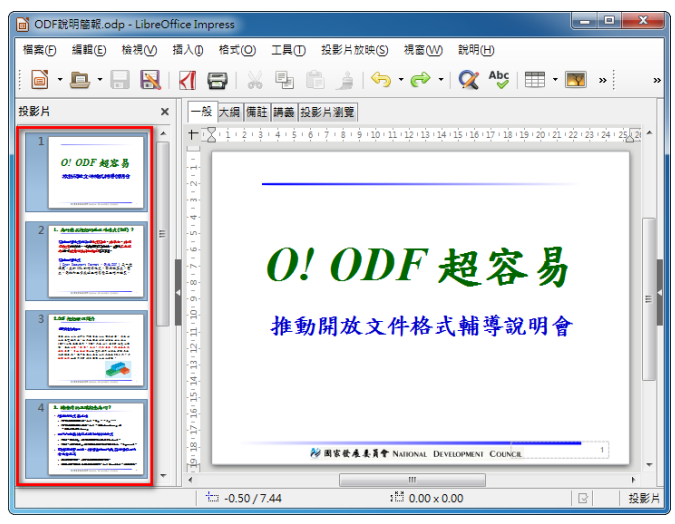

步驟2:點選【插入(I)】→【摘要投影片(M)】。

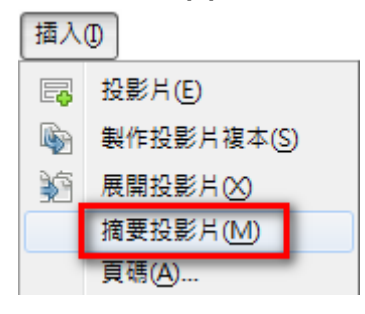

步驟3:點選【投影片瀏覽】→將最後一頁的摘要投影片搬移至合適的位置,如:第 2 頁。

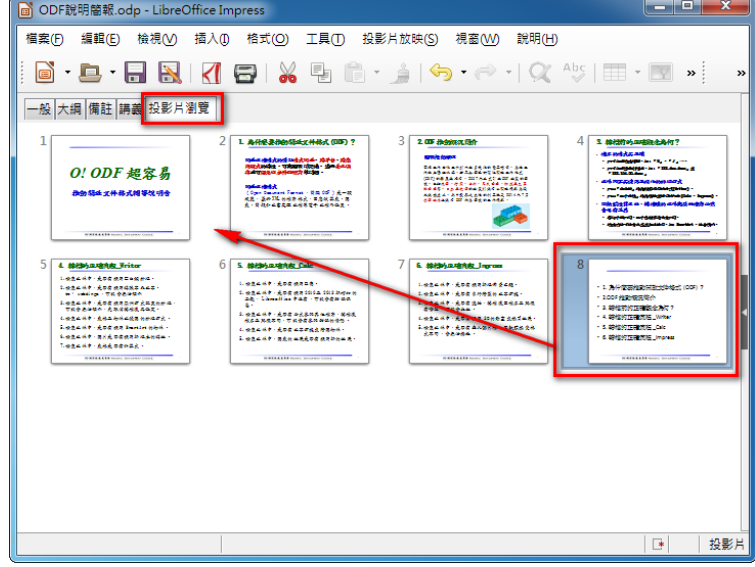

搬移之後,點選【一般】檢視→到第 2 張投影片中輸入【標題】, 如: 目錄, 摘要投

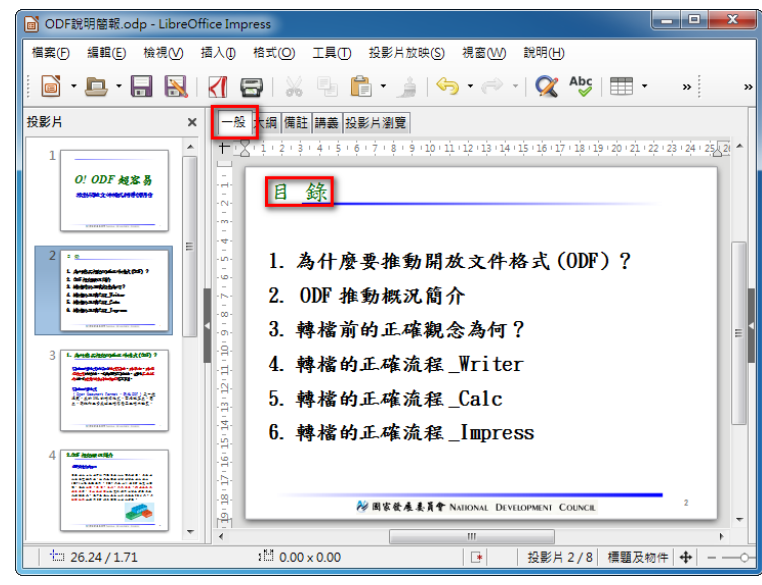

影片即完成。(投影片中必須要有「標題」,摘要投影片才能有作用。)

# **8-3. 當投影片頁數很多時,如何快速讓每一頁產生頁碼呢?**

當投影片的內容頁數較多時,頁碼的出現可便於內容順序的閱讀,要如何快速讓每一頁自動 產生頁碼呢?

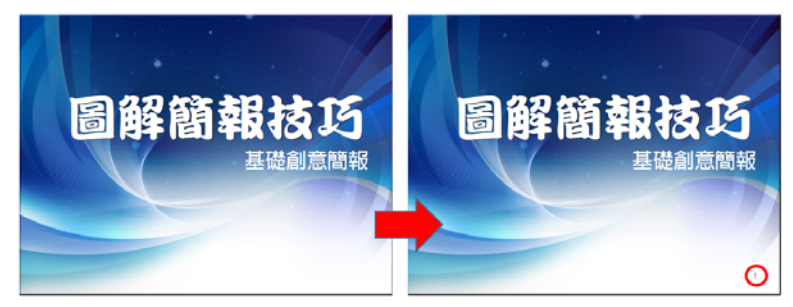

#### 【解說】

步驟1:點選【插入(I)】功能表→【頁碼(A)...】。

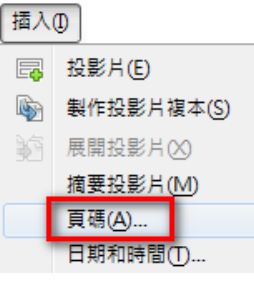

步驟2:【投影片】標籤→勾選【投影片編號(S)】→【套用到全部(Y)】。

========================================

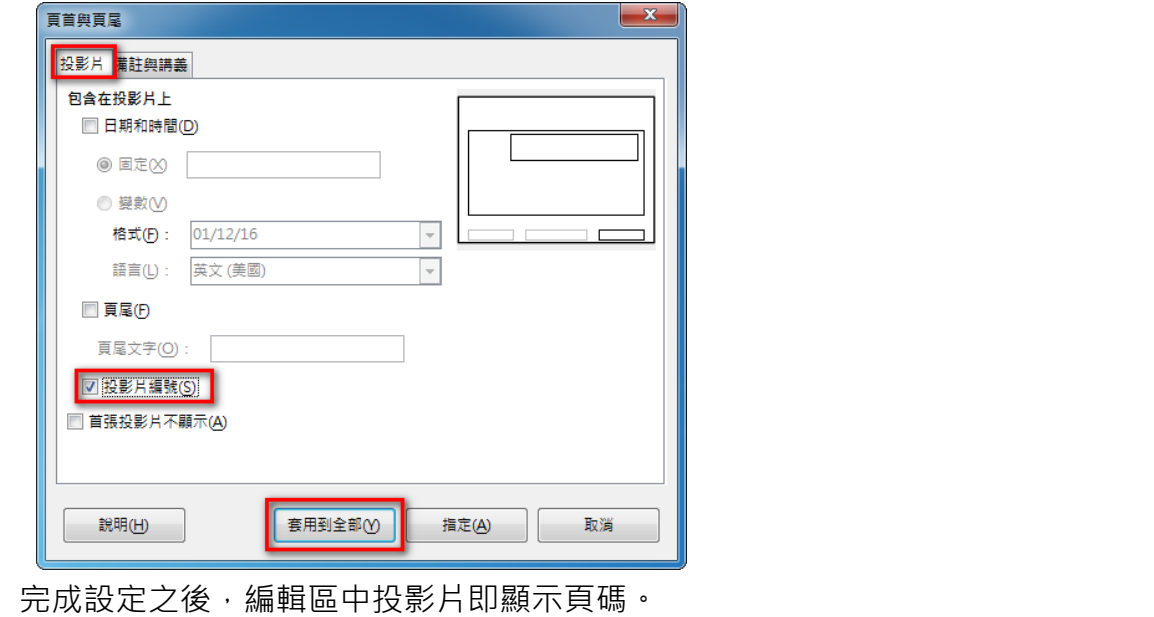

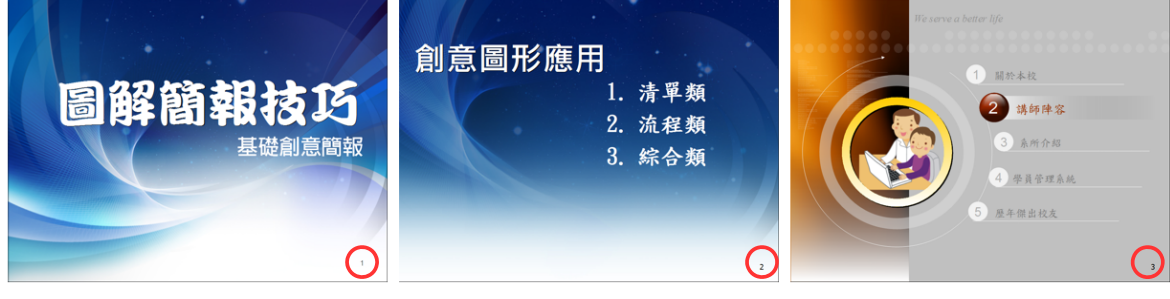

## **8-4. 投影片的第一頁標題,如何不讓它出現頁碼呢?**

在投影片中,第一頁通常是標題頁,如果出現頁碼會顯得不自然,要如何不讓第一頁出現頁 碼呢?

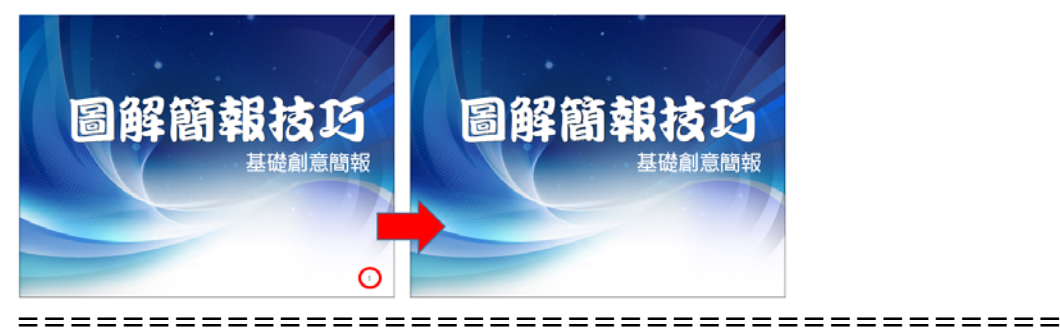

【解說】

步驟1:點選【插入(I)】功能表→【頁碼(A)...】。

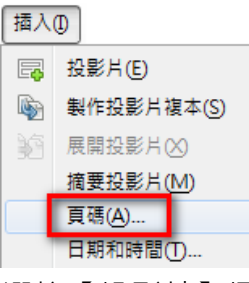

百首與百星

步驟2:選按【投影片】標籤→勾選【首張投影片不顯示(A)】→【套用到全部(Y)】。

 $\vert x \vert$ 

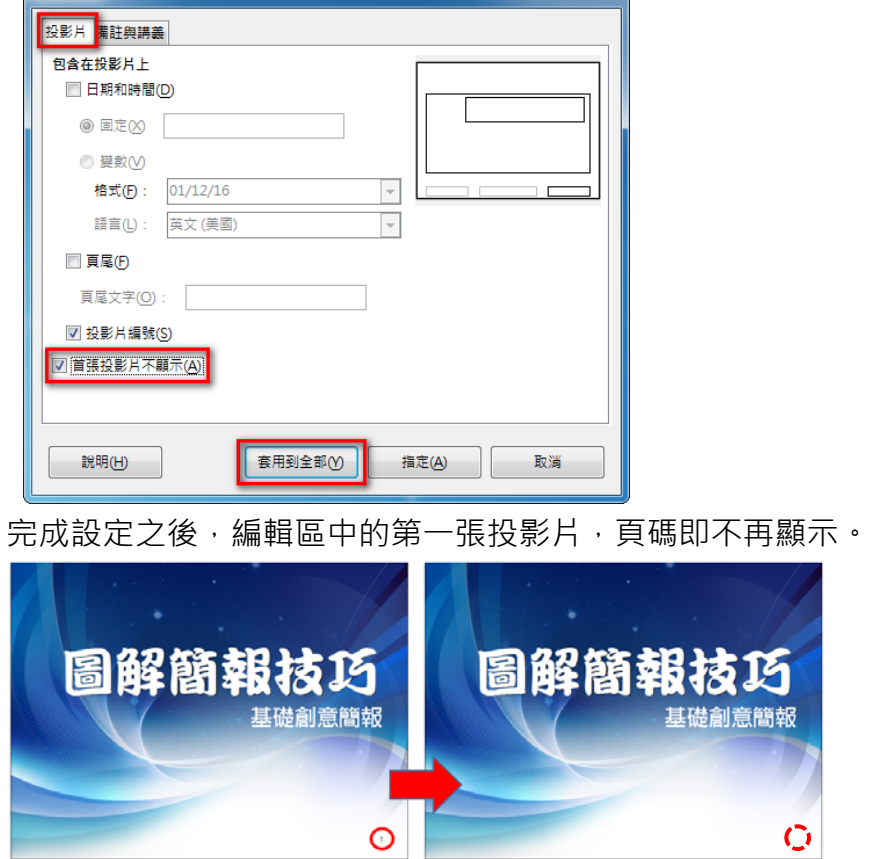

# 8-5. 在投影片播放時, 如何在畫面上書寫文字或畫重點呢?

在播放簡報時,若想要補充相關資料或特別強調投影片上某些文字,要如何書寫摘要或畫重 點呢?

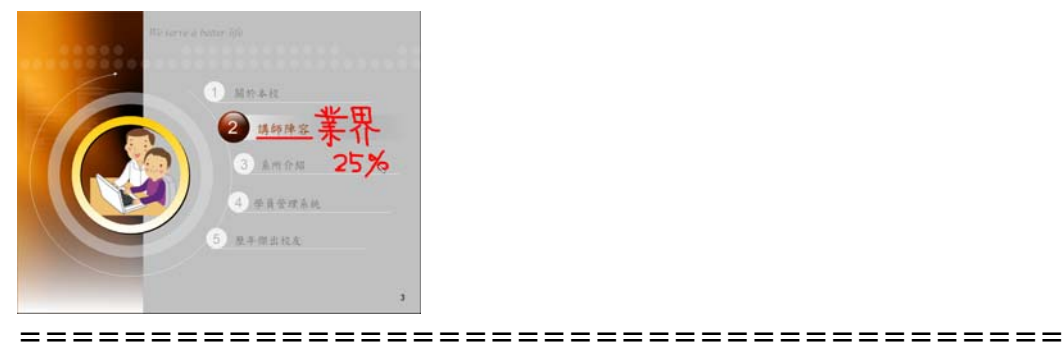

#### 【解說】

步驟1:在播放投影片時,選按滑鼠【右鍵】→【滑鼠指標做為畫筆】。

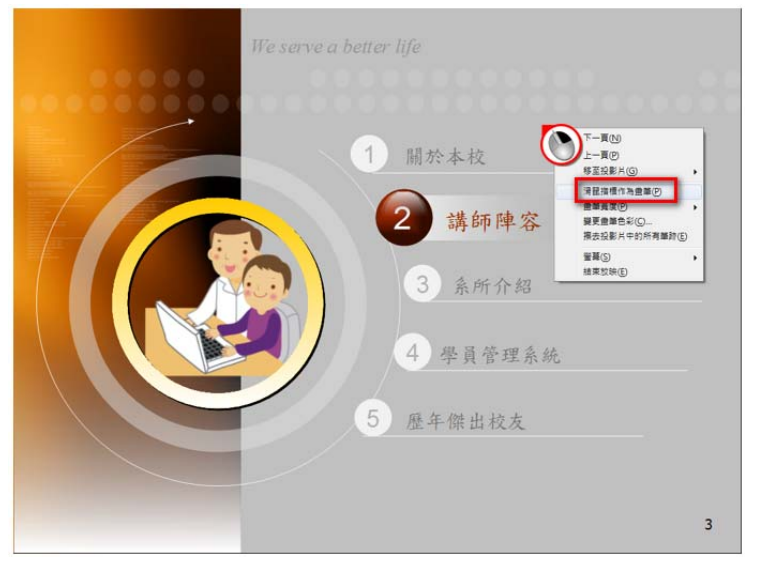

在畫面上即可書寫文字或繪製圖形。不過,在 Impress 簡報中,畫筆所書寫的文字 和繪製的圖形,在播放結束之後無法保留所有畫面上的筆跡資料。

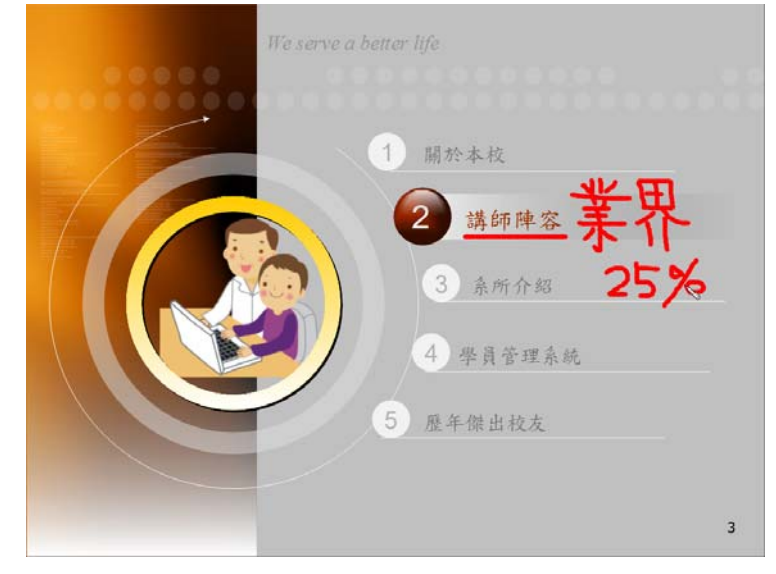

## **8-6.** 當投影片中加入背景音樂時, 如何讓音樂持續播放至投影片結束呢?

當投影片中加入背景音樂時,只要投影片一換頁,音樂立即就會停止,若希望音樂能持續播 放直到投影片結束,要如何設定呢?

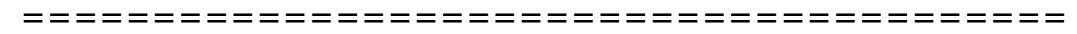

#### 【解說】

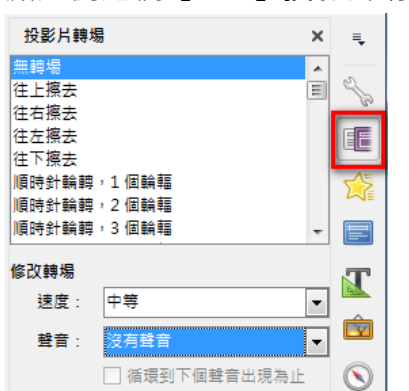

步驟1:點選側邊欄【 <sup>1111</sup>】投影片切換 步驟2:選按修改轉場聲音:【其他聲音】。

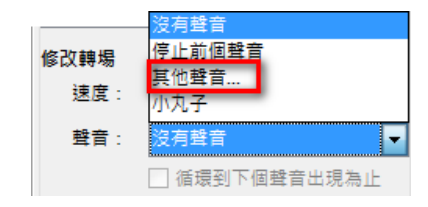

步驟3:點選【欲播放的聲音檔】,如:ODF 說明會旁白,→【開啟舊檔(O)】。

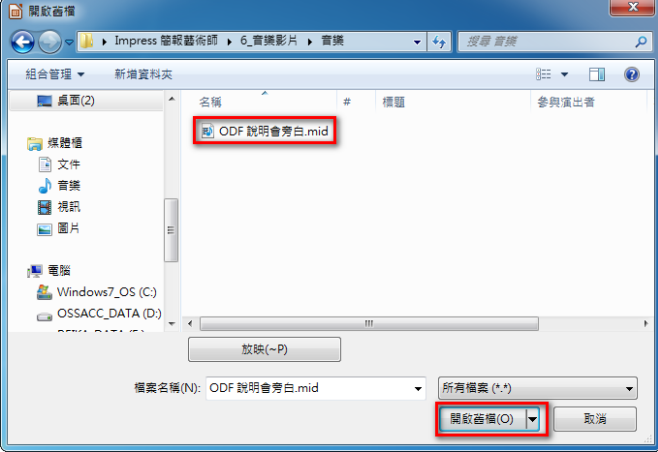

步驟4:勾選【循環到下個聲音出現為止】。

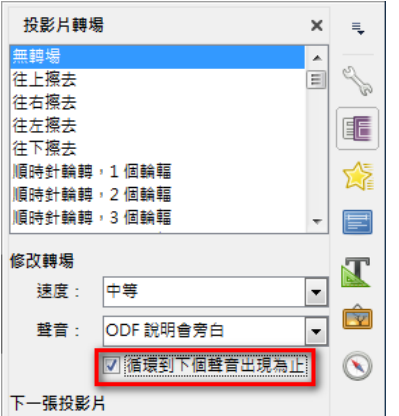

完成後,投影片播放時即使換頁,聲音或音樂也不會中斷,會一直循環播放到結束。